# Manual del alumno de la plataforma eLMformacion

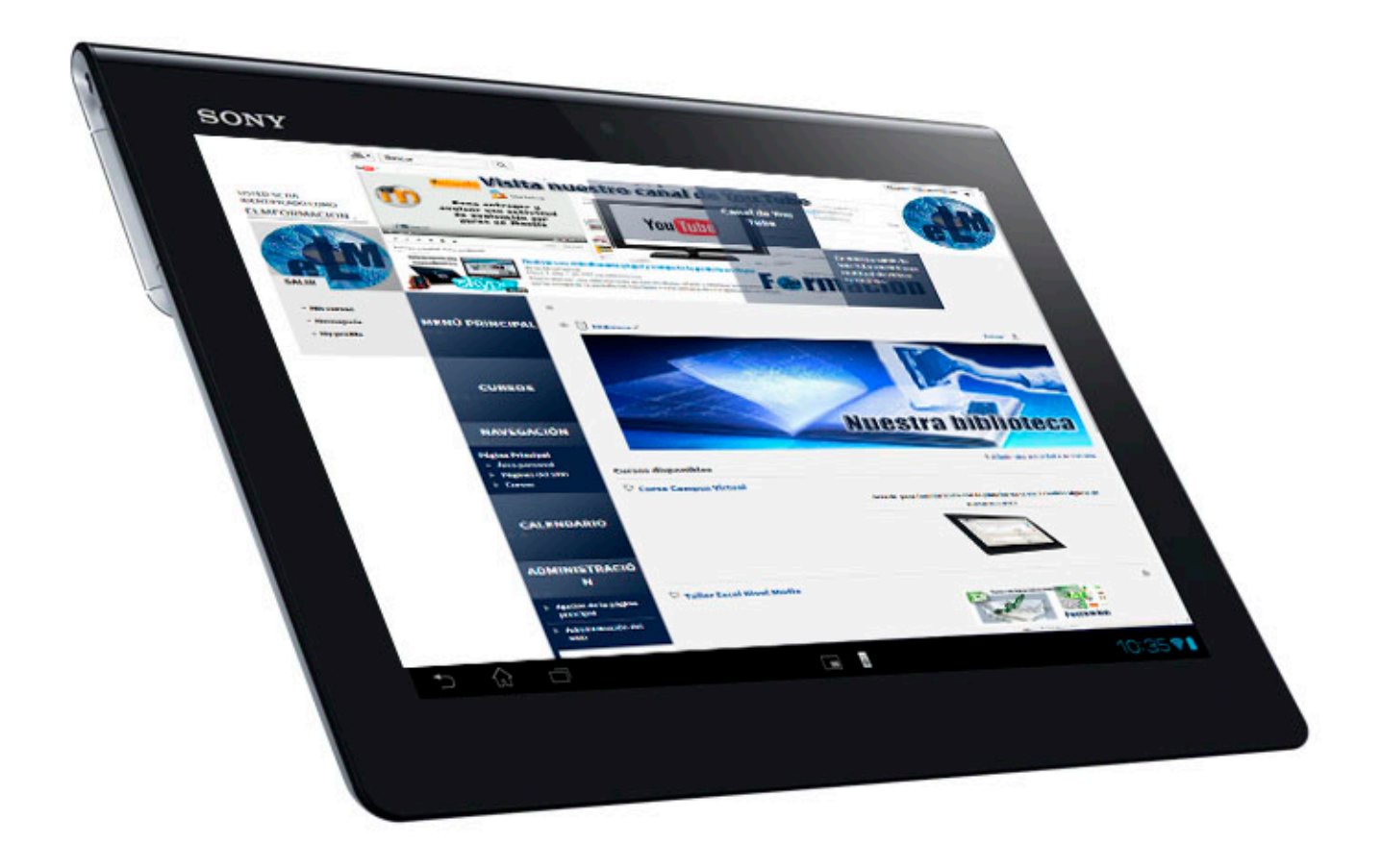

#### **Índice.**

<span id="page-1-0"></span>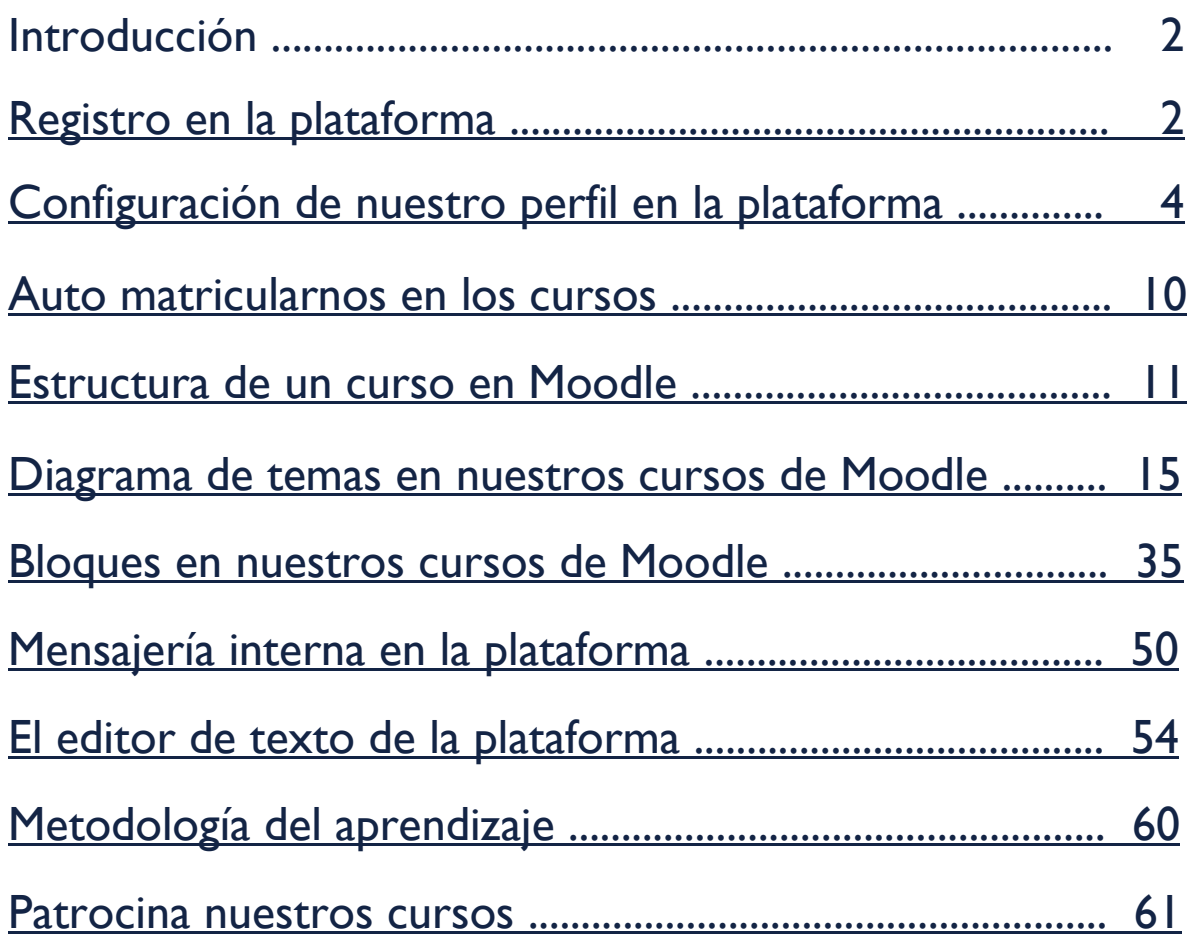

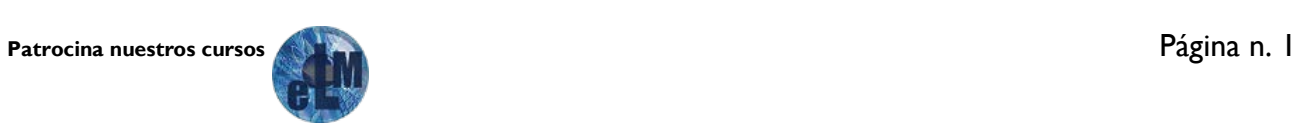

#### <span id="page-2-0"></span>**Introducción**

El objetivo de este manual es apoyarte en el conocimiento de los principales aspectos relativos al manejo del Campus Virtual eLMformación que está diseñado con la herramienta Moodle 2.9 dentro de los cuales podemos destacar los siguientes.

- Como realizar el acceso a un curso
- Identificación de las diversas áreas donde se desarrolla el curso y los diversos elementos que lo componen.
- Conocer la forma de comunicarte dentro del campus.
- Saber dónde y cómo se realizaran las actividades complementarias de los cursos.

Y que dichos conocimientos te permitan manejarte en nuestra aula virtual con suficiente soltura.

Es conveniente que antes de pasar al estudio de otros cursos, os podáis familiarizar con nuestra plataforma mediante el Curso Campus Virtual que estará abierto en la misma de forma permanente. Así, estarás preparado para emprender todos los demás cursos con mayores garantías y obtener una buena experiencia de e-learning.

Dentro del mismo tendréis algunos de los diferentes elementos que podréis encontrar en nuestor cursos y diferentes foros donde podréis interactuar y plantear todas las dudas y preguntas que tengáis. Nosotros intentaremos aclarároslas en un espacio no superior a las 24 horas. El funcionamiento de los foros os lo explicaremos de forma más detallada más adelante

Para acceder a la plataforma donde se desarrollaran los cursos, debes escribir en la barra de tu navegador, la siguiente dirección: [http://elmformacion.com](http://elmformacion.com/)

#### <span id="page-2-1"></span>**Registro en la plataforma**

Si aún no te has registrado y no tienes ya una cuenta de usuario en nuestra plataforma, lo primero que debes de hacer es registrarte en la misma. Para ello accederás a la siguiente dirección [http://elmformacion.com](http://elmformacion.com/) y pulsaras sobre crear cuenta.

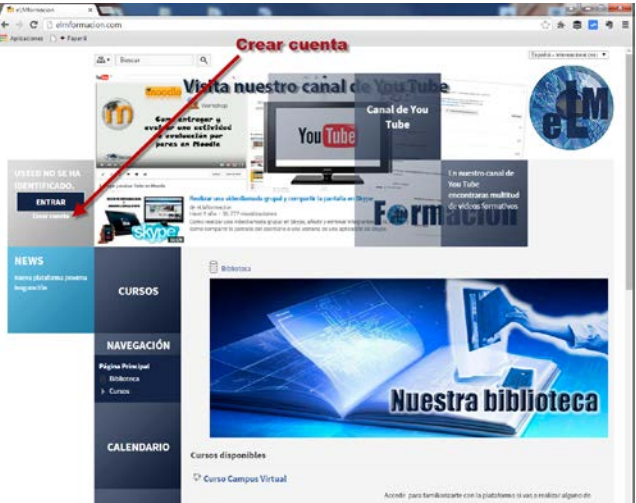

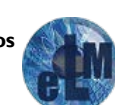

Con ello accederás a un formulario donde te pedirán los datos necesarios para el registro en nuestra plataforma. Cubre los mismos y pulsa sobre crear cuenta.

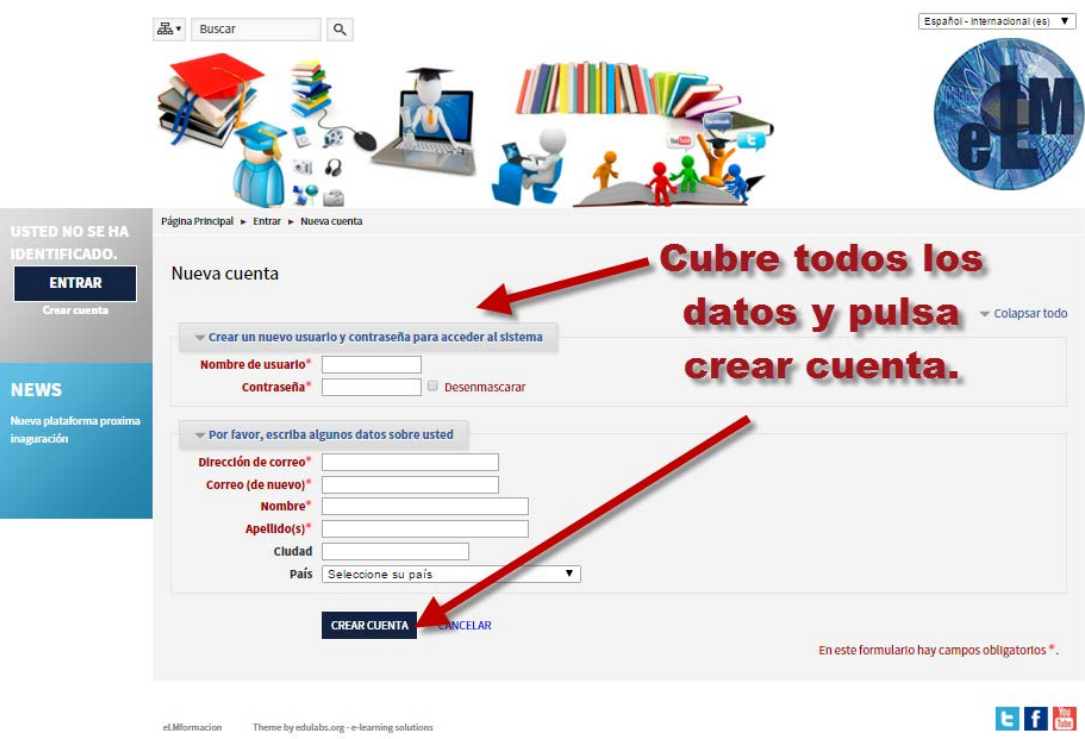

Una vez realizado se nos mostrara una pantalla de confirmación en la que se nos indicara que recibiremos un e-mail con las instrucciones para finalizar el proceso.

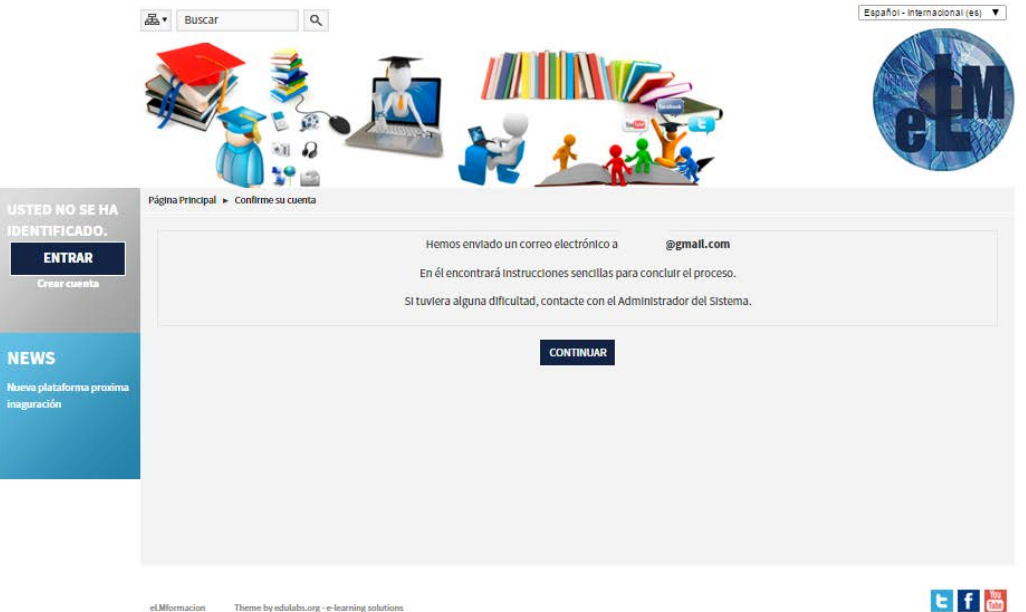

Mensaje que recibirás en tu correo electrónico con el enlace que deberás utilizar para validar el proceso de registro en la plataforma.

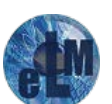

Hola, Alumno Uno.

Se ha solicitado la apertura de una cuenta en 'eLMformacion' utilizando su dirección de correo.

Para completar el proceso de inscripción haga clic aquí:

http://elmformacion.com/login/confirm.php?data=X5xHb87RxWZv8FG/alumno1

En la mayoría de programas de correo electrónico este enlace debería aparecer en azul. Si no funciona, córtelo y péguelo en la ventana de direcciones de su navegador.

Si necesita ayuda, contacte por favor con el administrador del sitio.

**Admin User** elmformacion@manuell.jazztel.es

Una vez validado el proceso ya estarás registrado en la plataforma esto te permitirá tener acceso a la misma pero no matricularte en los curos cuyo proceso veremos más adelante, ya que antes veremos algunas de las opciones de configuración de nuestro perfil que nos permite la plataforma.

#### <span id="page-4-0"></span>**Configuración de nuestro perfil en la plataforma.**

Una vez nos estemos registrados en la plataforma podremos identificarnos en la misma pulsando sobre el botón entrar.

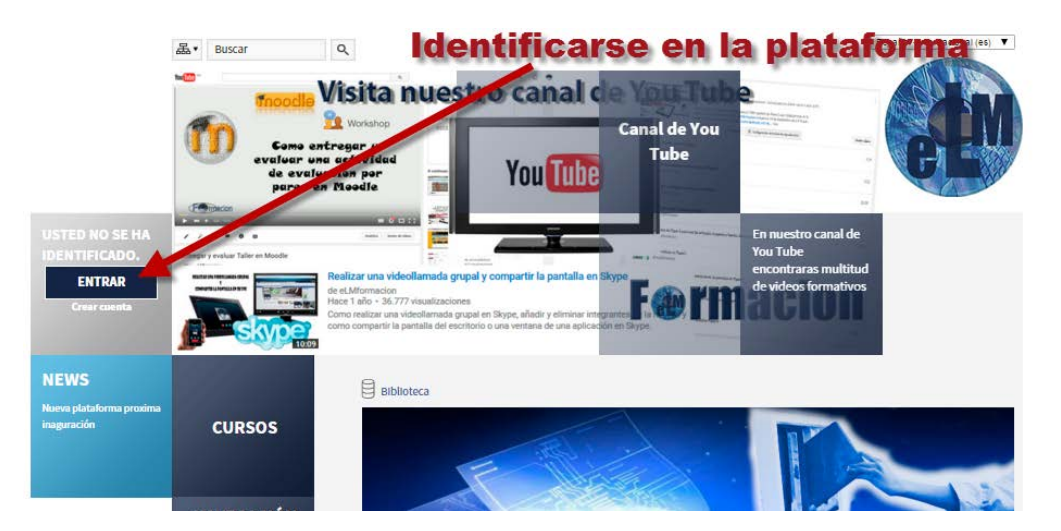

Rellenaremos los datos de usuario/e-mail y la contraseñan para poder identificarnos en la misma o desde esta pantalla también podremos registrarnos en la plataforma de la misma forma que hemos visto en el apartado anterior.

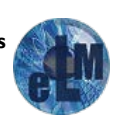

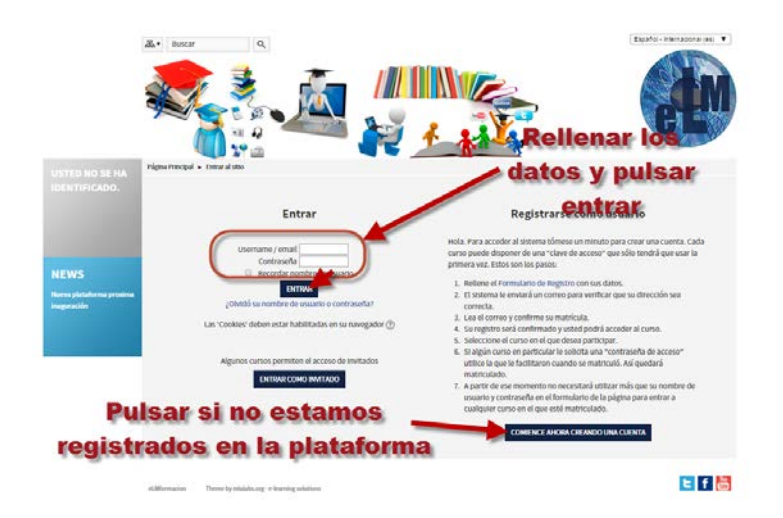

En ese momento veremos cómo nos aparecerá en la pantalla nuestra imagen de perfil y debajo del mismo veremos un menú desde donde podemos acceder a Mis cursos, Mensajería y My profile desde donde procederemos a la página de nuestro perfil y podremos configurar el mismo.

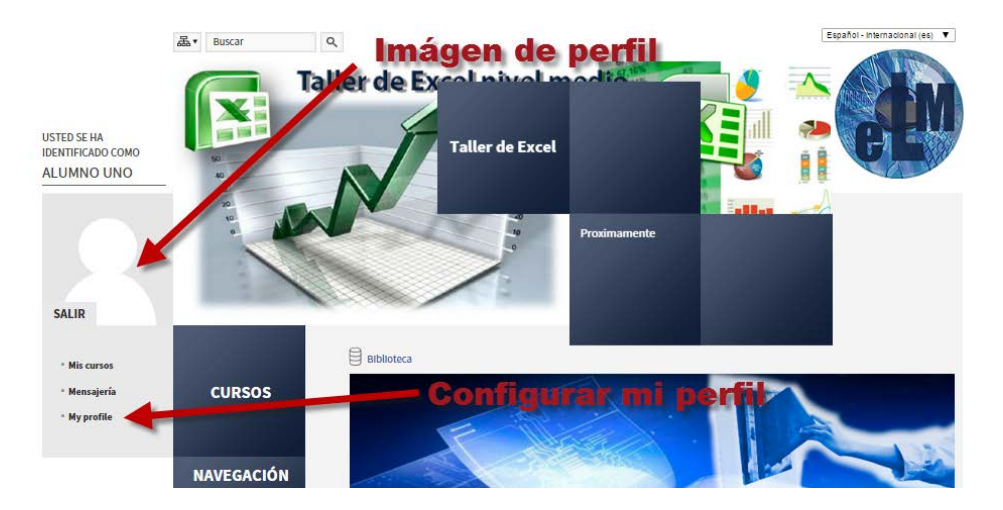

En esta página veremos que tenemos diferentes apartados entre ellos el de editar nuestro perfil.

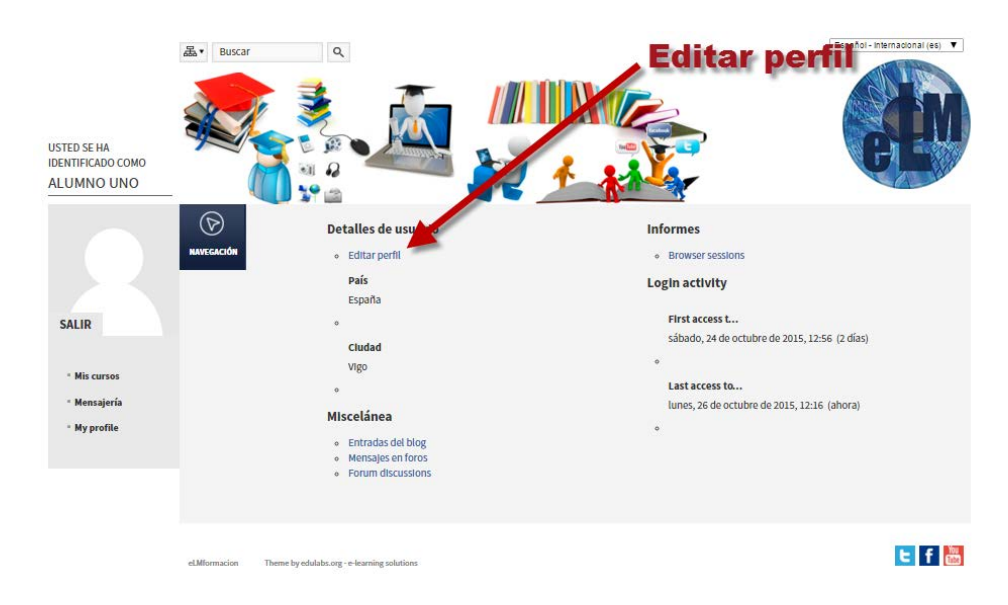

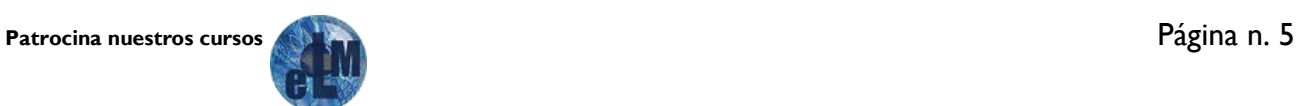

Como vemos desde la siguiente pantalla podemos configurar todos nuestros datos personales. Así como también podremos subir una imagen de usuario a nuestra cuenta para que se vea como icono identificativo de la misma.

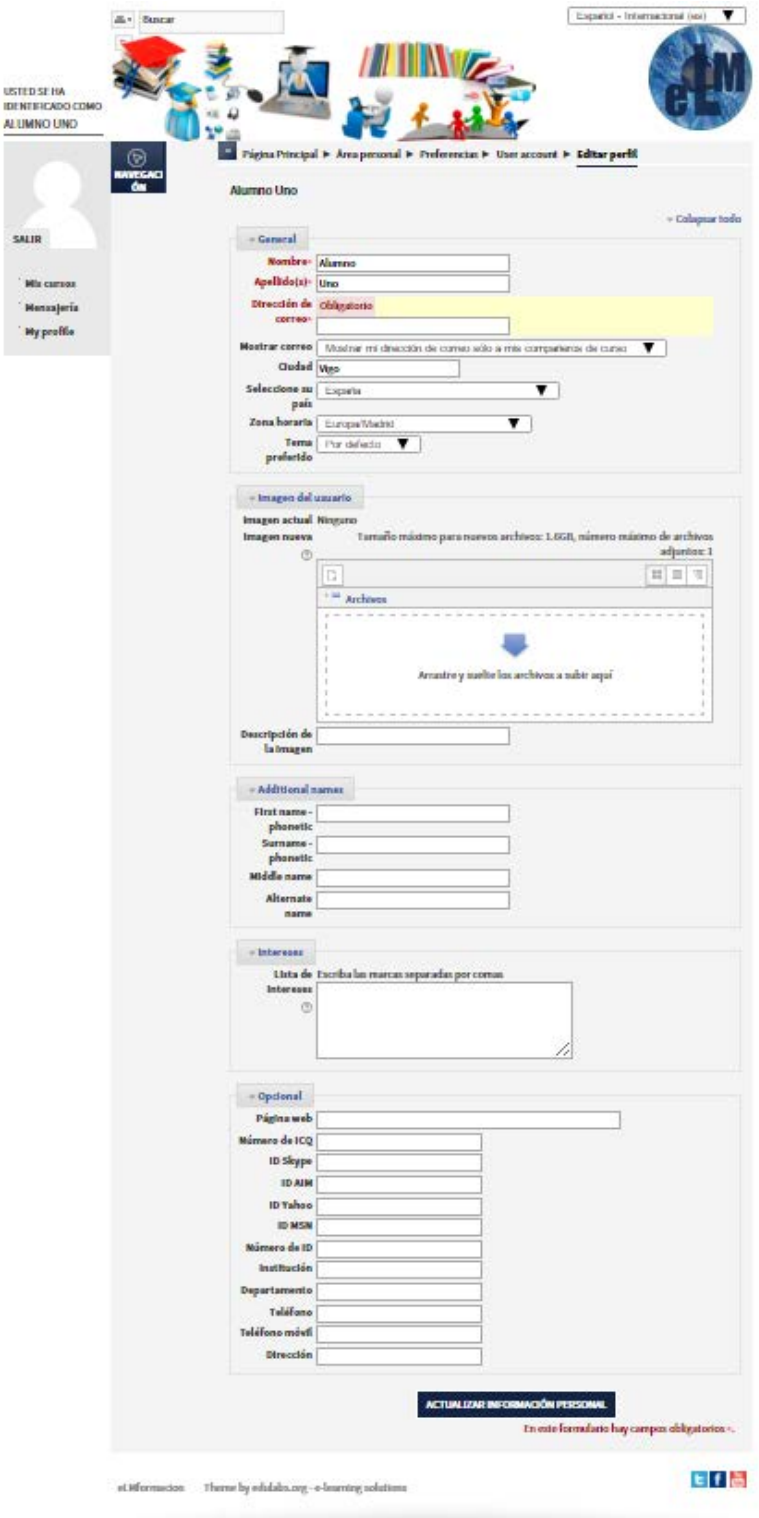

Para ello bastara con arrastrar la imagen a la zona indicada para ello.

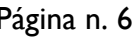

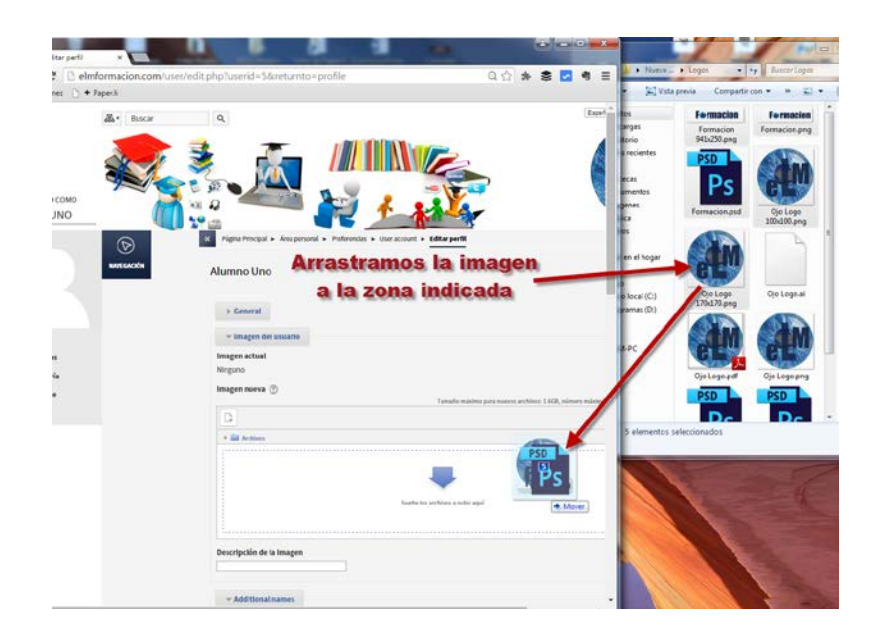

También hemos permitido que todos los usuarios puedan elegir entre 5 temas de Moodle (Diseños diferentes en los que se nos presentara la plataforma Moodel), por defecto se presentara con el tema Square, pero podréis además de este el Clean, Fusion, More o Essential.

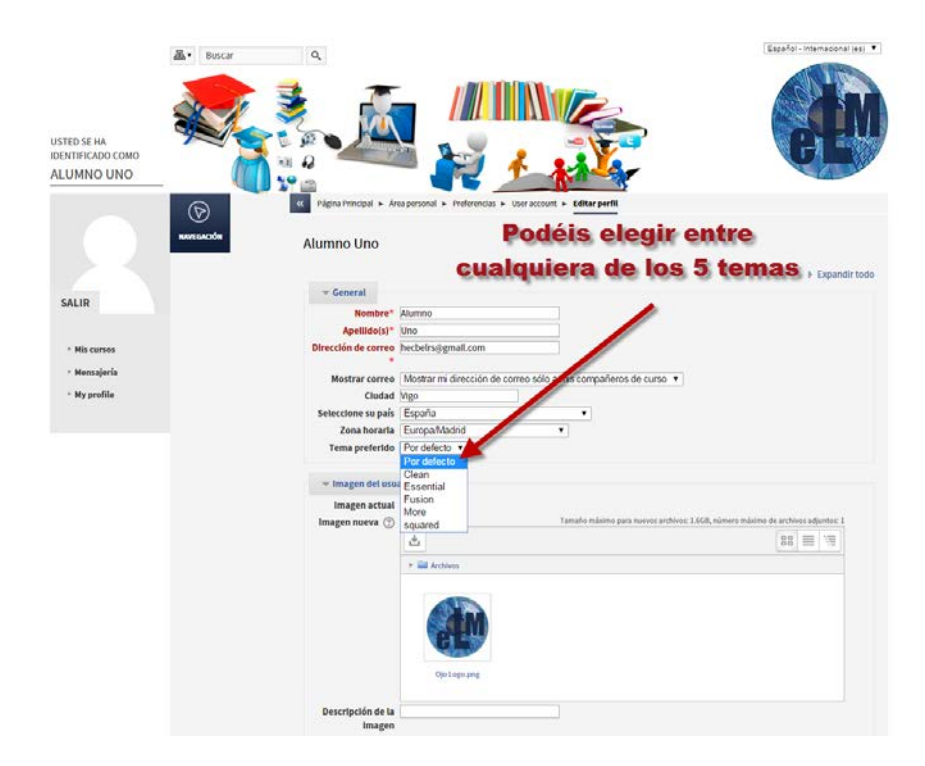

A continuación os dejamos unas capturas de pantalla de las diferentes presentaciones de un curso dependiendo del tema que hayáis elegido. Aunque este manual está diseñado con el tema square (Tema Por defecto), si tenéis alguna pregunta sobre donde podéis encontrar alguna de las funciones en algún otro tema podréis realizárnosla dentro del foro que tenéis en el curso Campus Virtual o dentro de nuestra red social [Facebook.](https://www.facebook.com/eLMformacion)

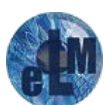

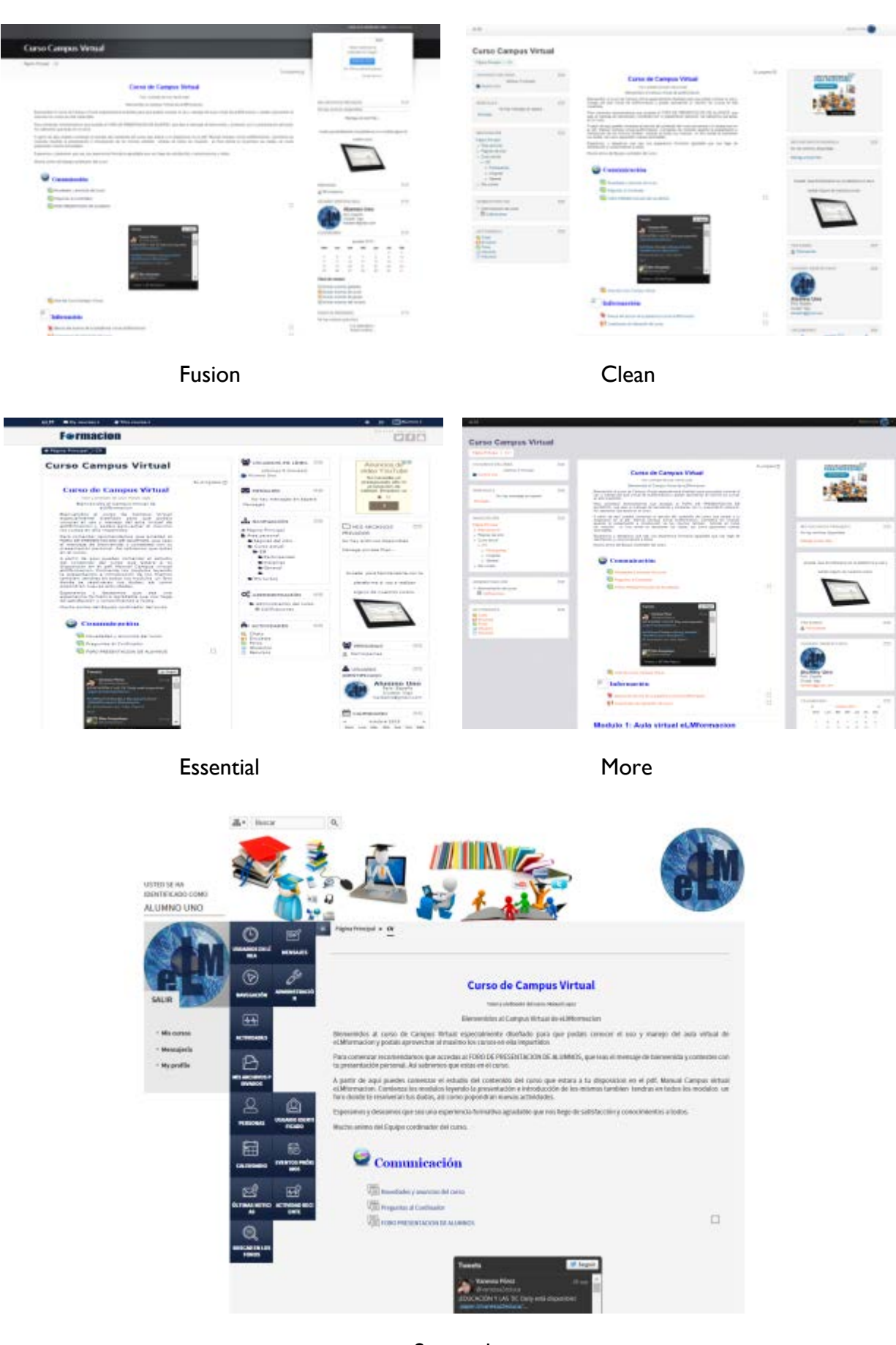

Squared

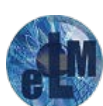

Si queremos tener acceso a otros datos de nuestra configuración de usuario como el cambio de contraseña o el idioma por defecto, podemos acceder desde la pantalla de edición de usuario y pulsando sobre el enlace de Preferencias.

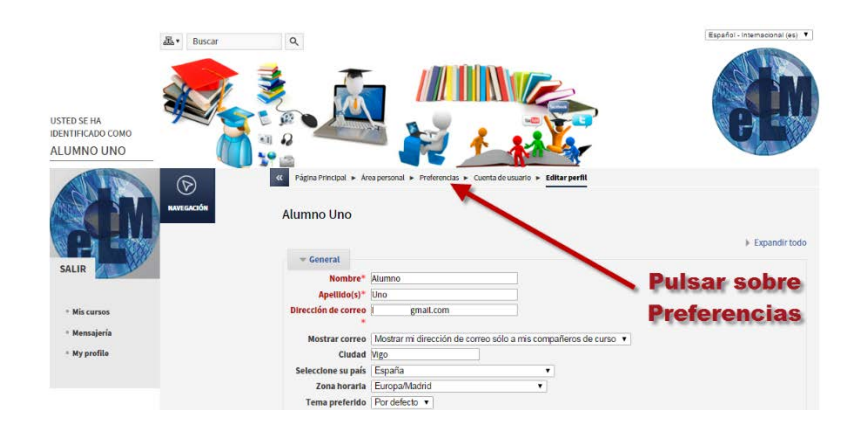

Aquí podemos ver todas las opciones que podremos configurar.

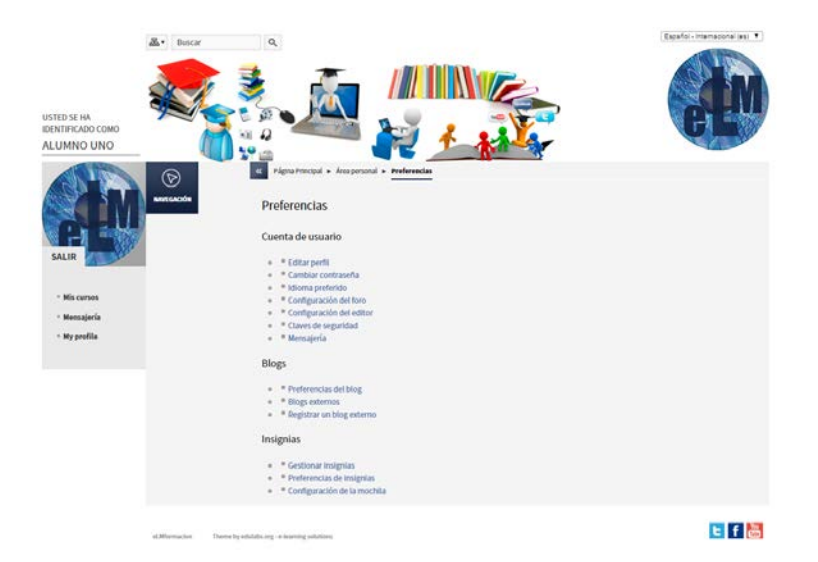

Os aconsejamos que una de ellas la cambiéis. En Configuración del foro marquéis Si: resaltar los mensajes nuevos, esto servirá para ver de una forma más sencilla si en los distintos foros se ha publicado algún mensaje que no tengamos marcado como leído.

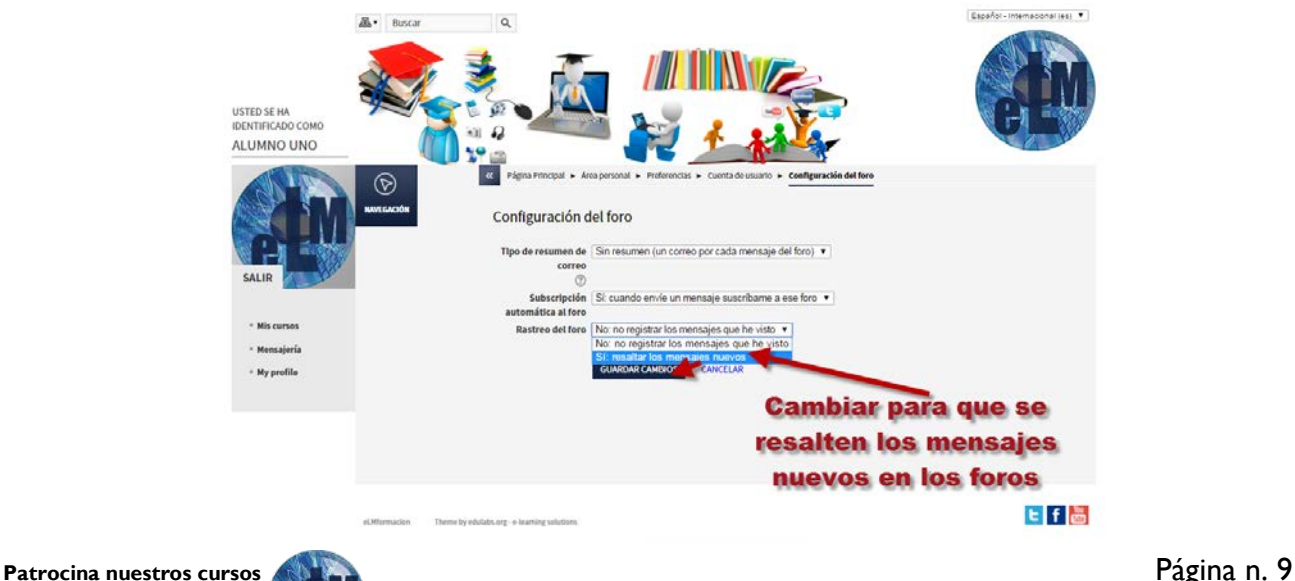

#### **Auto matricularnos en los cursos.**

En la mayoría de nuestros cursos permitiremos que todos los usuarios registrados en la plataforma puedan ser ellos mismos los que se auto matriculen, el proceso a realizar será el siguiente.

Una vez que ya estamos registrados en la plataforma, tendremos que auto matricularnos en los cursos que queramos realizar en la misma. Como norma general permitiremos que los alumnos se auto matriculen en cualquiera de nuestros cursos desde 2 días antes del comienzo de los mismos Los cursos que haya comenzado el periodo de auto matriculación y este permitida la misma presentaran

el siguiente icono **e** en la parte superior derecha del bloque del curso, si dicho icono presenta una llave  $\mathbb{P}$  será porque para la matriculación será necesario el uso de una contraseña.

Para auto matricularnos en un curso pincharemos sobre el mismos el panel central de la página principal de la plataforma.

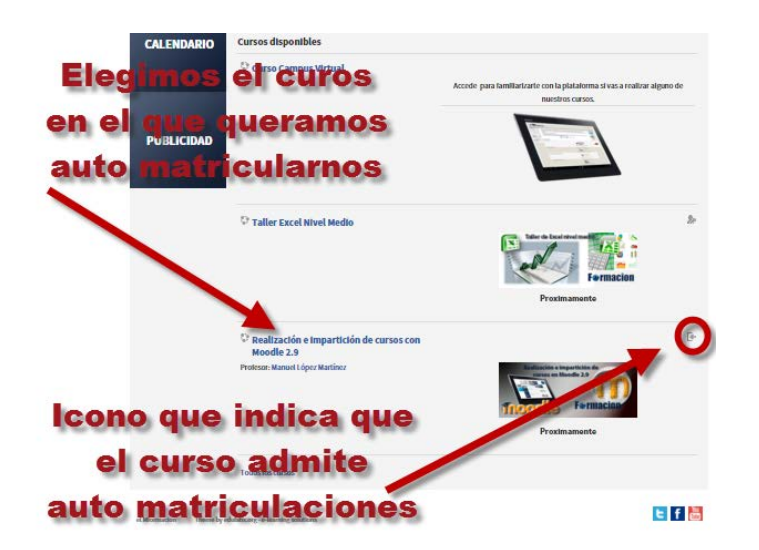

Seguidamente bastara con pulsar sobre el botón de Matricularme y ya nos habremos matriculado y accederemos podremos acceder a dicho curso.

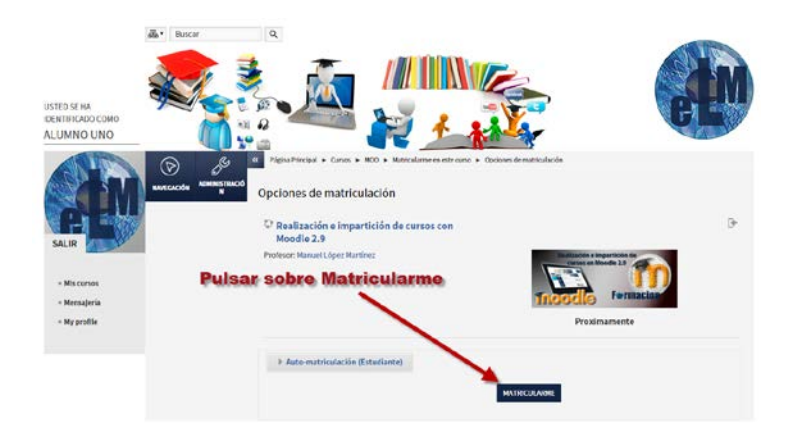

Si al intentar matricularte, te aparece el mensaje de No se puede matricular en este cursos, seguramente será debido a que no ha comenzado el periodo de matriculación de dicho curso o ya ha finalizado el mismo, de no ser así ponte en contacto con nosotros a través de la siguiente dirección de correo electrónico [elmformacion@manuell.jazztel.es](mailto:elmformacion@manuell.jazztel.es)

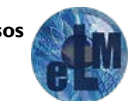

#### <span id="page-11-0"></span>**Estructura de un curso en Moodle.**

Cuando accedemos a un curso en Moodle podemos ver que la estructura del mismo está dividida en tres partes. Esto aunque dependiendo del Tema que hayamos elegido puede tener apariencias diferentes, siempre se compone de los mismos elementos La cabecera, el diagrama de temas y los bloques.

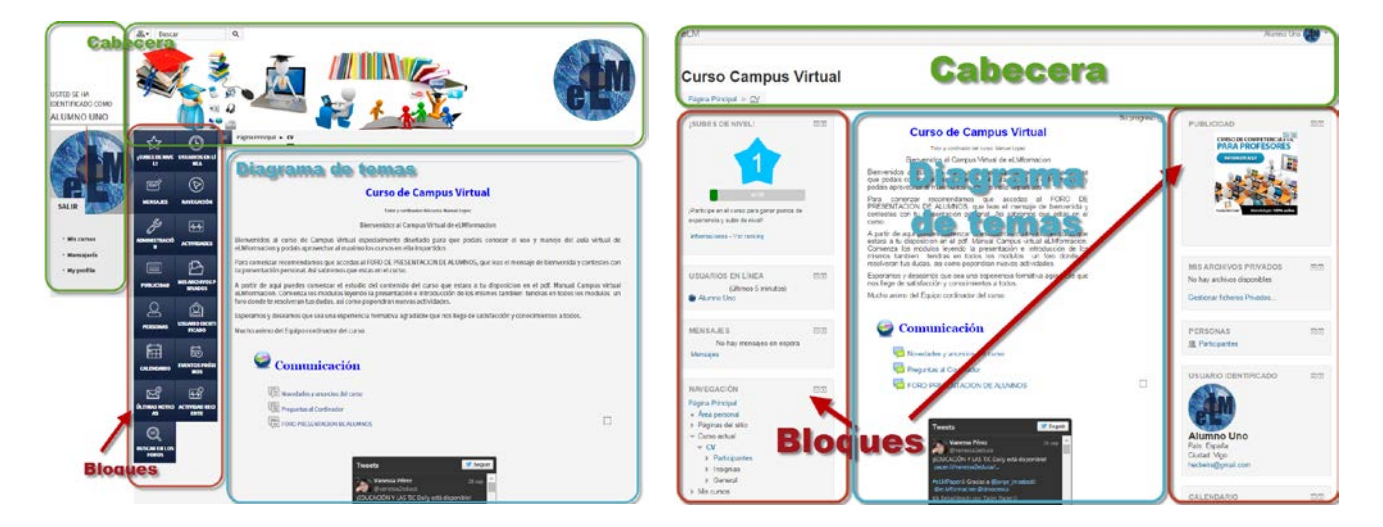

Dentro de la **cabecera** nos podemos encontrar con:

#### **La barra de navegación**

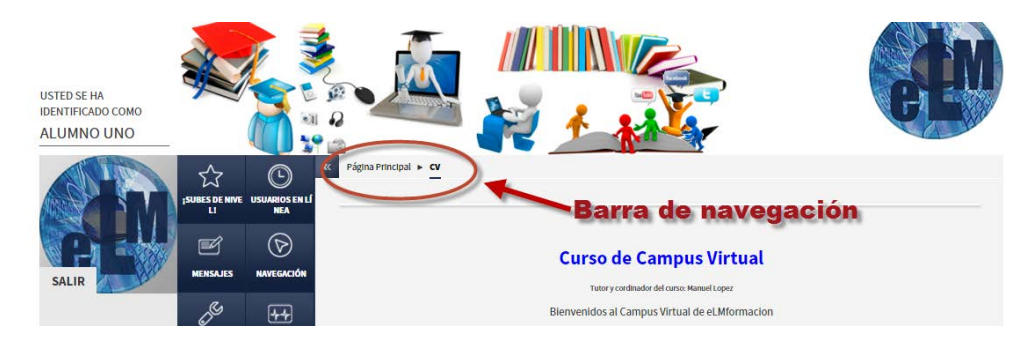

Dentro de un curso, nos muestra el siguiente orden, Página Principal, categoría del curso (si es que los cursos están divididos en categorías) y el nombre corto del curso.

A medida que navegamos por los diferentes elementos del curso, la barra irá creciendo y nos permitirá saber en qué pantalla estamos y podremos regresar a cualquier punto de dicha barra pulsando sobre el mismo. Es preferible utilizar la barra de navegación en vez de los botones "atrás" y "adelante" del navegador.

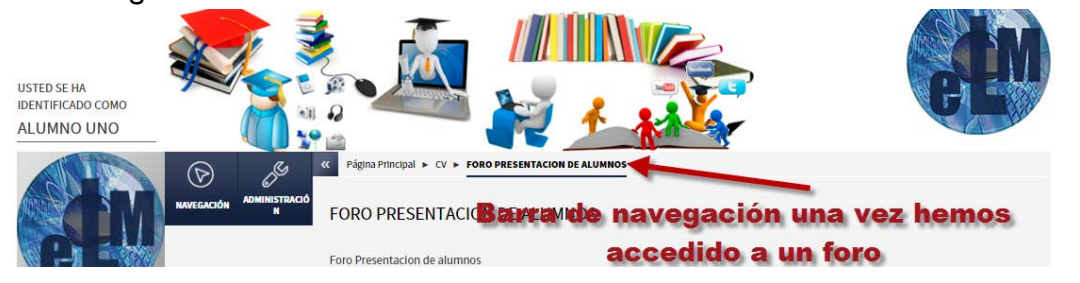

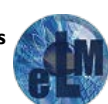

#### **Menú de usuario**

Nos muestra el nombre del usuario y la imagen de perfil del mismo, así como nos proporciona un acceso rápido a los cursos en los que está matriculado a la herramienta de mensajería de la plataforma y a la edición de nuestro perfil.

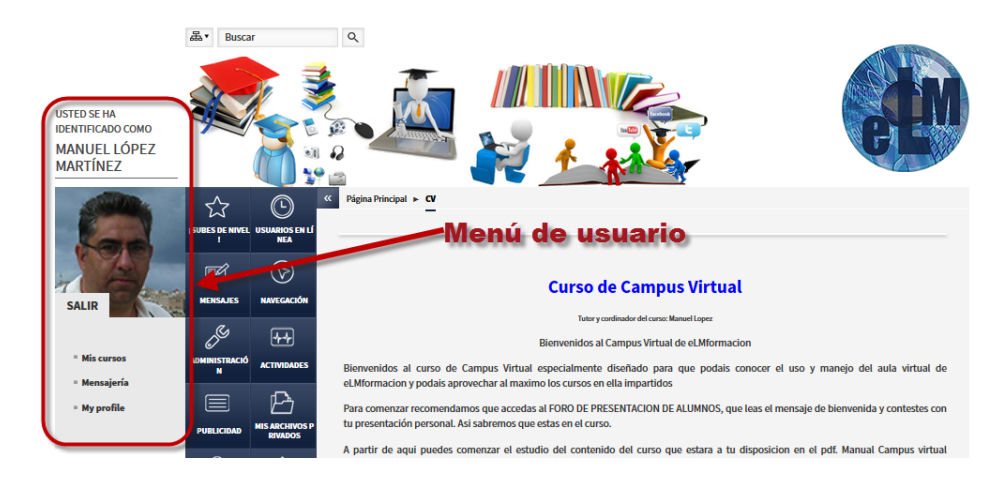

#### **Campo de búsqueda**

En la parte superior de la cabecera también nos encontraremos con un campo de búsqueda que a través del motor de búsqueda de Google nos ayudara a encontrar diferentes elementos dentro de la plataforma.

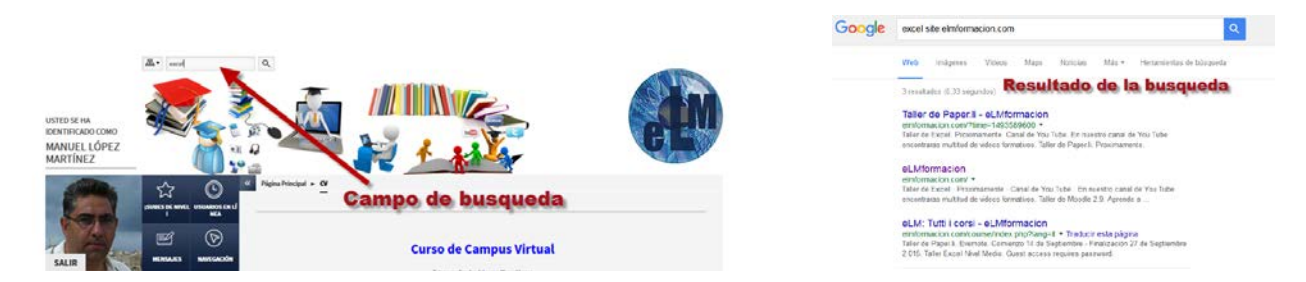

#### **Selector de idioma**

Dentro de la cabecera también nos podemos encontrar con un menú que nos permite cambiar entre los idiomas que tenga nuestra plataforma disponible. Moodle dispone de multitud de idiomas disponibles por lo que si necesitáis alguno que no se encuentre disponible podréis solicitar al administrador de la plataforma que lo incorpore a la misma.

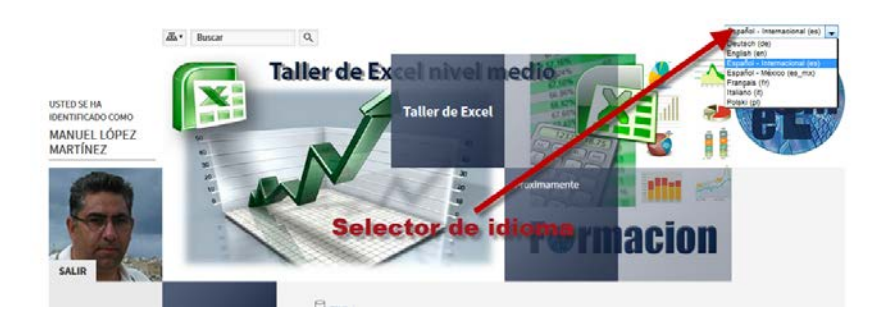

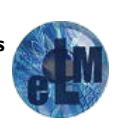

En el **Diagrama de temas** del curso aparecerán una serie de bloques temáticos que nos permitirán acceder a cada uno de los elementos dispuestos para cada curso. Generalmente está dividido en Temas o secciones. Contiene los contenidos, recursos y actividades propios de cada curso, en los que profundizaremos más adelante. El tutor puede configurar el curso para que solo se visualice el tema que deseemos y vayamos navegando por los mismos con el fin de que el diagrama de temas no se haga demasiado largo.

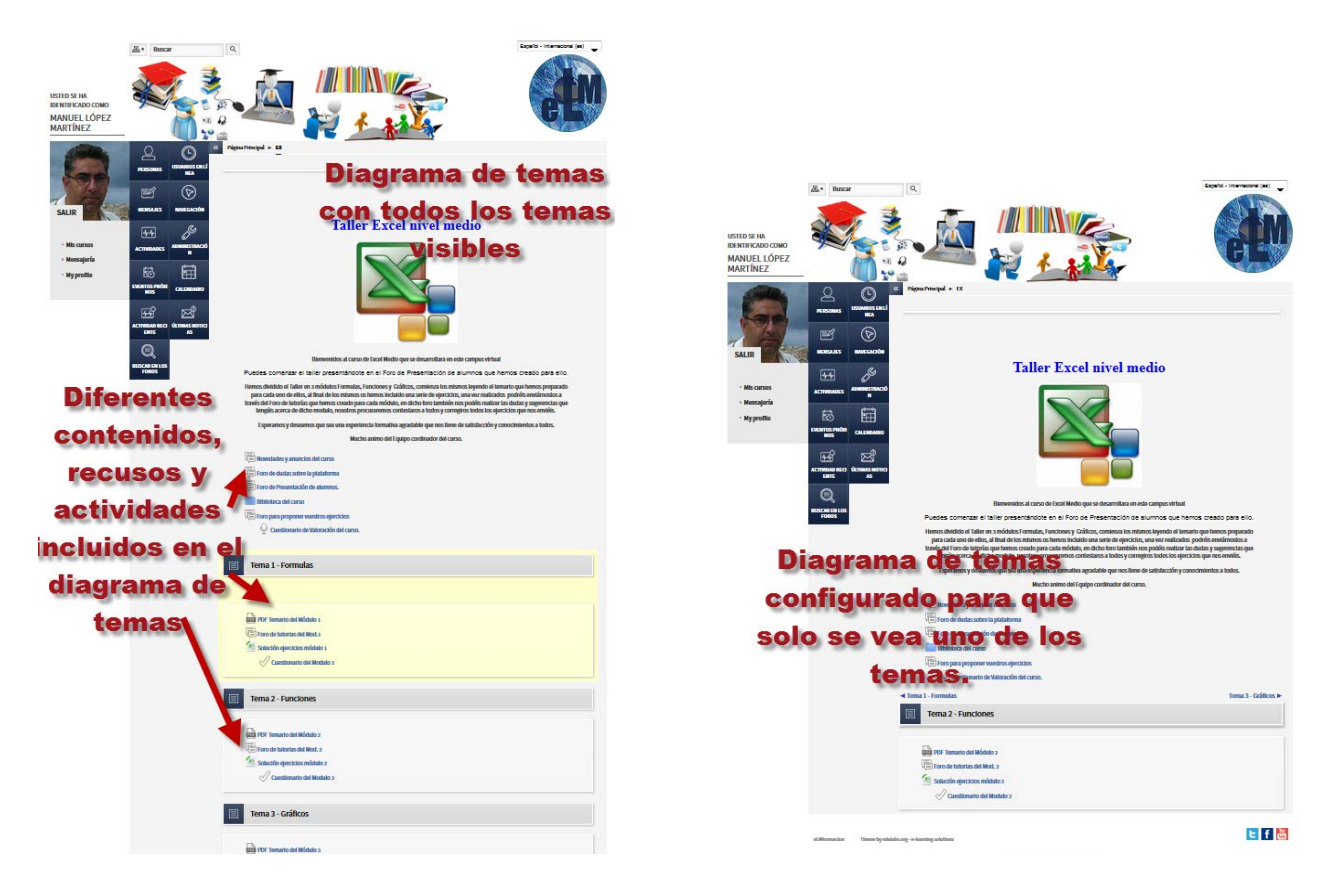

Finalmente nos encontramos con **los bloques** que pueden aparecer a uno a ambos lados del diagrama de temas y contienen herramientas de configuración, gestión o desarrollo del curos. Estos bloques pueden ser configurados por los tutores para que aparezcan o no en el curso, por lo que dependiendo del diseñador del mismo tendremos disponibles unos u otros, más adelante veremos el funcionamiento de algunos de los principales bloques que podemos encontrar en una plataforma Moodle. Los bloques podemos minimizarlos en la pantalla pulsando el botón « que encontramos en la parte superior derecha de los mismos.

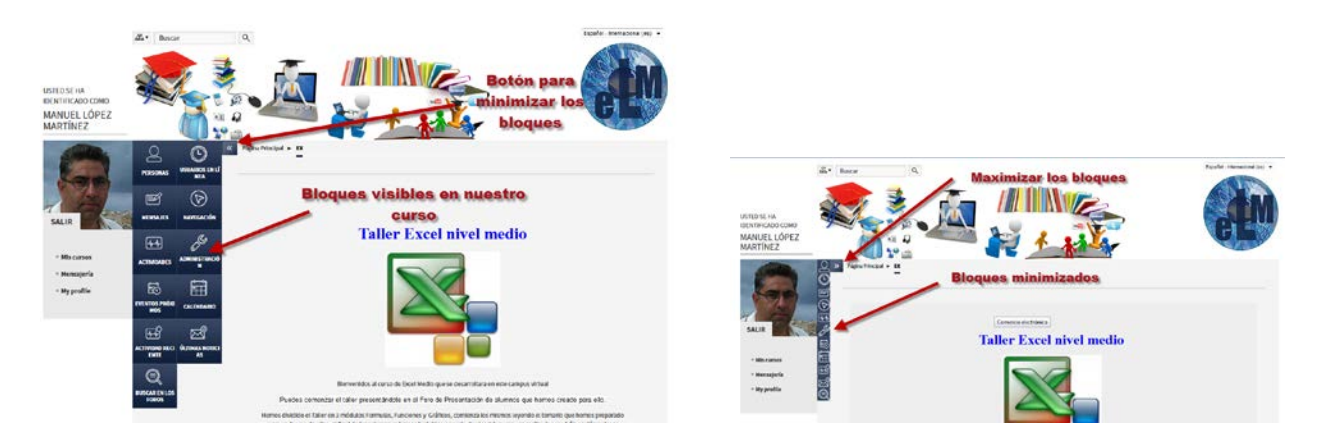

Aunque dependiendo del Tema que se haya elegido en el curso los bloques tendremos diferentes

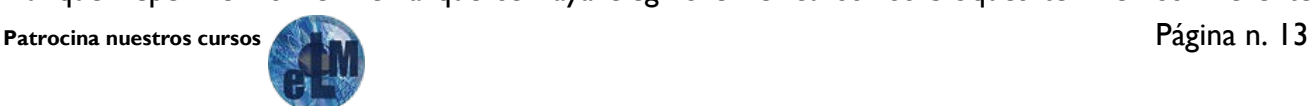

formas para que muestren o permanezca oculto el contenido de los mismos en el tema Square por defecto permanecerá oculto, para que se muestre simplemente pasaremos con el cursor por encima de dicho bloque.

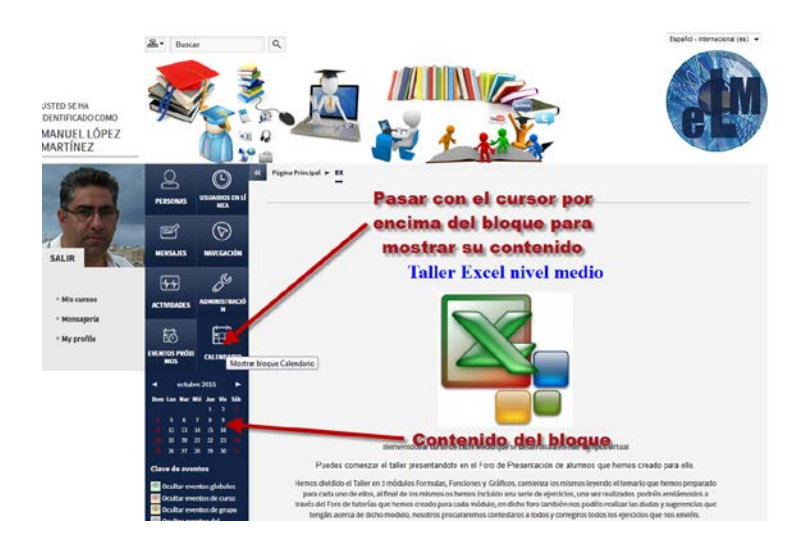

En otros temas como el Clean, los bloques aparecerán por defecto y los podremos ocultar pulsando sobre el icono  $\Box$  o mostrarlos pulsando el icono  $\Box$  y para minimizar los bloques lo haremos pulsando sobre el icono  $\Box$  una vez minimizados podremos volver a maximizarlos pulsando sobre la pestaña del margen izquierdo y pulsando sobre el siguiente icono ...

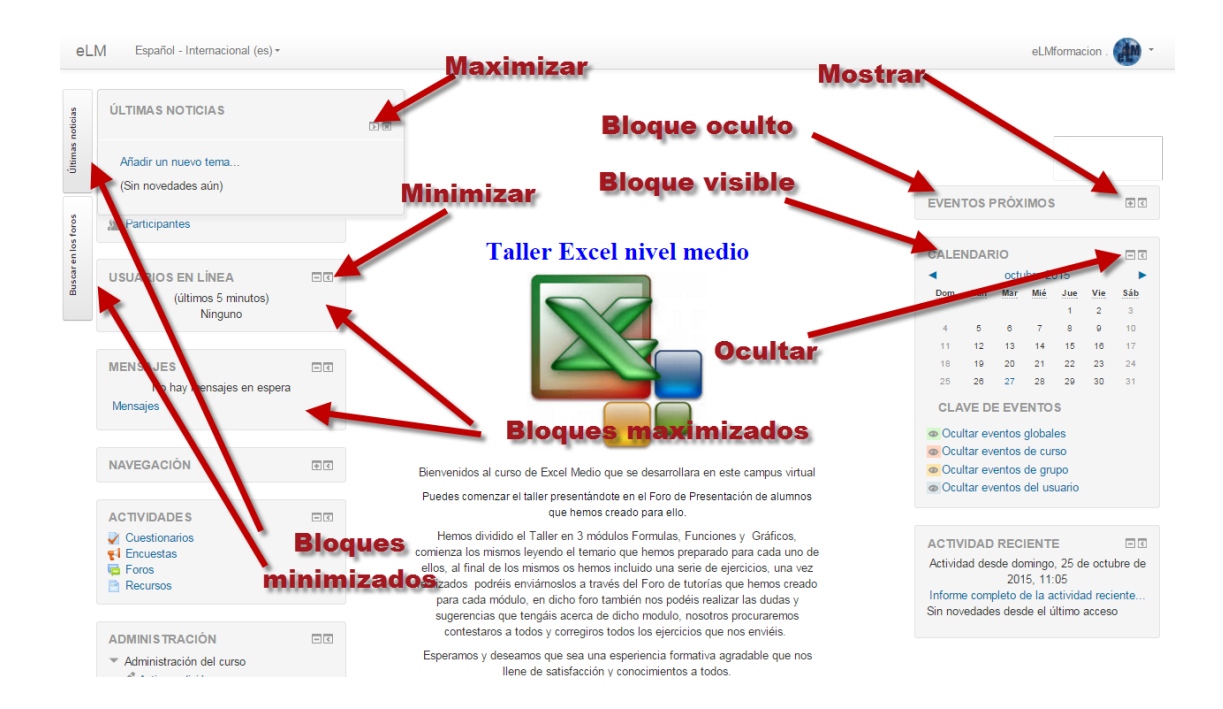

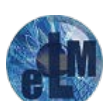

#### <span id="page-15-0"></span>**Diagrama de temas en nuestros cursos de Moodle**

Dentro del diagrama de temas o la área central de nuestros cursos la configuración más habitual dejar la primera zona para una breve descripción y bienvenida al curso dejando a continuación unos espacios para la comunicación y recursos que estén relacionados con el transcurso del curso en general, ya que los cursos suelen ir divididos en diferentes temas o módulos en los cuales se tendrán también diferentes áreas de comunicación y recursos específicos de cada módulo.

En esta primera zona solemos (dependiendo del curso dichos elementos pueden sufrir algunas variaciones) incluir los siguientes elementos

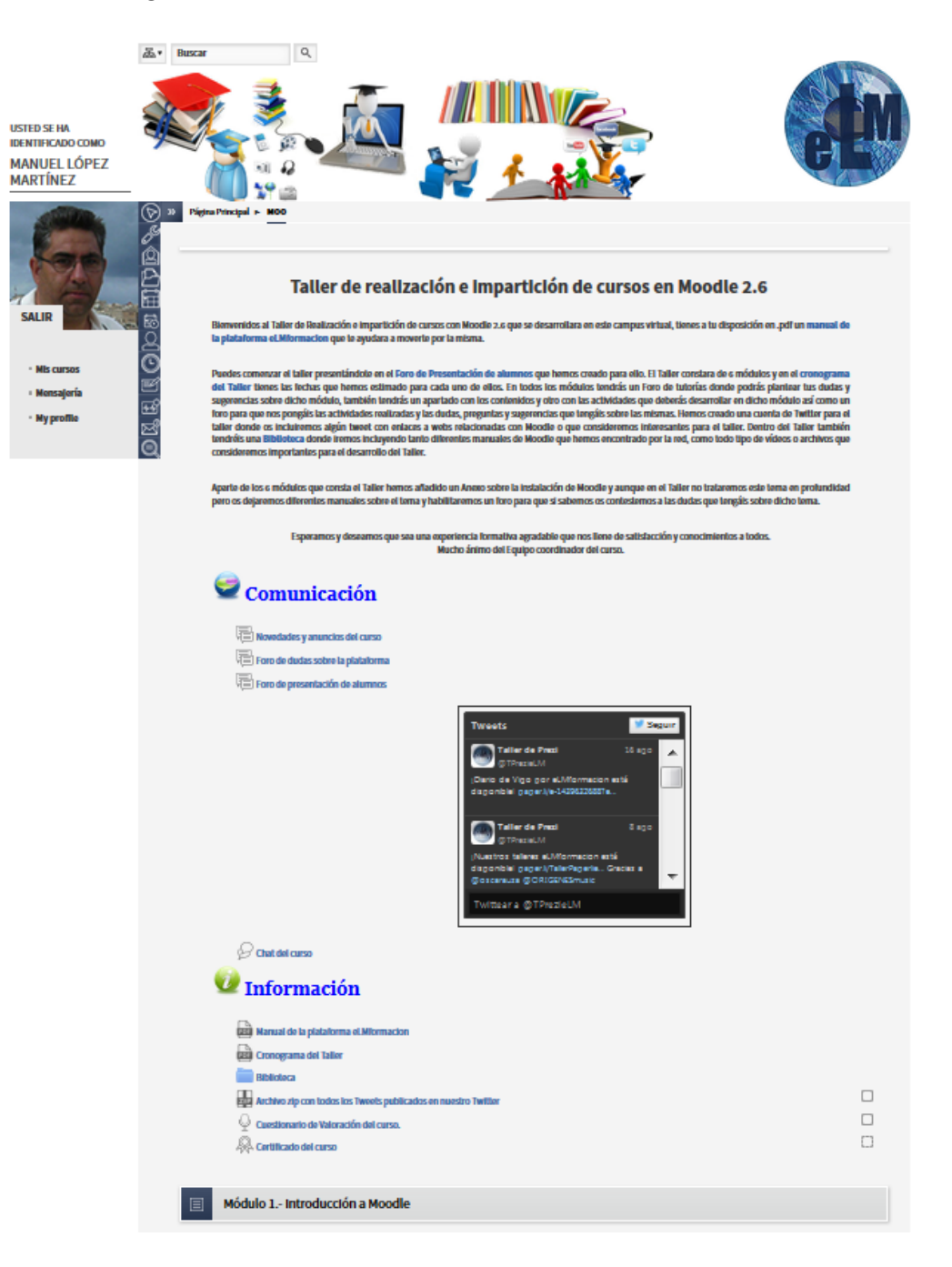

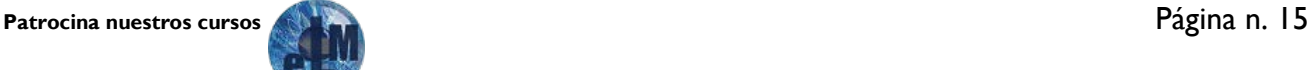

Estos elementos como podemos ver pueden presentar a su derecha una casilla de verificación, si dicha casilla esta con líneas discontinuas se verá como marcada en el momento en el que dicha actividad sea considerada como realizadas. La condición para que dicha casilla sea marcada como realizada la definirá el tutor del curso y puede ser que simplemente veamos dicha actividad o por ejemplo que recibamos una nota sobre la misma.

Si la casilla tiene línea continua seremos nosotros los que la podamos marcar como realizada de forma manual.

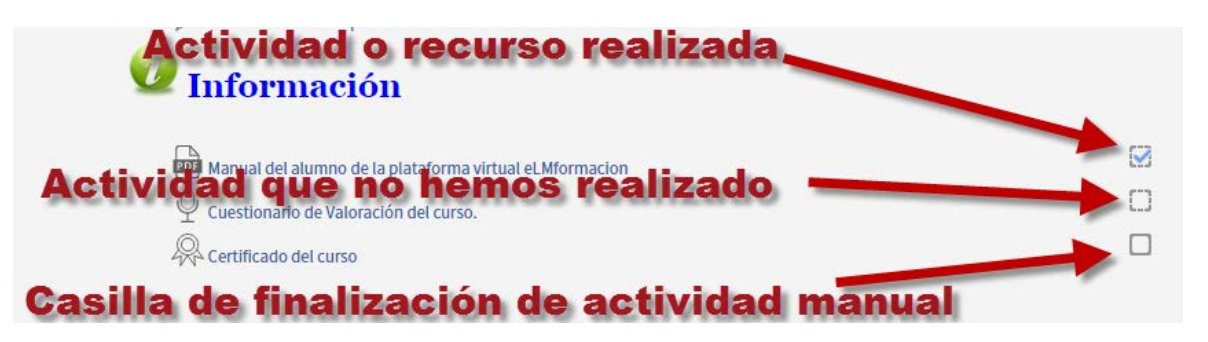

**Foro Novedades y anuncios del curso:** espacio donde se irán colocando las noticias y eventos más importantes del curso.

**Foro de dudas sobre la plataforma:** Foro común donde poder colocar y consultar dudas acerca de la plataforma. No olvides indicar siempre el asunto de tu consulta. Para las dudas acerca de los temarios las podéis realizar en los foros de cada módulo del curso.

**Foro de Presentación de Alumnos:** Sección destinada a incorporar mensajes de presentación de todos los participantes del curso.

**Cuenta de Twitter:** Como norma general en todos nuestros cursos habilitaremos una cuenta de Twitter para el mismo, dicha cuenta nos servirá para todos los días incluiros algún enlace a alguna página web que consideramos interesante y que estarán relacionadas con el curso. En dicha cuenta de Twitter también nos servirá para que podáis interactuar en la misma a través de esta Red social. Al finalizar el curso subiremos un archivo zip con todos los tweets que hemos publicado en la misma para que os lo podáis descargar.

**Chat del curso:** El chat es una actividad que nos permitirá a estudiantes y tutores participar en una comunicación sincrónica. Es decir, se pueden tener conversaciones con las personas que estén en línea en ese momento y obtener respuesta al instante. Podéis utilizar el chat para realizar conversaciones con vuestros compañeros. Nosotros procuraremos realizar una sesión de chat todas las semanas donde nos podréis plantear vuestras dudas y comentar las misma de forma sincrónica (en tiempo real).

**Manual del alumno de la plataforma eLMformacion:** Aquí encontrareis este manual que hemos desarrollado para ayudaros en el uso de la plataforma en la que desarrollaremos todos nuestros cursos.

**Cronograma del curso:** En este podréis ver el calendario del curso y de sus diferentes módulos.

**Biblioteca del curso:** En esta sección se irán colocando los archivos más importantes para el estudio y trabajo del curso, tales como: .pdf con el manual de contenidos, lecturas recomendadas, videos, archivos complementarios, etc.

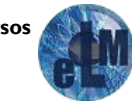

**Certificado del Taller:** Al final de cada curso os permitiremos que os descargáis en pdf un certificado de haber realizado el mismo. (en algunos cursos la consecución de dicho certificado dependerá de los criterios del tutor del mismo).

**Cuestionario de Valoración del curso:** Cuestionario para poder recabar información acerca de cómo os ha parecido el desarrollo de dicho curso. Estos cuestionarios nos son de gran utilidad para poder adaptar los cursos a vuestros gustos y mejorar los mismos.

Debajo del espacio principal, y dependiendo del curso, se irá abriendo un espacio mientras se va desarrollando el curso dedicado a cada Módulo de contenidos del curso o se dejaran visibles todos los módulos desde el primer día. Esto variara si el curso solo tiene un módulo o consta de varios módulos. En el área correspondiente a cada módulo como norma general nuestros cursos presentaran los siguientes elementos.

**Título del módulo:** En algunos cursos se podrá acceder a los recursos de cada módulo pulsando sobre dicho título. Esto sucede dependiendo de la configuración del curos por el creador del mismo.

**Manual del curso en pdf:** Aqui puedes descargarte el manual del curso en formato pdf pulsando sobre este enlace en cualquier momento. Si el curso tiene varios módulos puede ser que dicho manual se divida en cada uno de los módulos del curso.

**Foro Tutorías del Módulo:** espacio donde deberás enviar las preguntas o comentarios sobre los contenidos del módulo al tutor, que serán respondidos en este mismo Foro. No olvides indicar siempre el asunto de tu consulta.

**Foros para las actividades del Módulo:** Como norma general incluiremos en nuestros cursos un foro para cada una de las actividades del curso, en dichos foros os plantearemos las actividades y serán el lugar donde nos enviéis las respuestas. Nosotros os contestaremos a todas vuestras actividades y puntuaremos las mismas. También en estos foros dejaremos (es importante vuestra colaboración, ya que sois parte de los curos y los que con vuestras aportaciones conseguiréis el éxito de los mismos) que vosotros puntuéis las actividades de vuestros compañeros y ellos a su vez puntúen vuestras actividades.

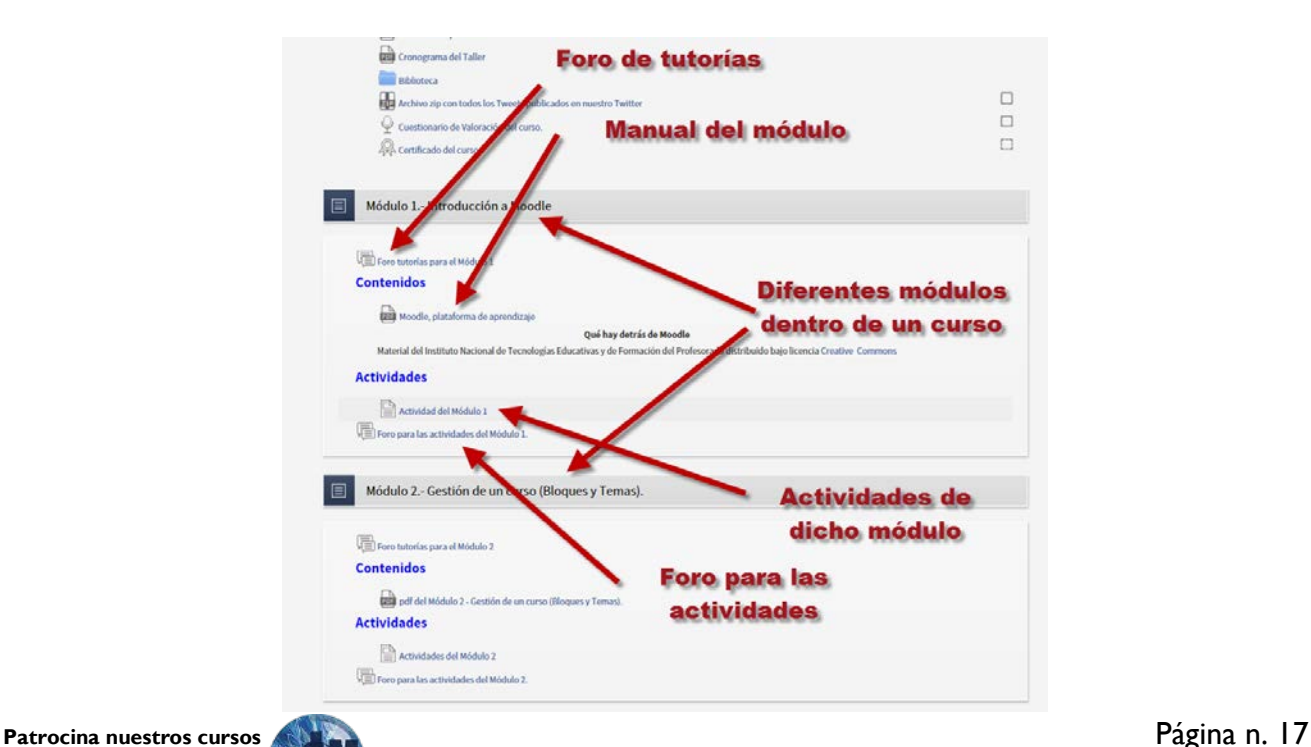

**Recursos complementarios:** En algunos de nuestros cursos aparte de los manuales en formato pdf, podremos encontrar recursos complementarios o enlaces a los mismo, dichos recursos podrán ser muy variados, videos, manuales realizados con Prezi, presentaciones Slideshare, enlaces a páginas web, periódicos realizados con Paper.li, etc.

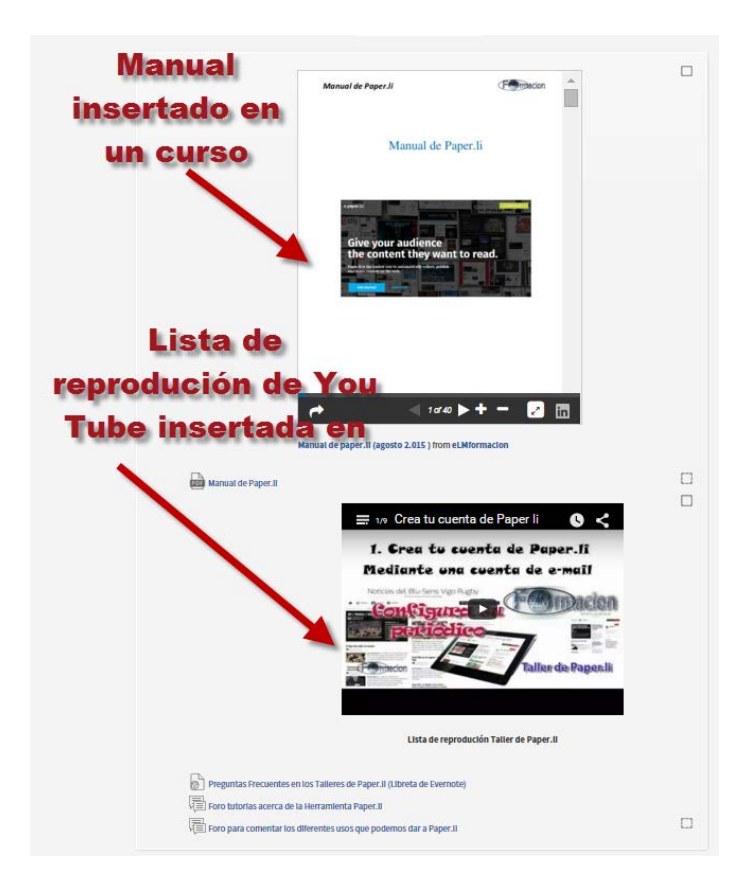

**Cuestionarios de autoevaluación:** Cuestionarios que sirven para evaluar el aprendizaje que hemos realizado en cada módulo. Estos cuestionarios no están presentes en todos los cursos ya que consideramos más interesante en muchos de ellos la realización de actividades que los cuestionarios de autoevaluación para los mismos.

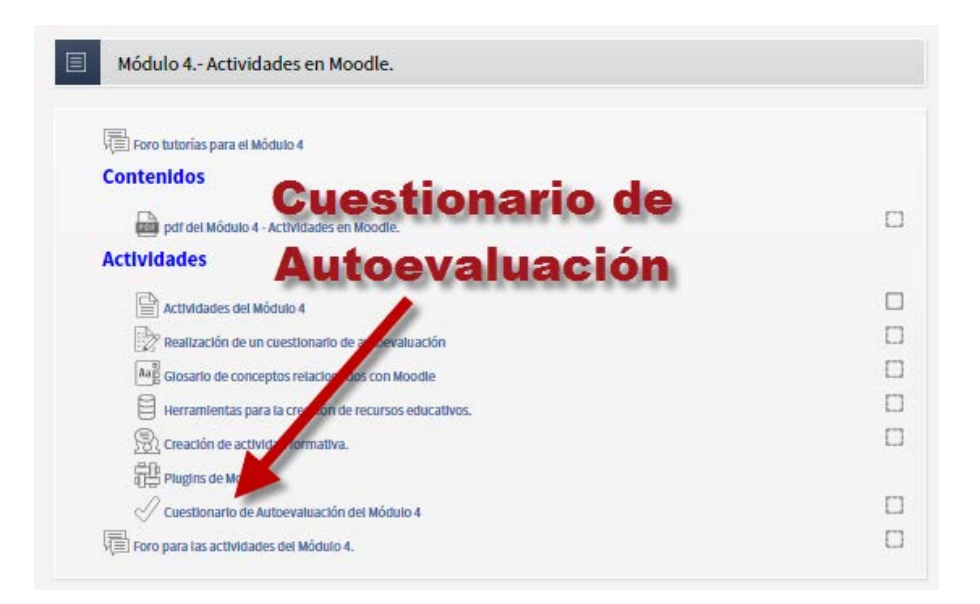

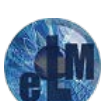

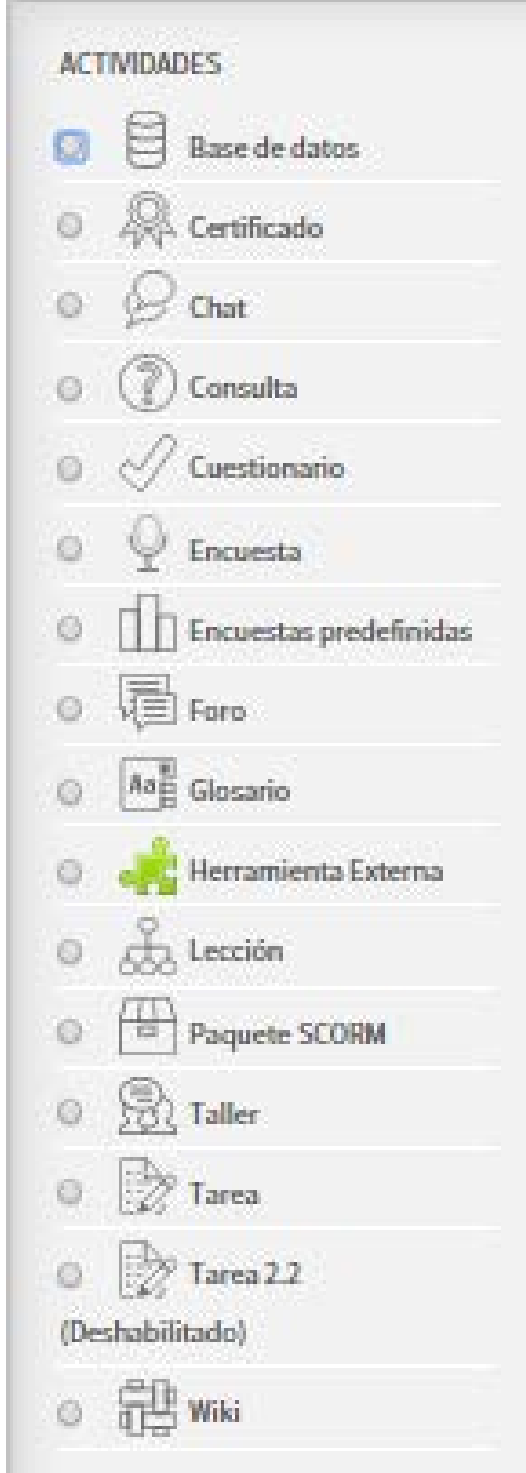

A continuación a describir de una forma Algo más extensa los bloques de actividad que nos podremos encontrar en nuestros cursos. Anteriormente hemos visto el desarrollo de un curso normal, pero además de dichos elementos podemos encortar alguno de los siguientes bloques.

**Base de datos**  $\Box$ : El módulo de actividad de base de datos permite a los participantes crear, mantener y buscar información en un repositorio de registros. La estructura de las entradas las define el tutor según una lista de campos. Los tipos de campo pueden ser casilla de verificación, botones de radio, menú desplegable, área de texto, URL, imagen y archivo cargado.

La presentación visual de la información al listar, ver o editar las entradas de la base de datos se controla mediante plantillas de base de datos. Las actividad de base de datos pueden ser compartida entre los cursos.

Cualquier entrada de la base de datos podrá ser enlazada automáticamente desde donde las palabras o frases aparecen dentro en el curso.

Un tutor puede permitir comentarios en las entradas.

Las entradas también pueden ser calificadas por los tutores u otros estudiantes (evaluación por pares). Las calificaciones se agregarán para formar una calificación final que se registrará en el libro de calificaciones.

Las actividades de base de datos tienen muchos usos, como por ejemplo

• Una colección de enlaces de colaboración web, libros, reseñas de libros, referencias de revistas, etc

Para la visualización de fotos, carteles, sitios web o poemas de los estudiantes, ya así poder ser comentados por otros estudiantes.

Certificado <sup> $\widehat{\mathbb{M}}$  : Al final de cada curso os permitiremos que os descargáis en pdf un certificado de</sup> haber realizado el mismo. (en algunos cursos la consecución de dicho certificado dependerá de los criterios del tutor para la obtención del mismo).

**Chat**  $\mathbb{Z}$ : El Chat de Moodle es una herramienta de comunicación que permite a los usuarios mantener conversaciones en tiempo real más dinámicas que en un foro ya que las personas involucradas están en línea en ese momento y se puede obtener respuesta al instante. A cualquier

**Patrocina nuestros cursos** Página n. 19

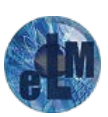

usuario familiarizado con herramientas como Messenger o iChat le será muy fácil utilizar el Chat de Moodle. En los Foros no es necesario que todos los participantes estén dentro del sistema a la vez, sin embargo, ésta es una condición obligatoria en las salas de Chat.

A continuación os indicamos algunos de los usos del chat

- Reuniones programadas de estudiantes inscritos a cursos en línea, para permitirles compartir experiencias con otros compañeros del mismo curso pero de diferentes ciudades o países.
- Un estudiante que temporalmente no puede asistir en persona, podría chatear con su tutor para ponerse al día del trabajo escolar.
- Estudiantes que empiezan a trabajar se juntan para discutir sus experiencias entre ellos y con el tutor.
- Niños pequeños en casa por las tardes, como una introducción controlada (monitoreada) al mundo de las redes sociales.
- Una sesión de preguntas y respuestas con un orador invitado de una localidad diferente (a distancia).
- Sesiones para ayudar a los estudiantes a prepararse para exámenes, donde el tutor, o los estudiantes, hagan preguntas de ejemplo.

Para utilizar el Chat de Moodle como herramienta de comunicación es necesario que el curso tenga creada una sala de Chat. En el curso podemos tener una única sala para todo el curso y repetir sesiones en él para múltiples reuniones. También puede tener varias salas para distintos usos.

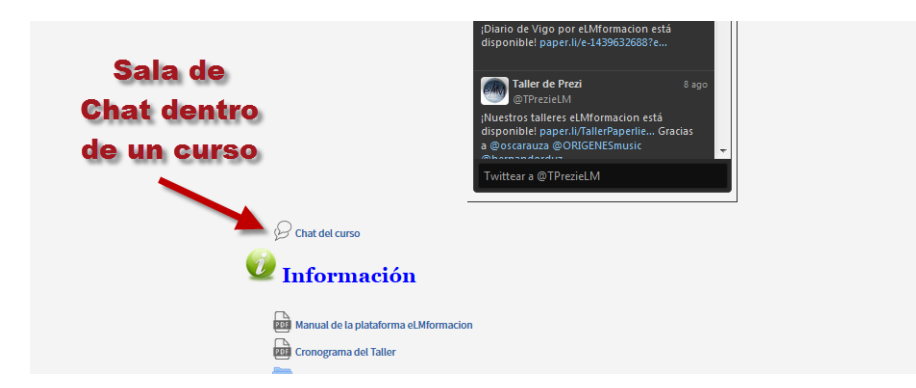

Para entrar en una sala pulsaremos sobre la misma y elegiremos Entrar a la sala, si elegimos Usar una interfaz más accesible entraremos en una versión simplificada del chat pero que nos puede resultar más complicada.

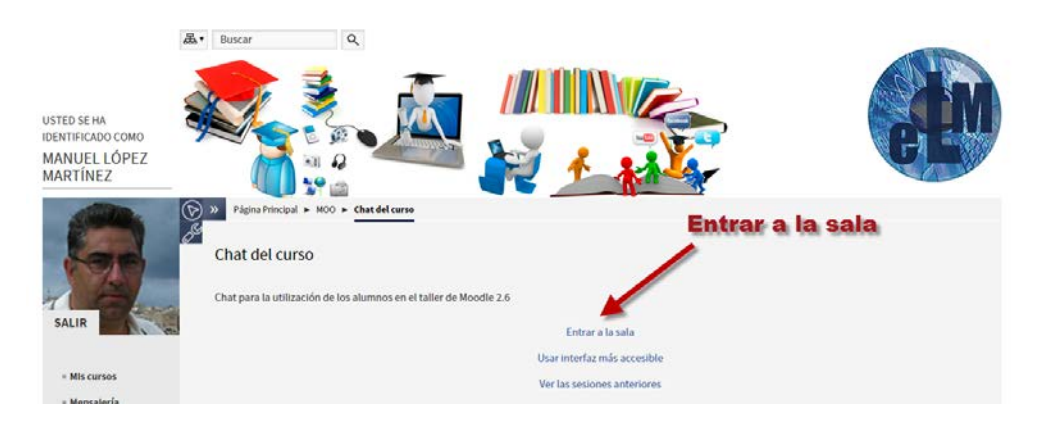

Una vez hemos accedido a la sala del chat, tendremos una ventada con un área de dialogo en donde veremos el desarrollo de las discusiones y los comentarios tanto de los demás integrantes del chat

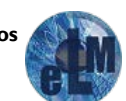

**Patrocina nuestros cursos** Página n. 20

como los nuestros.

Dentro de la sala, cada persona puede escribir lo que quiera decir en la línea de la parte inferior de la pantalla y después pulsar la tecla "Enter". El texto aparece a continuación de la última intervención, su nombre y la hora y minuto de la intervención. En la parte derecha se muestran los usuarios que están presentes en ese momento en la sala.

En la parte inferior del chat tenemos el lugar donde podemos escribir los mensajes que queramos enviar a la sala.

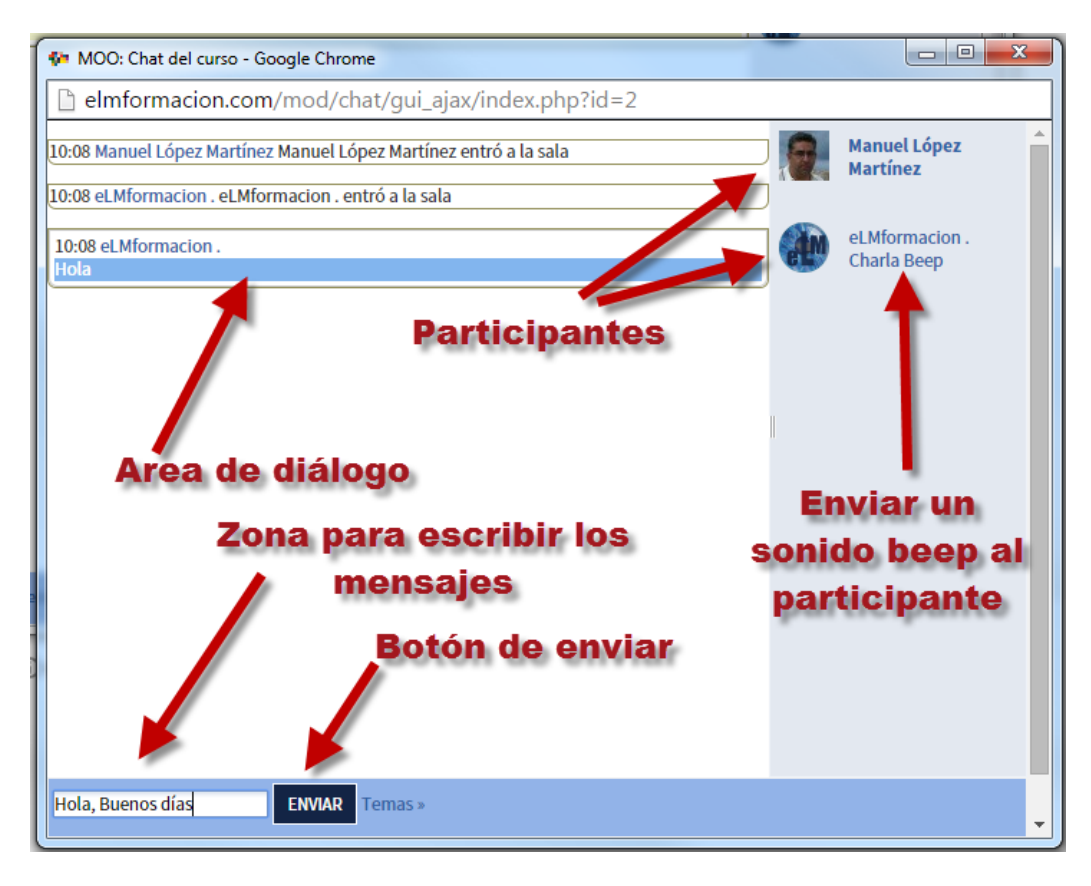

Hay que tener en cuenta que si una sala de Chat está visible, puede ser usada por cualquier usuario o profesor sin necesitad de ninguna activación o presencia del tutor. El diálogo que se produce en una sala puede quedar guardado y ser consultado, o exportado como página web, por todos los estudiantes, si así está configurada.

Para Ver o exportar los diálogos de las sesiones anteriores de un Chat en vez de elegir entrar a la sala, elegiremos Ver las sesiones anteriores.

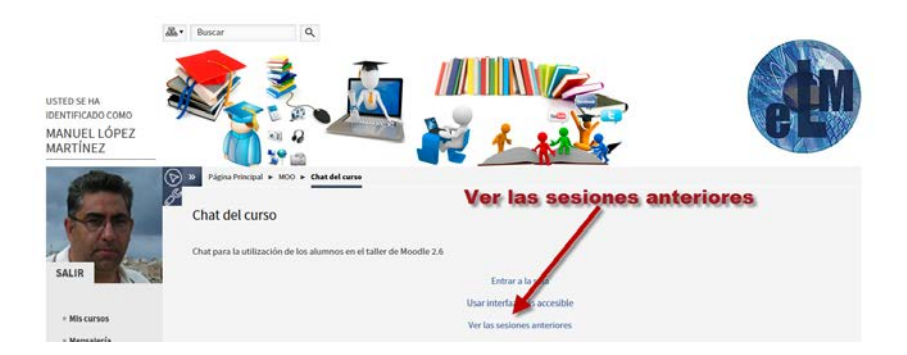

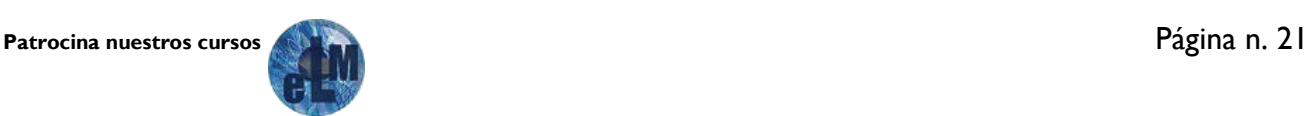

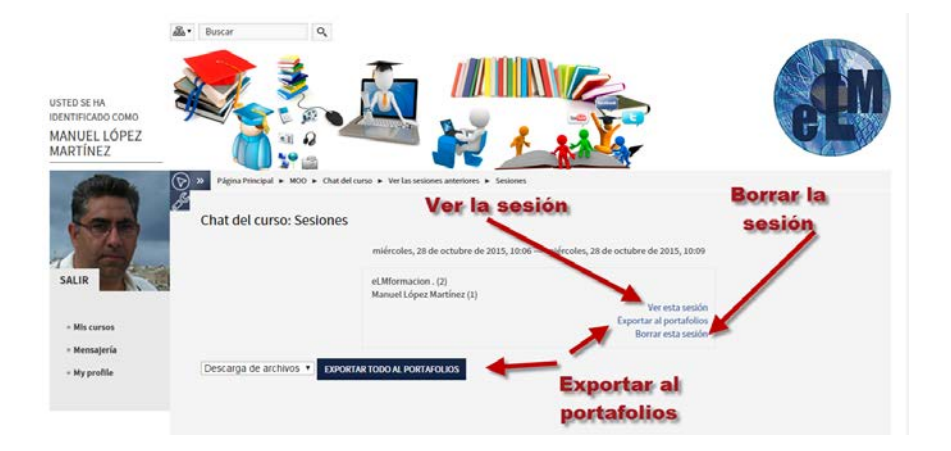

Permitiéndonos tanto ver, como borrar o exportar la sesión al portafolios.

Si elegimos ver esta sesión nos mostrara la sesión del chat.

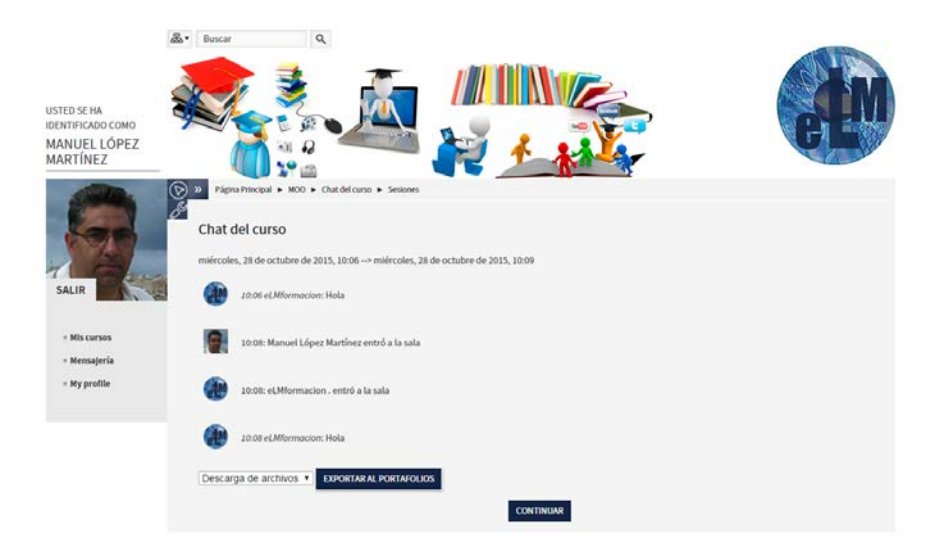

En el caso de Exportar todo al portafolios (elegiremos descarga de archivos para descargarlo en nuestro ordenador), nos descargara la sesión como un archivo html. o nos permitirá listar todas las sesiones que se hayan realizado en nuestro Chat.

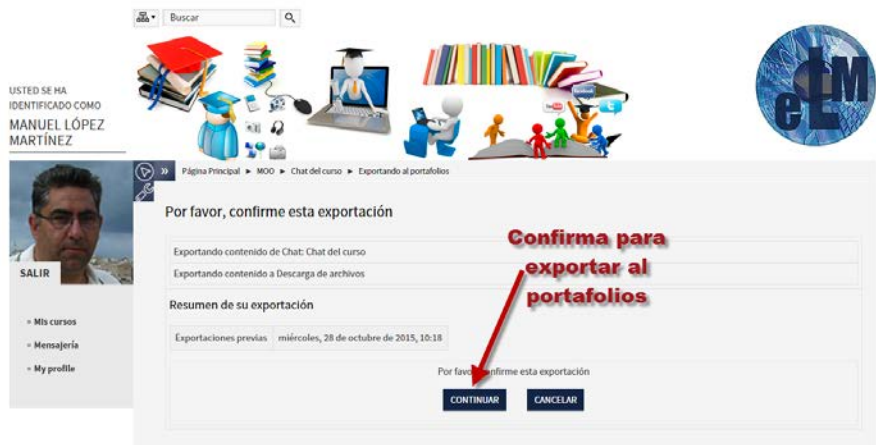

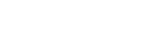

Aquí se podemos ver el archivo html de un chat descargado de la plataforma.

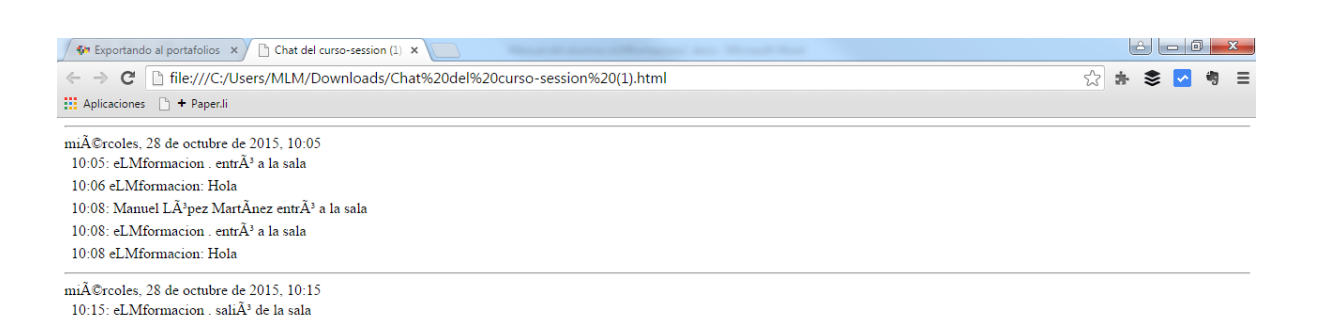

Consulta  $\mathcal{C}$ : La Consulta permite al tutor hacer una pregunta especificando las posibles respuestas posibles, de las cuales sólo se puede escoger una.

Los resultados de la elección pueden ser publicados después que los estudiantes hayan respondido, después de cierta fecha, o no publicarse. Los resultados pueden ser publicados, con los nombres de los estudiantes o de forma anónima.

Una Consulta puede utilizarse para

- Para realizar una encuesta rápida que estimule a los alumnos a reflexionar sobre un tema
- Para comprobar rápidamente que los estudiantes han entendido algo concreto
- Para facilitar la toma de decisiones, por ejemplo permitiendo a los estudiantes votar algún aspecto relacionado con el curso (hora de realización de un chat).

Cuestionario  $\vee$ : El Cuestionario es una actividad autoevaluable, sirve al alumno como autoevaluación y el tutor puede usarlo para realizar un examen al alumno. Pueden contener diferentes tipos de preguntas, permitir a los usuarios tener múltiples intentos y tener un tiempo limitado para contestar el mismo. Tú respondes a cada una de las preguntas que se te presentan y al final obtienes una calificación, usualmente numérica, igual que en un examen. La calificación se obtiene de forma automática y se te presenta tan pronto como termina de rellenar el cuestionario y presionar el botón de "Guardar respuestas" al final del mismo.

El propósito de los cuestionarios es proporcionarte un medio de conocer el rendimiento de tu estudio. Según la puntuación que obtengas puedes saber si necesitas estudiar el tema con más detenimiento o ya lo dominas completamente.

Los cuestionarios pueden usarse para hacer

- Exámenes del curso
- Mini Test para tareas de lectura o al final de un tema
- Exámenes de práctica con preguntas de exámenes anteriores
- Para ofrecer información inmediata sobre el rendimiento

Para acceder al cuestionario pulsaremos sobre el mismo dentro del curso que lo contenga, bien a través del panel central o del alguno de los bloques laterales como puede ser el de navegación o el de actividades (esto lo veremos más adelante).

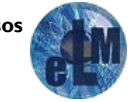

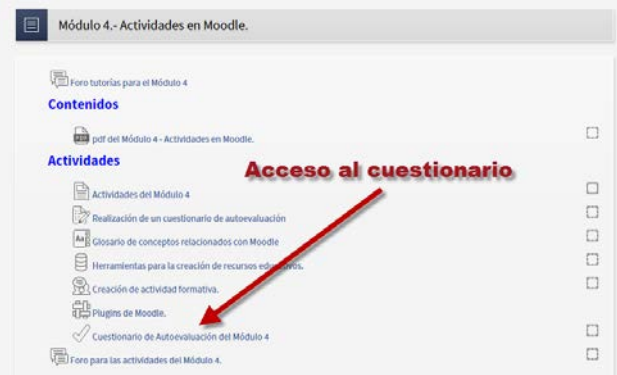

Al ingresar en el cuestionario, lo primero que verá será la pantalla de instrucciones, contendrá el título y las instrucciones para la realización del mismo. Léalas cuidadosamente. Muchos exámenes en un ambiente de aprendizaje real, terminan con malas calificaciones debido a que no se leyeron correctamente las instrucciones o las preguntas, faltó parte de ellas o se entendieron mal. Lo mismo sucede con un ambiente de aprendizaje virtual. Si no lee cuidadosamente las instrucciones o las preguntas, puede obtener malas calificaciones. En el cuestionario también podemos encontrar la información de los intentos que nos permitirá realizar, el método de calificación de los mismos y el botón Intente resolver el cuestionario ahora para comenzar a realizar el cuestionario.

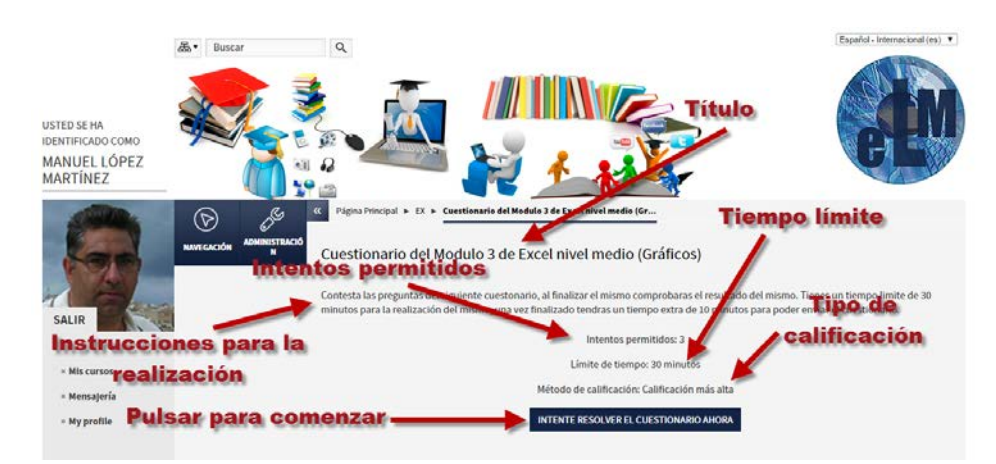

Una vez pulsemos dicho botón nos pedirá una confirmación para poder comenzar a realizar dicho cuestionario.

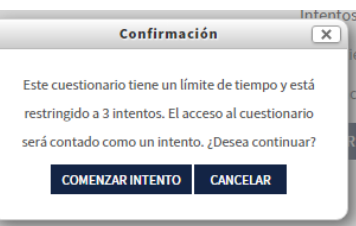

En este momento ya nos aparecerá el cuestionario que se podrá dividir en diferentes páginas desplazándonos por las mismas con las flechas que encontramos en la parte inferior de la página. En la parte superior derecha del cuestionario nos aparecerá el bloque de navegación, situando el cursor encima del mismo nos permitirá ir a las preguntas de nuestro cuestionario o finalizar el mismo. Si el cuestionario fue diseñado con un límite de tiempo, también nos aparecerá un cronometro en la parte derecha del mismo indicando en conteo regresivo el tiempo que nos queda para finalizar el mismo.

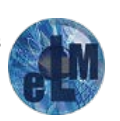

Las preguntas que nos pueden aparecer en un cuestionario pueden ser de los siguientes tipos.

Preguntas de opción múltiple, debemos de escoger alguna respuesta de las propuestas, pueden ser una respuesta única o con respuestas múltiples.

Pregunta de respuesta corta, debemos de contestarlas con una palabra o frase corta.

Pregunta numérica, debemos responderla con un número, puede estar configurada para que haya un margen de error en la misma.

Preguntas de verdadero falso, debemos de elegir entre las dos opciones Verdadero o falso.

Pregunta de emparejamiento, se presenta una lista de preguntas junto con una lista de respuestas, nosotros debemos de emparejar las preguntas con las respuestas, una misma pregunta pude tener varias respuestas.

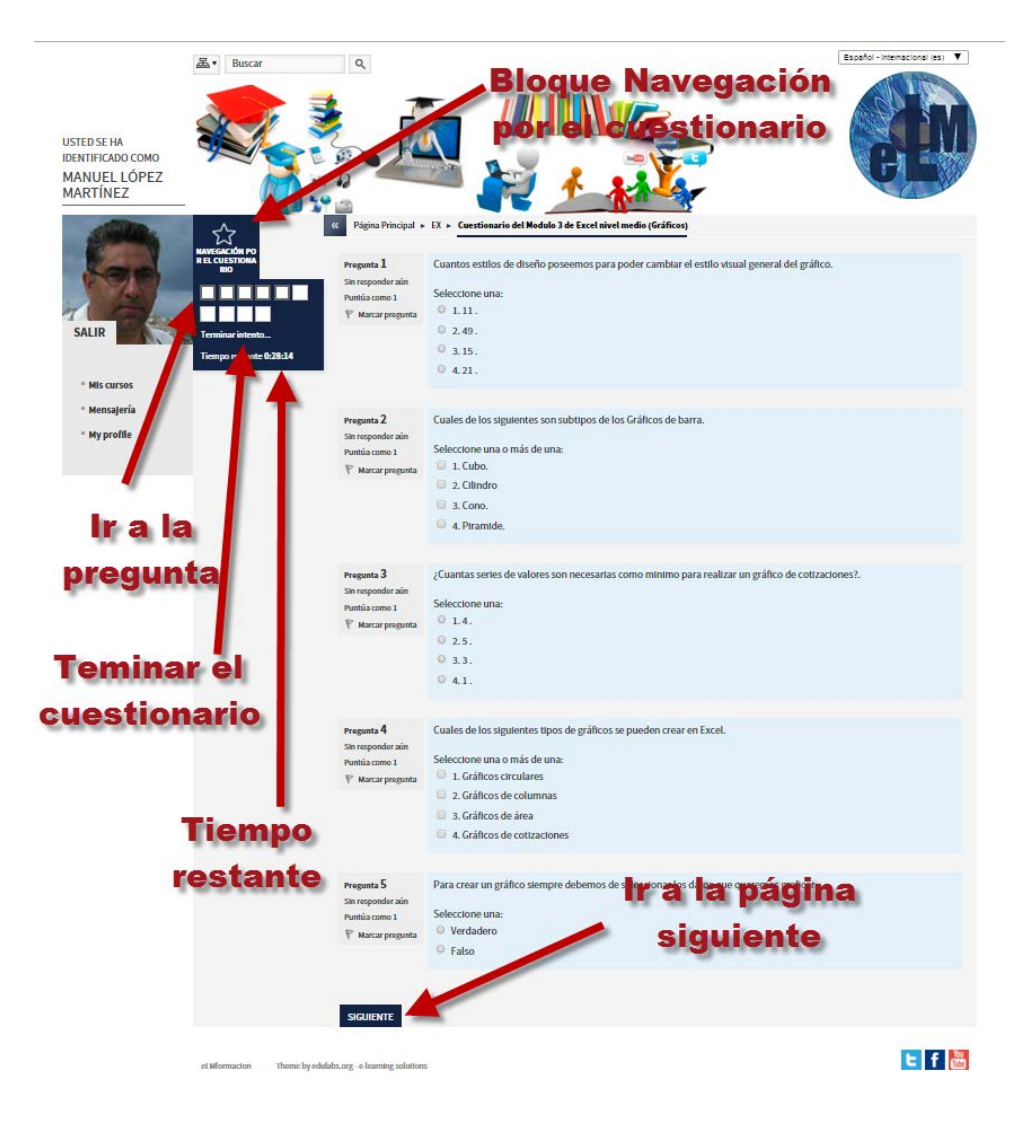

Una vez pulsamos enviar el intento o Siguiente si nos encontramos en la última página del cuestionario, nos aparecerá la siguiente página que nos permitirá revisar que hemos contestado a todas las preguntas, pudiendo volver al cuestionario para revisar nuestras respuestas o pulsar Enviar todo y terminar para finalizar el cuestionario.

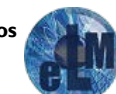

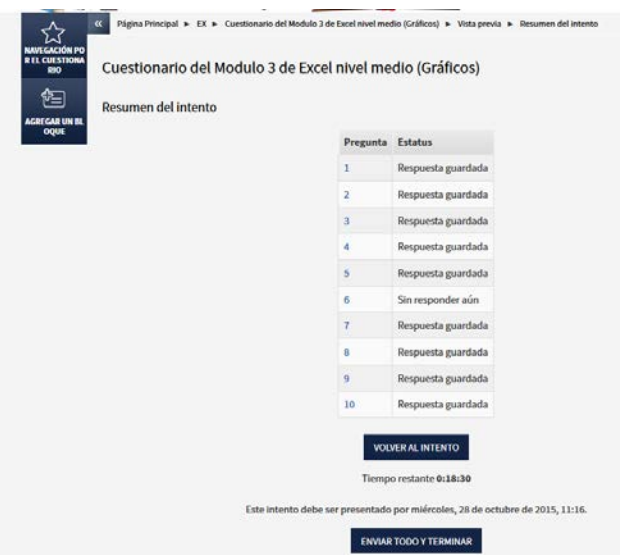

Una vez pulsado nos mostrara un mensaje de comprobación avisándonos de que si continuamos ya no podremos modificar las respuestas de nuestro cuestionario.

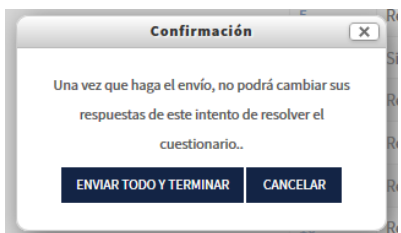

Después de haber pulsado Enviar todo y terminar nos aparecerá la ventana de revisión del cuestionario con un resumen completo del mismo incluyendo: Fecha y hora de comienzo, Fecha y hora de terminado, Tiempo empleado, Puntuación y calificación y el examen corregido. Como podemos ver a la izquierda también nos presenta el panel de navegación del cuestionario donde vemos que las preguntas en verde has sido las correctas, en rojo las incorrectas y las parcialmente correctas aparecen en amarillo.

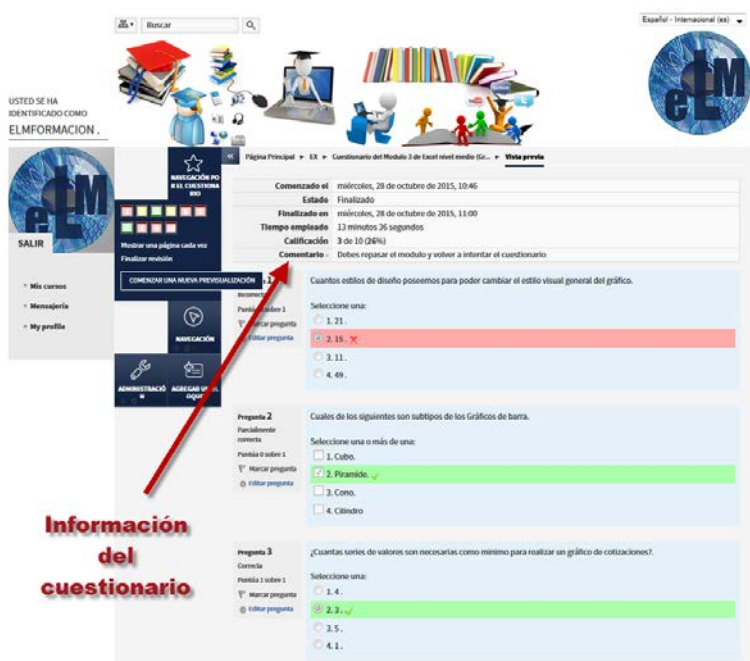

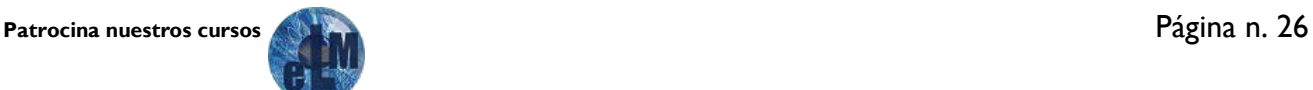

Al seleccionar finalizar Revisión nos abrirá otra ventana de resumen del cuestionario y podremos volver al curso o Reintentar el cuestionario, siempre que el mismo permita más de un intento. También puede ser necesario que transcurra un determinado tiempo entre intento e intento de un cuestionario.

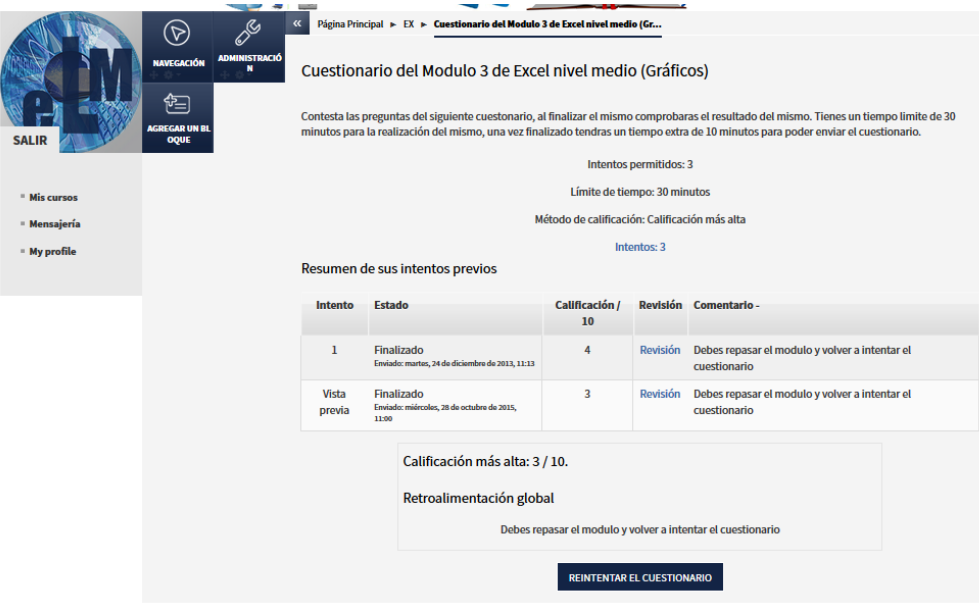

Encuesta  $\mathbb{Y}$ : Encuesta nos permite que un tutor pueda obtener la opinión de los participantes utilizando una variedad de tipos de pregunta, como opción múltiple, sí/no o texto.

Las respuestas de la Encuesta pueden ser anónimas si así se quiere, y los resultados pueden ser mostrados a todos los participantes o bien sólo a los tutores. Cualquier Encuesta situada en la página principal del sitio podrá ser cumplimentada por usuarios no registrados.

La actividad Encuesta puede ser utilizada

- Para la evaluación del curso, ayudando a mejorar el contenido del mismo para los futuros participantes
- Para permitir que los participantes se inscriban en módulos de cursos, eventos, etc
- Para encuestar a los invitados a la hora de la elección de cursos, las políticas escolares, etc

Encuesta predefinida  $\Box$  : Encuestas predefinidas proporciona una serie de instrumentos que se han mostrado útiles para evaluar y estimular el aprendizaje en entornos en línea. Un tutor puede usarlos para recopilar información entre sus alumnos que le ayude a conocer mejor su clase así como su propia forma de enseñar.

Estas encuestas tienen ya las preguntas previamente predefinidas.

Foro  $\overline{\text{E}}$ : Los foros son espacios de comunicación asíncronos (diferido en el tiempo) y visibles para todos los participantes del curso. No es necesario que los participantes de un Foro estén dentro de la asignatura al mismo tiempo que sus compañeros para llevar a cabo una discusión. Cada intervención queda registrada en el sistema con el nombre de su autor y la fecha de su publicación,

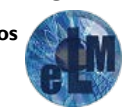

de forma que seguir una discusión se convierta en una tarea intuitiva para el usuario. Es muy recomendable que uses estos espacios para cualquier consulta de carácter general, ya que de esta manera podemos crear una verdadera comunidad de aprendizaje.

Te recordamos que puedes encontrar foros tanto en el espacio general del curso, como en cada uno de los módulos (Foros de tutorías, Foros para las diferentes actividades).

La plataforma permite crear distintos tipos de Foro. El foro estándar donde cualquier persona puede iniciar una nueva discusión en cualquier momento, un foro en el que cada alumno puede iniciar una única discusión, o un foro de pregunta y respuesta en el que los estudiantes primero deben participar antes de poder ver los mensajes de otros estudiantes. El tutor puede permitir que se adjunten archivos a las aportaciones al foro. Las imágenes adjuntas se muestran en el mensaje en el foro.

También es posible subscribirse, recibiendo por correo electrónico cada nueva intervención.

Los participantes pueden suscribirse a un foro para recibir notificaciones cuando hay nuevos mensajes en el foro. El profesor puede establecer el modo de suscripción, opcional, forzado o auto, o prohibir completamente la suscripción. Si es necesario, los estudiantes pueden ser bloqueados a la hora de publicar más de un número determinado de mensajes en un determinado período de tiempo; esta medida puede evitar que determinadas personas dominen las discusiones.

Los mensajes en el foro pueden ser evaluados por tutores o estudiantes (evaluación por pares). Las clasificaciones pueden agregarse a una calificación final que se registra en el libro de calificaciones.

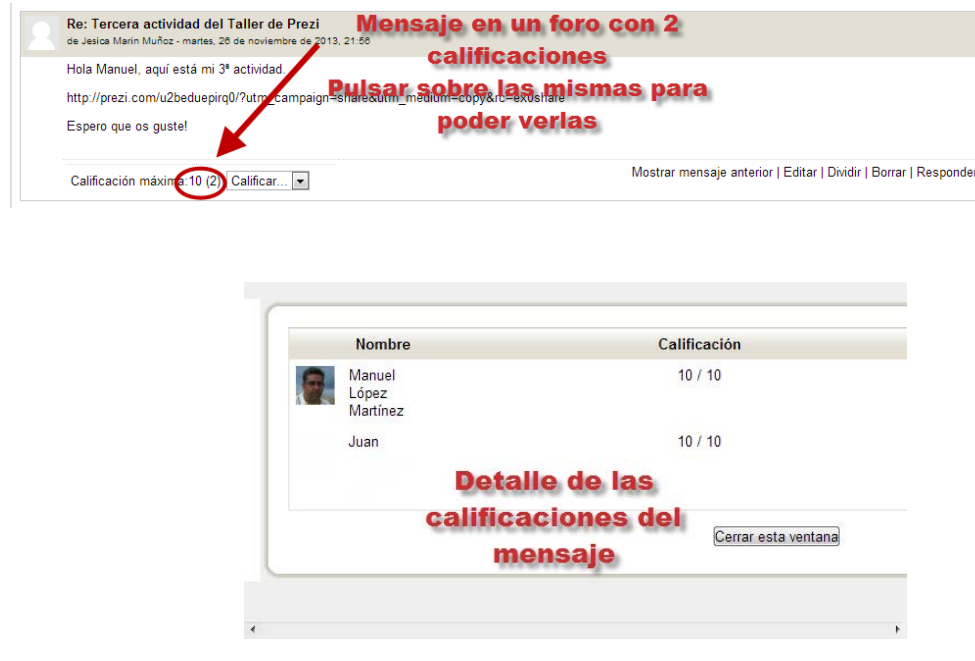

Los foros tienen muchos usos, como por ejemplo

- Un espacio social para que los estudiantes se conozcan
- Para los avisos del curso (usando el foro de noticias con suscripción forzada, solamente para los tutores)
- Para discutir el contenido del curso o de materiales de lectura
- Para continuar en línea una cuestión planteada previamente en una sesión presencial
- Para discusiones solo entre profesores del curso (mediante un foro oculto)
- Un centro de ayuda donde los tutores y los estudiantes pueden dar consejos

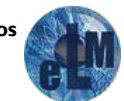

- Un área de soporte uno-a-uno para comunicaciones entre alumno y profesor (usando un foro con grupos separados y con un estudiante por grupo)
- Para actividades complementarias, como una "lluvia de ideas" donde los estudiantes puedan reflexionar y proponer ideas

Para acceder a cualquier foro pulsaremos sobre el mismo dentro del curso que lo contenga.

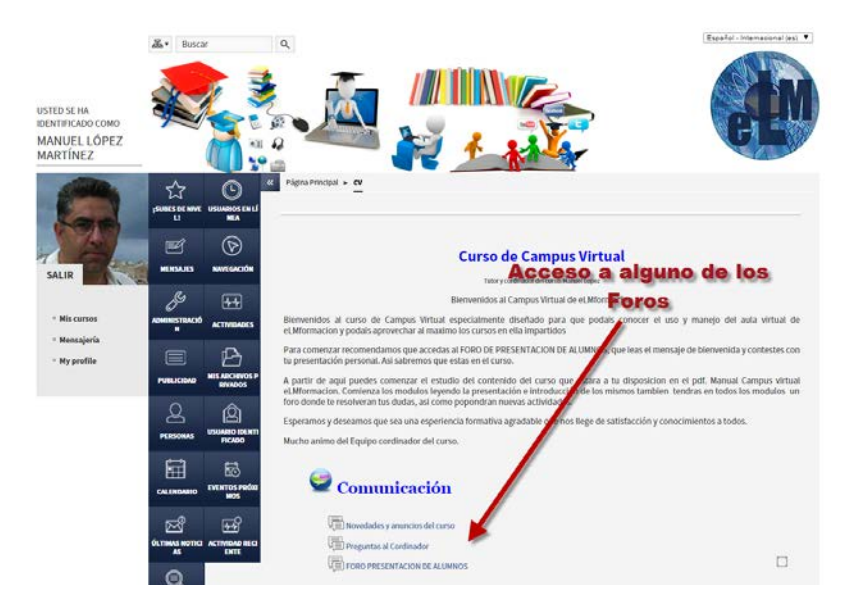

Accederemos a os foros pulsando sobre los mismo al foro se puede visualizar la lista de debates creados (en el caso de que existan) ordenados por orden cronológico, quien ha comenzado cada uno de los debates, el número de respuestas a cada uno de los debates y si se tiene permiso para abrir nuevos debates, un enlace para este propósito. La mayoría de los textos de esta ventana son hiperenlaces, siguiéndolos podemos acceder a los debates iniciados, también si pinchamos sobre la persona que ha iniciado el debate accederemos a su perfil. Si somos nosotros los que queremos iniciar un debate nuevo pulsaremos sobre Añadir un nuevo tema de discusión.

Desde esta pantalla también podremos Buscar en los foros. Funciona igual que el panel "Buscar". Admite palabras clave y busca en todos los foros, no se puede limitar sólo a este que se muestra.

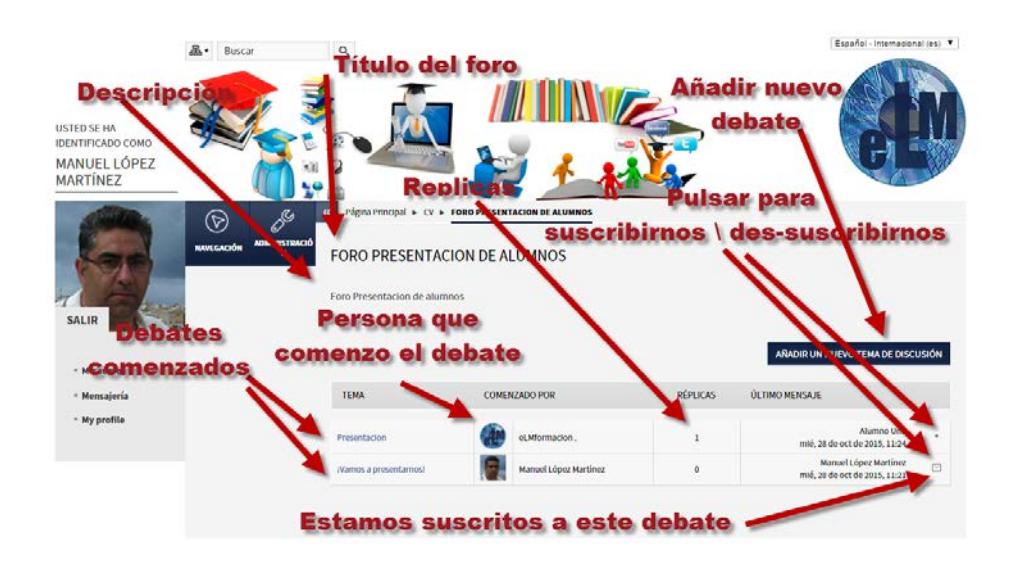

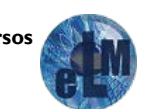

Para visualizar un debate pulsaremos sobre el mismo. Al abrirlo podremos leer los mensajes que forman el hilo de la discusión. Cada mensaje se presenta en un bloque gráfico que lo rodea y le da identidad propia.

La visualización de los mensajes la podemos configurar en cuatro modos diferentes:

Ordenar desde el más antiguo: Presenta una lista de mensajes, cada uno en su marco, todos al mismo nivel

Ordenar desde el más reciente: Igual que el anterior pero ordenado al revés. Muy útil para identificar los últimos mensajes publicados.

Mostrar respuestas por rama: Muestra sólo los títulos de cada mensaje, organizándolos en un árbol de respuestas. Muestra visualmente quién responde a quien, por lo que és útil para discusiones largas con muchos niveles. Hay que pinchar en cada uno para poder abrirlos y leerlos.

Mostrar respuestas anidadas: Muestra todos los mensajes a la vez, utilizando la indentación del marco del mensaje para indicar el nivel en el árbol de respuestas.

Dentro de cada mensaje podemos también encontrar los siguientes elementos que nos pueden ser de utilidad en el manejo de los mismos.

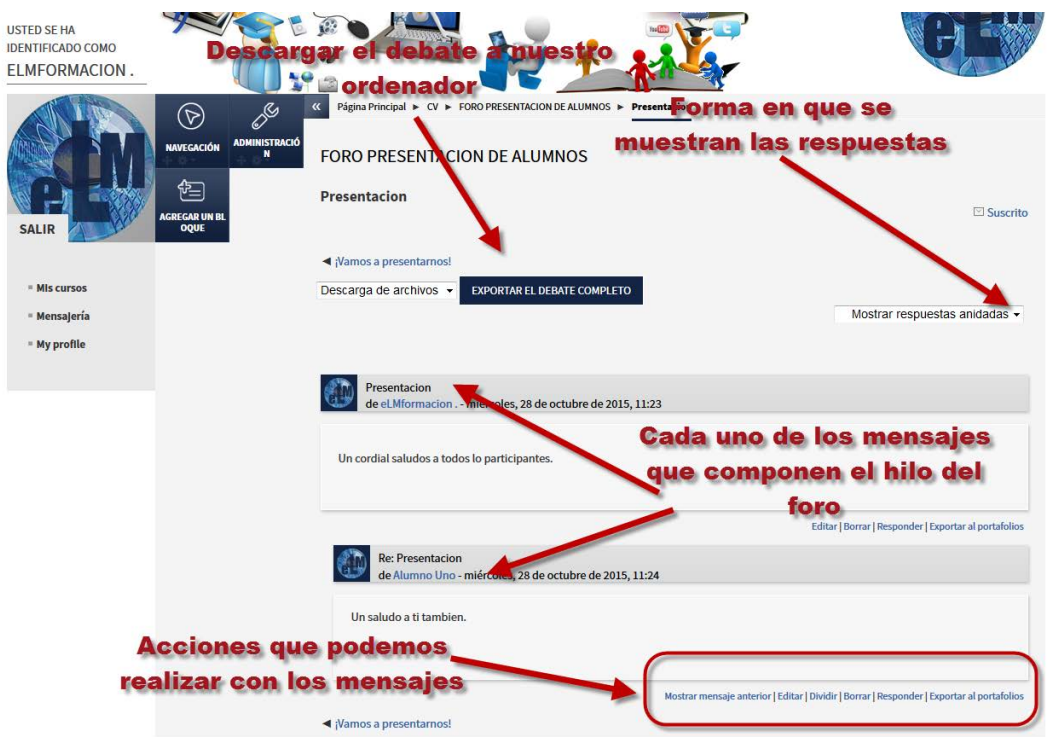

Autor: El nombre del autor del mensaje es un hiperenlace que nos llevará al perfil personal del mismo. Desde allí podemos enviarle un mensaje de correo electrónico privado.

Calificación: Los mensajes de los foros pueden recibir una calificación por parte de tutores u otros estudiantes. La calificación es opcional, ha de ser activada por el tutor cuando se crea el foro. La calificación es útil pedagógicamente para valorar la calidad de las intervenciones. Para calificar un mensaje basta con seleccionar una puntuación/expresión de la lista desplegable.

**Patrocina nuestros cursos** Página n. 30

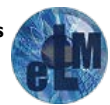

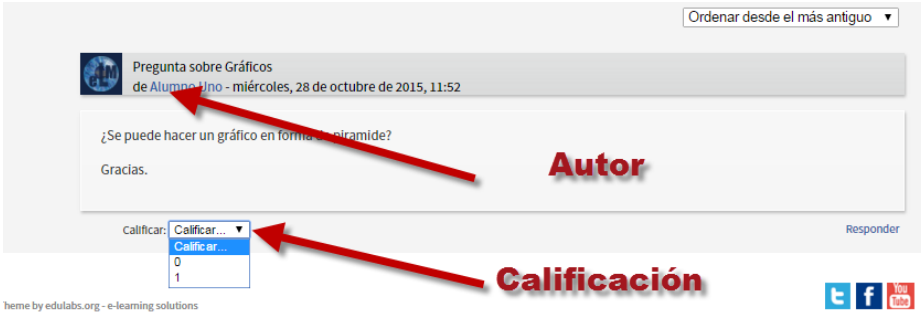

Mostrar mensaje anterior: Nos permite desplazarnos al mensaje anterior del hilo.

Editar – Dividir -Borrar: Permite cambiar, dividir o borran un mensaje publicado en el foro. Sólo el propio autor puede editar un mensaje, y sólo durante los 30 minutos siguientes a su primera publicación. Pasada media hora NO se puede editar el texto ni borrar un mensaje publicado. Cada participante se hace responsable de las expresiones que escriba en sus mensajes. El administrador de la plataforma podrá eliminar algún mensaje si lo considera inadecuado.

Responder: Activa el formulario de composición de un mensaje para crear uno nuevo de respuesta. Dicho formulario esta explicado a continuación en el apartado crear un nuevo debate

Exportar al portafolios: Nos permite exportar el mensaje a nuestro ordenador, dicho mensaje se exportara en formato HTML o formato de portafolios Leap2A

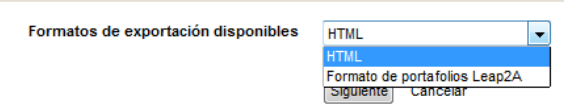

Si queremos crear un nuevo debate pulsaremos el botón Añadir nuevo tema de discusión. A continuación la plataforma mostrará un nuevo formulario con los siguientes campos:

Asunto. Asunto del nuevo debate a crear.

Mensaje. El cuerpo de la intervención. Se podrá utilizar para su composición el editor HTML de Moodle.

Suscripción. El autor del debate podrá elegir suscribirse o no al foro en el que está añadiendo el nuevo debate.

Archivo adjunto. Si en la configuración del foro se permite adjuntar archivos bien porque el tutor le solicite que usted añada un documento a su participación o por que sea necesario incluirlo en el mensaje, oprima el botón de "Agregar". Este le permitirá buscar el documento para añadirlo a su participación. Además, en esta versión podemos arrastrar el documento. Tenga presente que el tamaño máximo del documento no debe exceder el indicado. Además, es obligatorio escribir en el encasillado de texto para poder enviar el documento anexado.

Enviar mensaje. El mensaje se envía al foro disponiendo de 30 minutos para la modificación del mismo.

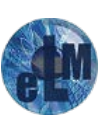

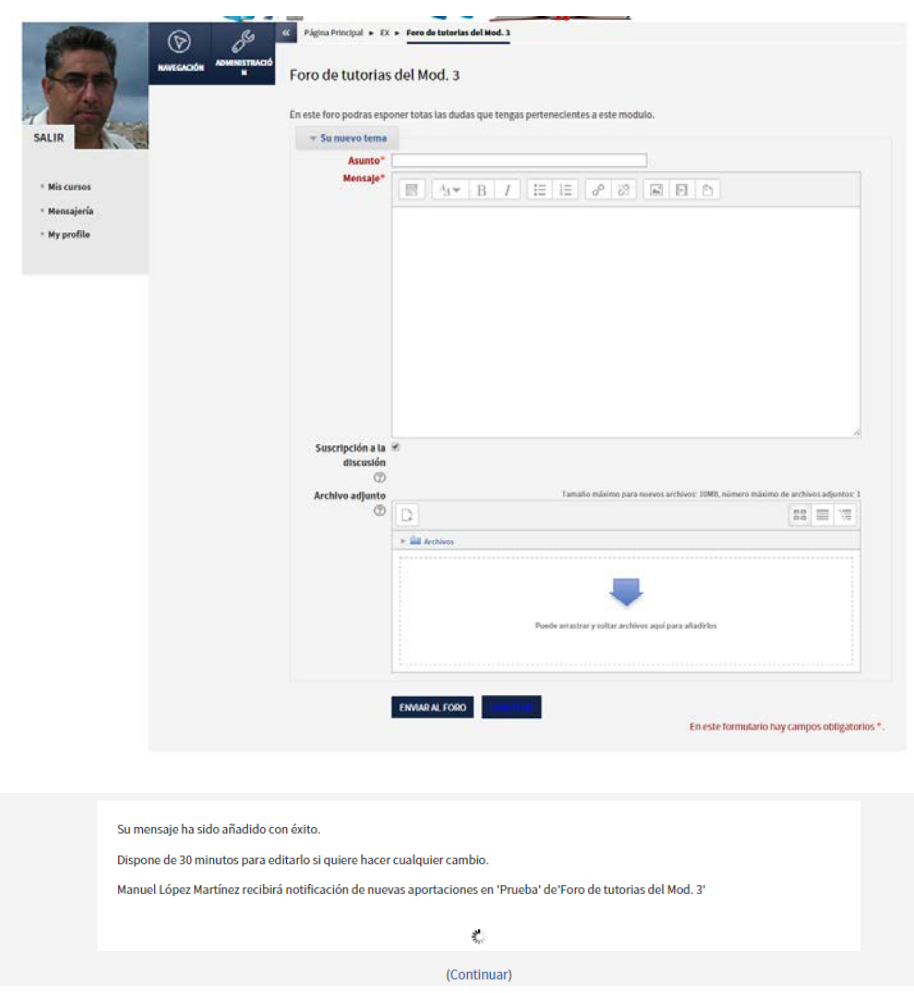

Glosario | <sup>AaE</sup> : Glosario permite a los participantes crear y mantener una lista de definiciones, de forma similar a un diccionario, o para recoger y organizar recursos o información.

El tutor puede permitir que se adjunten archivos a las entradas del glosario. Las imágenes adjuntas se mostrarán en la entrada. Las entradas se pueden buscar y se puede navegar por ellas en orden alfabético o por categoría, fecha o autor. Las entradas pueden aprobarse por defecto o requerir la aprobación de un tutor antes de que sean visibles para los demás alumnos.

Si se ha habilitado el filtro de vinculación automática del glosario, las entradas se enlazan automáticamente cuando las palabras o frases aparecen en el curso.

El tutor puede permitir comentarios en las entradas. Las entradas también se pueden ser calificadas por tutores o por los demás estudiantes (evaluación por pares). Las calificaciones pueden agregarse para formar una calificación final que se registra en el libro de calificaciones.

Los glosarios tienen muchos usos, como

- Un registro cooperativo de términos clave
- Un espacio para darse a conocer, donde los estudiantes nuevos añadan su nombre y sus datos personales
- Un recurso con "consejos prácticos" con las mejores prácticas en un tema concreto
- Un área para compartir vídeos, imágenes o archivos de sonido
- Un recurso con "asuntos que recordar"

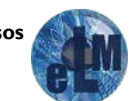

Herramienta externa <sup>etra</sup>: Herramienta externa les permiten a los estudiantes interactuar con recursos educativos y actividades alojadas en otros sitios de internet. Por ejemplo, una herramienta externa podría proporcionar acceso a un nuevo tipo de actividad o de materiales educativos de una editorial.

- Para crear una actividad de herramienta externa se requiere un provedor de herramienta que soporte LTI (Learning Tools Interoperability = Interoperatividad de Herramientas de Aprendizaje). Un tutor puede crear una actividad de herramienta externa o hacer uso de una herramienta configurada por el administrador del sitio.
- Las herramientas externas difieren se los recursos URL en varias formas:
- Las herramientas externas están conscientes del contexto, por ejemplo: tienen acceso a información acerca del usuario que invocó la herramienta, como por ejemplo la institución, curso y nombre
- Las herramientas externas soportan leer, actualizar y borrar calificaciones asociadas con la instancia de la actividad
- Las configuraciones de la herramienta externa crean una relación de confianza entre su sitio Moodle y el proveedor de la herramienta, permitiendo la comunicación segura entre ambos

Lección  $\overline{666}$ : Lección permite a un tutor presentar contenidos y/ o actividades prácticas de forma interesante y flexible. Un tutor puede utilizar la lección para crear un conjunto lineal de páginas de contenido o actividades educativas que ofrezcan al alumno varios itinerarios u opciones. En cualquier caso, los profesores pueden optar por incrementar la participación del alumno y asegurar la comprensión mediante la inclusión de diferentes tipos de pregunta, tales como la elección múltiple, respuesta corta y correspondencia. Dependiendo de la respuesta elegida por el estudiante y de cómo el profesor desarrolla la lección, los estudiantes pueden pasar a la página siguiente, volver a una página anterior o dirigirse a un itinerario totalmente diferente.

Una lección puede ser calificada y la calificación registrada en el libro de calificaciones.

Las lecciones pueden ser utilizados

- Para el aprendizaje autodirigido de un nuevo tema
- Para ejercicios basados en escenarios o simulaciones y de toma de decisiones
- Para realizar ejercicios de repaso diferenciadas, con distintos conjuntos de preguntas de repaso, dependiendo de las respuestas dadas a las preguntas anteriores

Paquete SCORM  $\boxed{\frac{11}{12}}$ : Un paquete SCORM es un conjunto de archivos que se empaquetan conforme a una norma estándar para los objetos de aprendizaje. El módulo de actividad SCORM permite cargar y añadir a los cursos paquetes SCORM o AICC como archivos zip.

- El contenido se muestra normalmente en varias páginas, con navegación entre las páginas. Hay varias opciones para la visualización de los contenidos, con ventanas pop-up, en tablas de contenidos, con botones de navegación, etc Las actividades SCORM generalmente incluyen preguntas calificables, que se registra en el libro de calificaciones.
- Las actividades SCORM se puede usar
- Para la presentación de contenidos multimedia y animaciones
- Como herramienta de evaluación

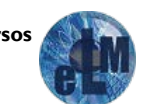

 $\overline{\mathbb{S}}$ : Taller permite la recopilación, revisión y evaluación por pares del trabajo de los estudiantes.

Los estudiantes pueden enviar cualquier contenido digital (archivos), tales como documentos de procesador de texto o de hojas de cálculo y también pueden escribir el texto directamente en un campo empleando un editor de texto (dentro de Moodle).

Los envíos son evaluados empleando un formato de evaluación de criterios múltiples definido por el profesor. El proceso de revisión por pares y el formato para comprender cómo funciona la evaluación se pueden practicar por anticipado con envíos de ejemplo proporcionados por el tutor, junto con una evaluación de referencia. A los estudiantes se les dará la oportunidad de evaluar uno o más de los envíos de sus pares estudiantes. Los que envían y los que evalúan pueden permanecer anónimos si se requiere así.

Los estudiantes podrán tener dos calificaciones para la actividad de taller: una calificación por enviarlo y otra por la evaluación de sus pares. Ambas calificaciones se guardan en el libro de calificaciones.

 $\mathbb{R}$ : Tarea permite a un tutor evaluar el aprendizaje de los alumnos mediante la creación de una tarea a realizar que luego revisará, valorará y calificará.

Los alumnos pueden presentar cualquier contenido digital (archivos), como documentos de texto, hojas de cálculo, imágenes, audio y vídeos entre otros. Alternativamente, o como complemento, la tarea puede requerir que los estudiantes escriban texto directamente en un campo utilizando el editor de texto. Una tarea también puede ser utilizada para recordar a los estudiantes tareas del "mundo real" que necesitan realizar y que no requieren la entrega de ningún tipo de contenido digital.

Al revisar las tareas, los tutores pueden dejar comentarios de retroalimentación y subir archivos, tales como anotaciones a los envíos de los estudiantes, documentos con observaciones o comentarios en audio. Las tareas pueden ser clasificadas según una escala numérica o según una escala personalizada, o bien, mediante un método de calificación avanzada, como una rúbrica. Las calificaciones finales se registran en el libro de calificaciones.

Wiki  $\overrightarrow{U}$ : Wiki le permite a los participantes añadir y editar una colección de páginas web.

Un wiki puede ser colaborativo, donde todos pueden editarlo, o puede ser individual, donde cada persona tiene su propio wiki que solamente ella podrá editar.

Se conserva un histórico de las versiones previas de cada página del wiki, permitiendo consultar los cambios hechos por cada participante.

Los wikis tienen muchos usos, como por ejemplo:

- Para generar unos apuntes de clase colaborativamente entre todos
- Para los profesores de una escuela que planean una estrategia o reunión de trabajo en equipo
- Para estudiantes que trabajarán en equipo en un libro en línea, creando contenidos de un tema elegido por sus tutores

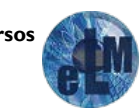

- Para la narración colaborativa o creación de poesía grupal, donde cada participante escribe una línea o un verso
- Como un diario personal para apuntes para examen o resúmenes (wiki personal)

#### <span id="page-35-0"></span>**Bloques en nuestros cursos de Moodle**

Como ya vimos anteriormente en una plataforma de Moodle a uno de los lados o a ambos, dependiendo del tema que se haya elegido para la visualización de la misma, nos encontramos con unos elementos que nos ayudaran en el seguimiento, la navegación o diferentes funciones dentro de nuestros cursos. Estos elementos se llaman Bloques, y dependiendo del diseño del curso nos encontraremos con un número mayor o menor de ellos y su colocación dentro de la plataforma también podrán variar. Pero siempre como mínimo aparecerán los bloques de navegación y administración.

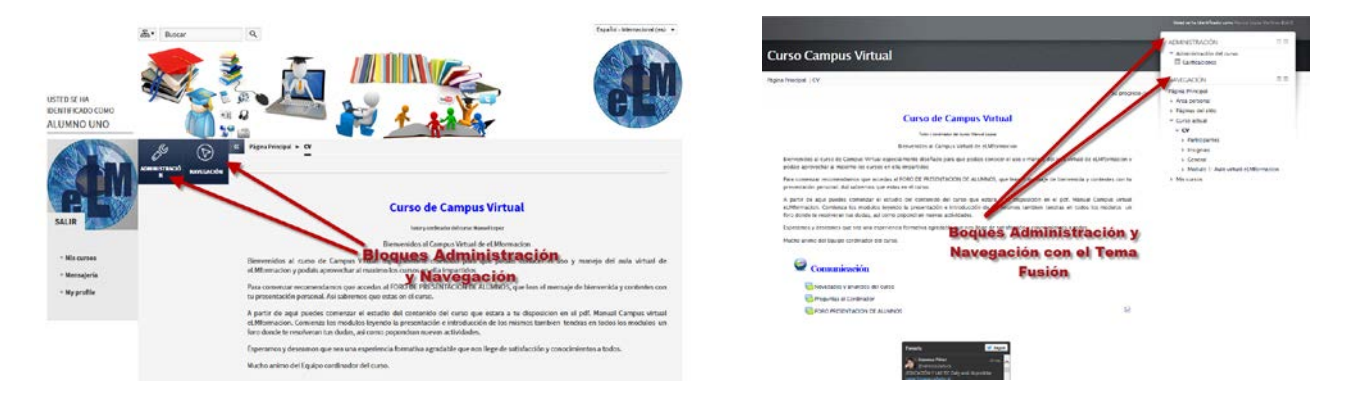

A continuación veremos las características y el uso de estos dos bloques, así como de algunos de los más usuales en los cursos de Moodle.

#### **Bloque Administración:**

El bloque Administración variara dependiendo de la página del curso donde nos encontremos, por ejemplo el página principal únicamente nos mostrara la opción de Calificaciones, en esta opción es donde podrás ver cómo está siendo tu propio avance y aprovechamiento dentro del curso (ritmo, calificaciones, notas, observaciones de actividades…).Se irán mostrando las calificaciones obtenidas en todas las tareas propuestas, a medida que las vayas realizando.

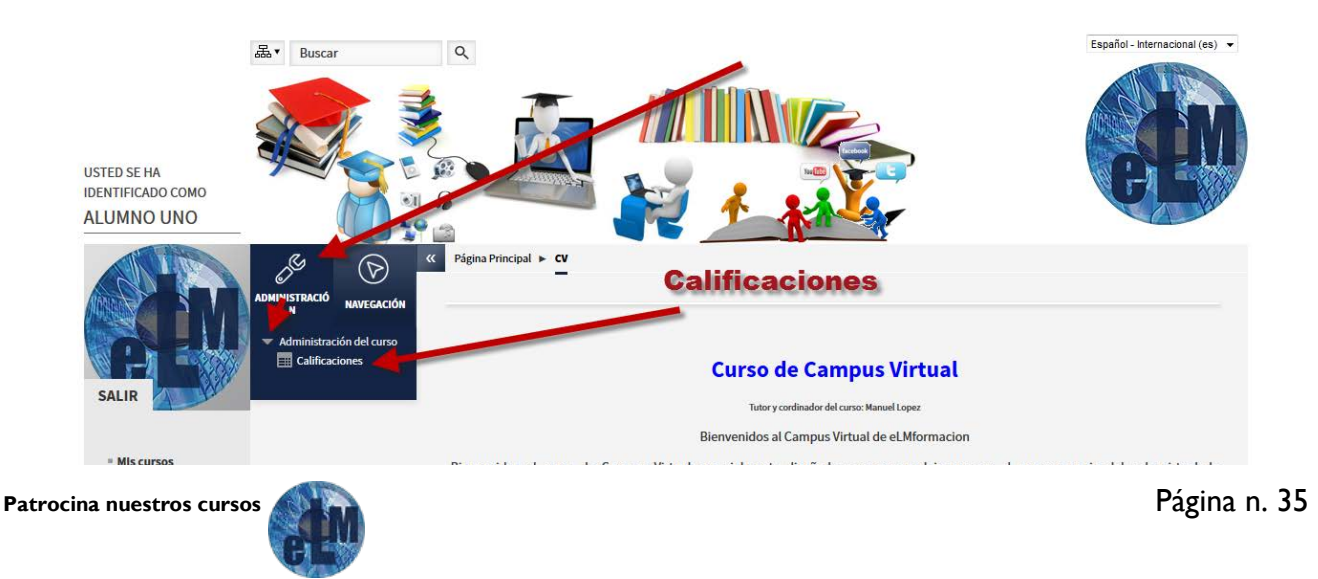

Si accedemos a la página de calificaciones vemos como ya cambia el menú del bloque administración ofreciéndonos más opciones.

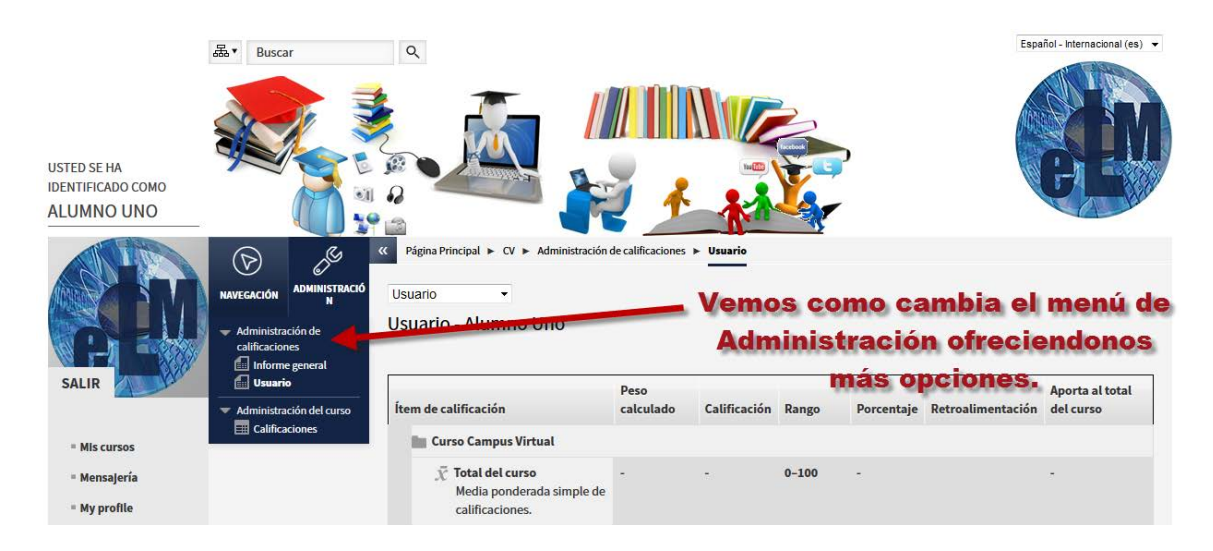

Si por ejemplo nos encontramos dentro de un foro nos encontraremos con las opciones de Administración que tenemos para dicho foro. Suscripción opcional, Suscribirse a este foro o No rastrear mensajes no leídos.

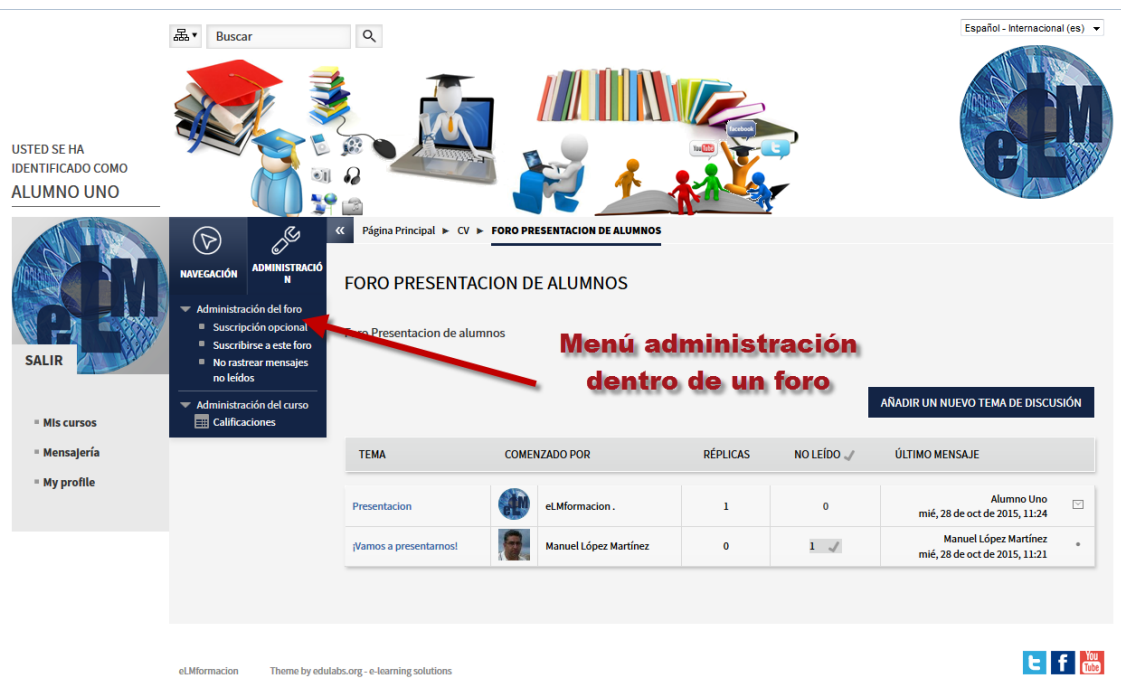

#### **Bloque Navegación:**

Contiene un menú en árbol expandible que incluye Página principal, Área personal, Páginas del Sitio, Mi Perfil, y Mis cursos. Lo que aparece en el bloque de navegación depende al igual que el de administración en qué parte de la plataforma estemos.

El bloque de navegación tiene enlaces que pueden expandirse o colapsarse. Cuando un usuario ha

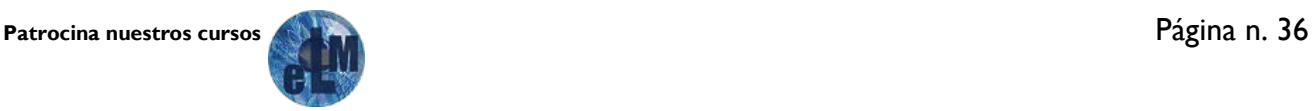

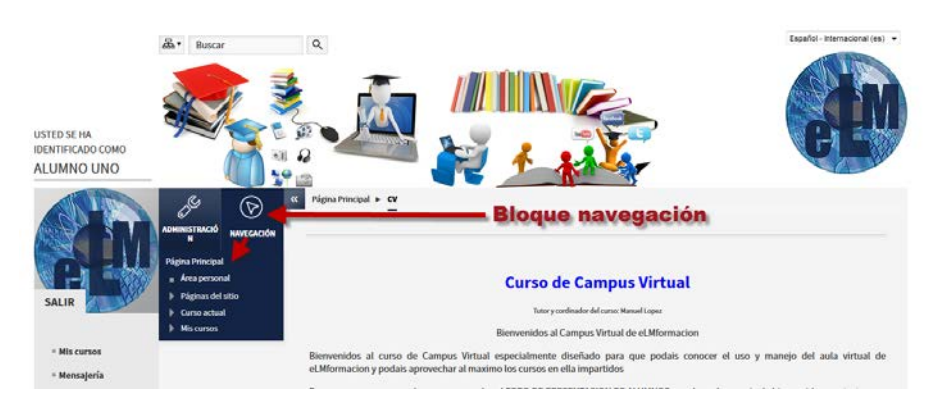

ingresado al sitio, verá lo siguiente por defecto:

#### **Página Principal:**

Pinchando sobre la misma nos llevara directamente hacia la página principal de la plataforma.

#### **Área personal:**

Es una página personalizable para proporcionarles a los usuarios enlaces hacia sus cursos y sus [actividades](https://docs.moodle.org/all/es/Actividades) dentro de sus cursos, tales como las publicaciones no-leídas de los [Foros](https://docs.moodle.org/all/es/Foros) y [Tareas](https://docs.moodle.org/all/es/Tareas) pendientes de entrega próxima.

Esta página puede ser personalizada por el alumno incluyendo en la misma o eliminando bloques y también modificando en número de cursos que se mostraran en la misma.

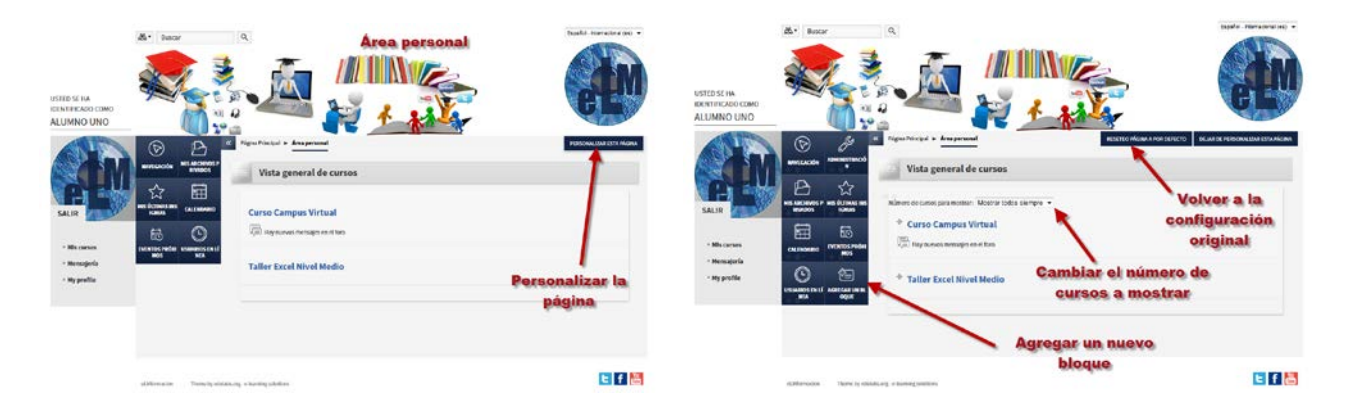

Permitiéndonos agregar los siguientes bloques a esta página.

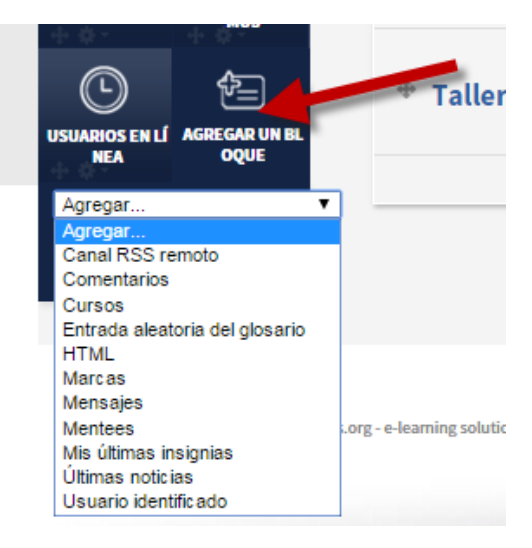

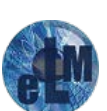

Dichos bloques podemos moverlos con el icono  $\frac{1}{x}$  y colocarlos en la situación en el mismo que queramos.

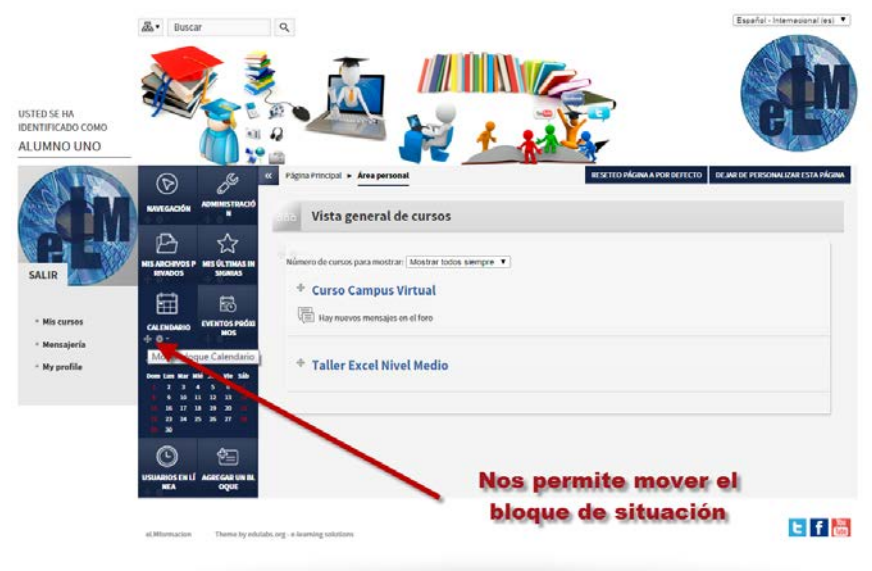

También podremos editar los mismos pulsando en el icono **de la parte superior derecha de** ellos, el desplegable nos dará la opción configurar, de ocultar el bloque o eliminarlo.

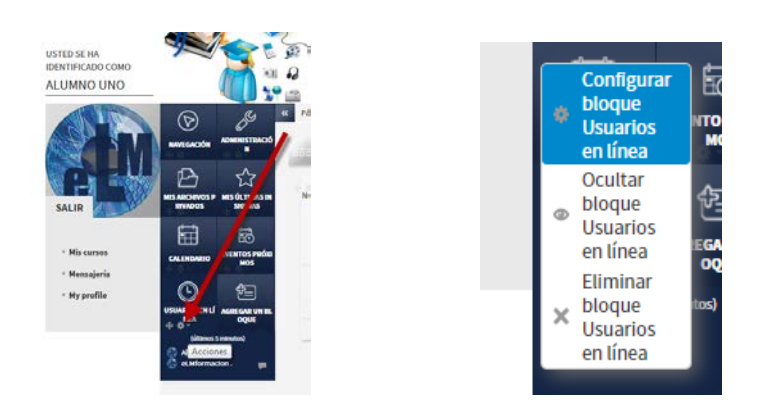

#### **Páginas del sitio**

Podemos expandirla para mostrar páginas y recursos disponibles a todo lo ancho del sitio; por ejemplo, blogs del sitio, Insignias del sitio, Marcas, Calendario, Biblioteca. Los ítems que hayan sido añadidos a la portada, tales como los recursos/actividades desde el bloque del Menú Principal (Un ejemplo es la Biblioteca), o los Avisos del Sitio también aparecerán aquí.

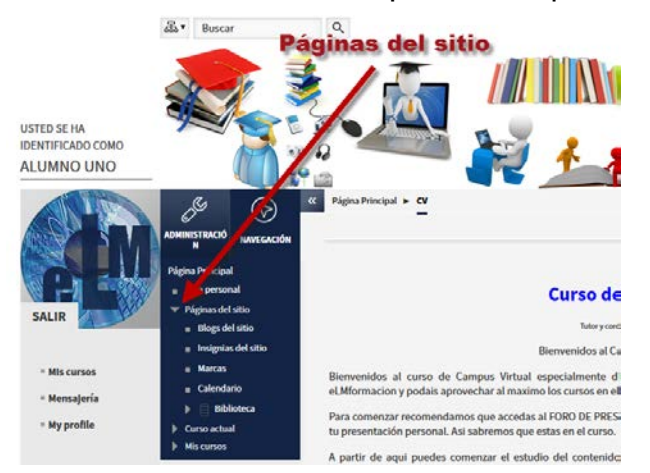

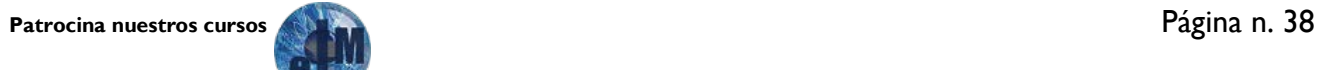

#### **Curso actual:**

Nos permitirá tener acceso a todos los diferentes elementos que podemos encontrar dentro del curso en forma de árbol pulsaremos sobre el icono para ir desplegando cada uno de los apartados o el icono  $\blacktriangleright$  para que se mantengan recogidos.

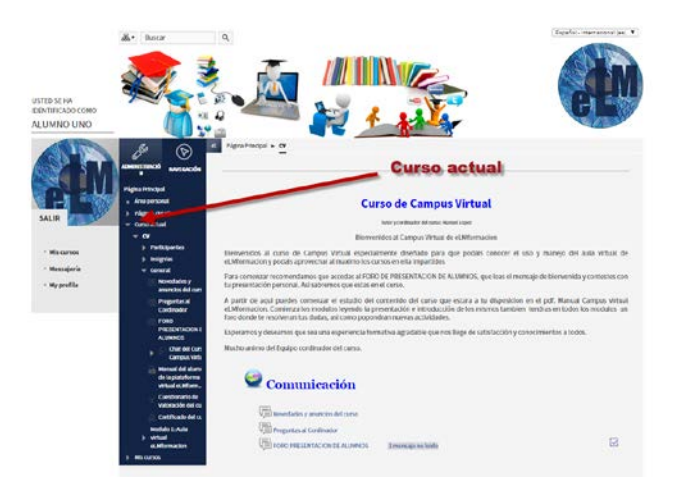

#### **Mis cursos:**

Funciona igual que el apartado anterior pero en este caso tendremos acceso a todos los cursos en los que nos encontramos matriculados no solamente al curso actual.

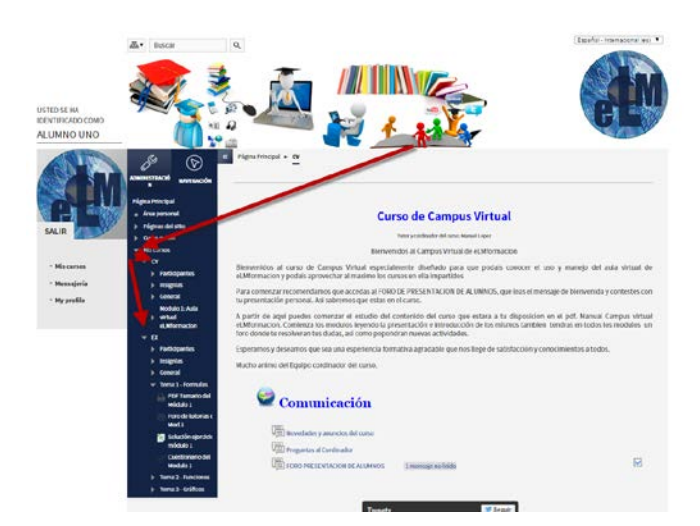

#### **Bloque Mis archivos privados:**

Es uno de los bloques que aparece por defecto en nuestra área personal.

Cada usuario tiene un área de archivos privados para subir y gestionar un conjunto de archivos. En nuestro caso el límite permitido para los archivos privados es de 100 MB aunque dicho límite puede ser modificado por el administrador de la plataforma.

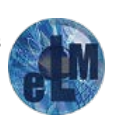

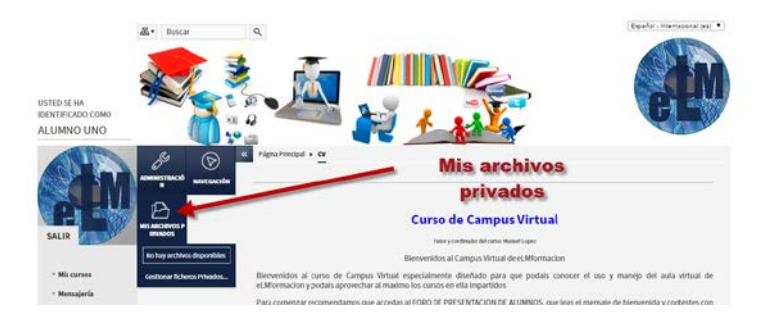

Pulsando gestionar archivos privados podremos crear carpetas y subcarpetas para ordenar nuestros archivos.

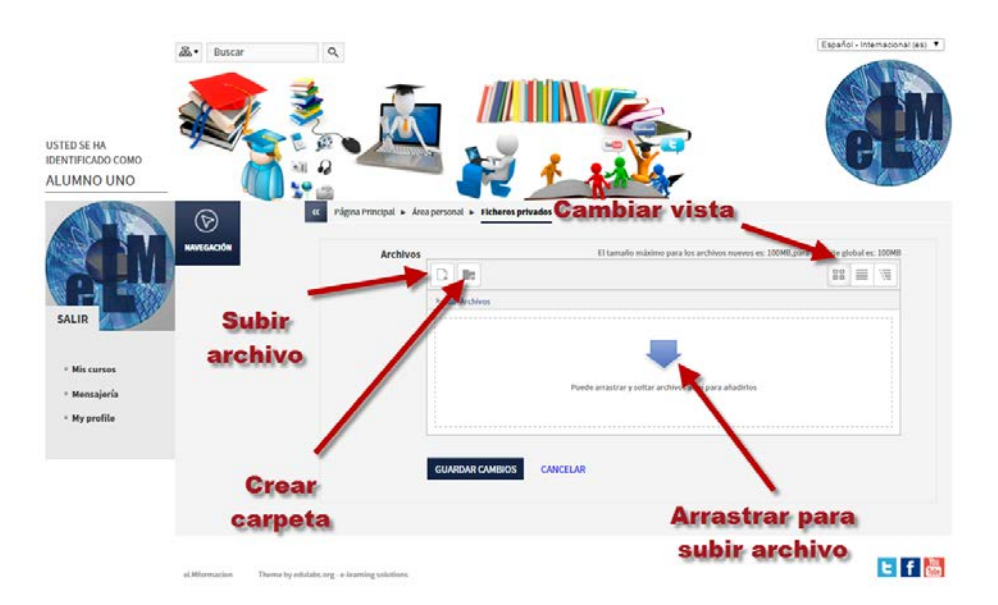

Para subir archivos a nuestra área bastara con arrastrarlos desde cualquier parte de nuestro ordenador.

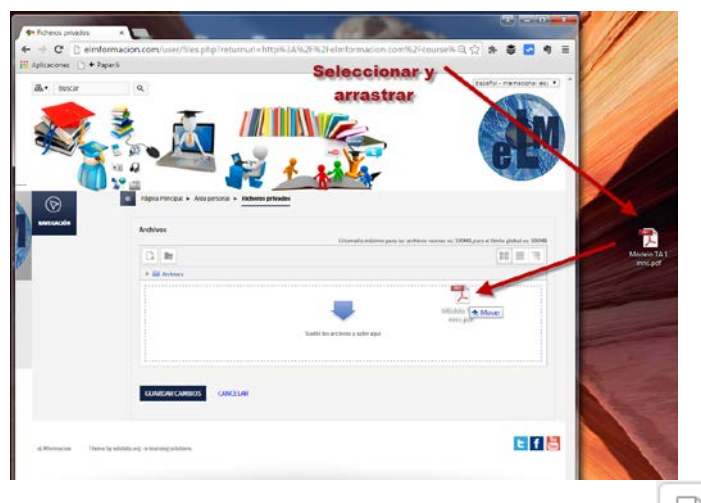

También podemos realizarlo pulsando sobre el icono de agregar archivo **de la través del selector** de archivos de Moodle, herramienta que veremos más adelante.

Para descargar los archivos que tenemos en nuestra área personal bastara con pulsar sobre el icono  $\triangleq$  en la parte superior que nos descargara en un archivo zip todos los archivos que contenga la carpeta o podremos seleccionar el archivo y pulsar sobre la parte superior en descargar.

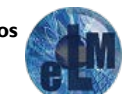

**Patrocina nuestros cursos** Página n. 40

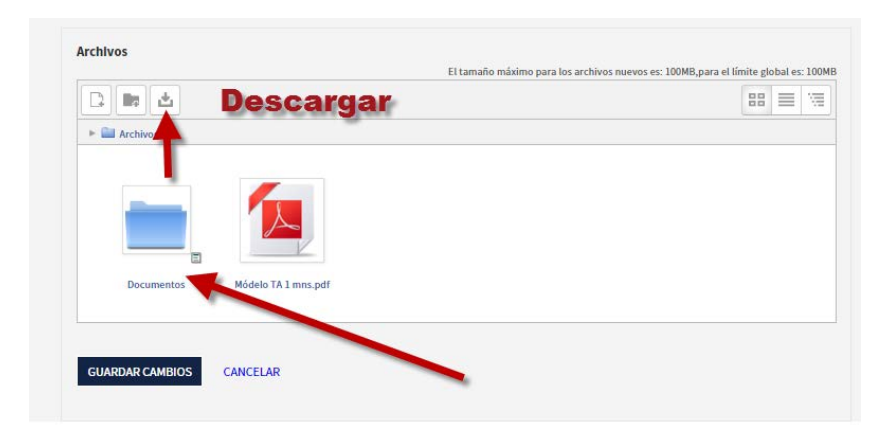

En esta área personal tenemos 3 formas para que nos muestre los archivos que se encuentran en la misma, con los iconos de los archivos, con el detalle de los archivos o en forma de árbol de archivos.

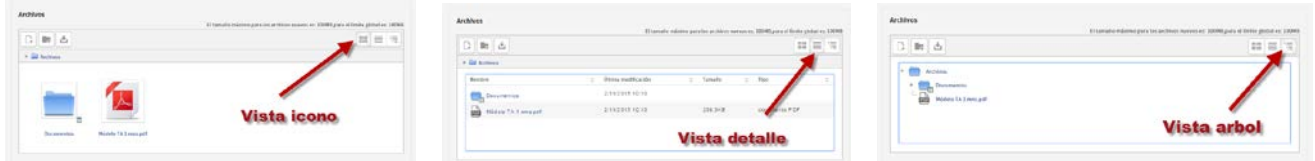

#### **Bloque Mis últimas insignias:**

Con este bloque se nos permite ver las últimas insignias que se nos han otorgado. El sistema de insignias permite la consecución de las mismas por determinados logros que serán configurados por los tutores o administradores de los cursos.

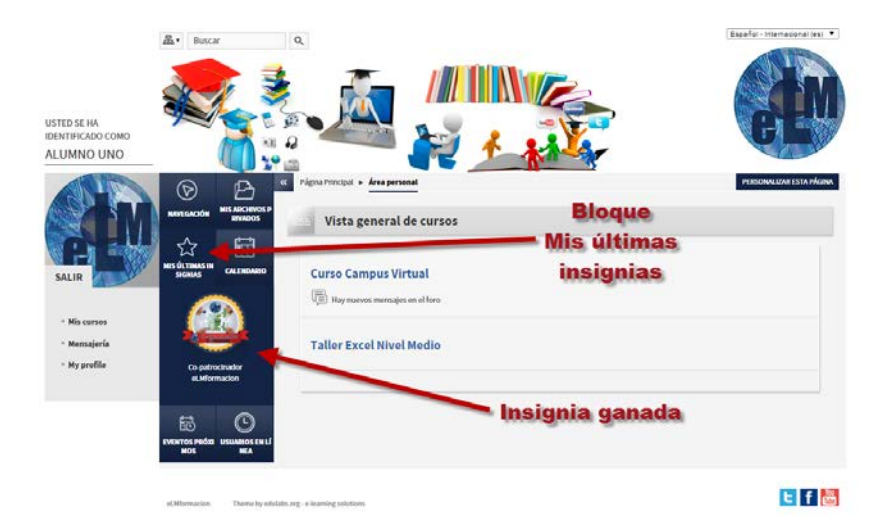

#### **Bloque Calendario:**

Este bloque nos presenta un calendario que puede usarse como una agenda personal. Sirve para mantener una visión organizada de las fechas y plazos importantes de los eventos que se celebraran en la plataforma y para el seguimiento de la asignatura: fechas de examen, de entrega de trabajos, reuniones de tutoría etc. Si pulsamos sobre el mes del calendario se nos abrirá una pantalla donde podremos ver de una forma más amplia nuestro calendario, permitiéndonos el manejo del mismo y

**Patrocina nuestros cursos** Página n. 41

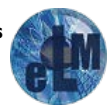

ofreciéndonos una vista mensual del mes corriente y en el lateral desde un bloque vista del mes nos permite una vista trimestral, con los meses anterior y posterior al corriente. Esto permite controlar mejor las semanas que quedan a caballo de un fin/inicio de mes.

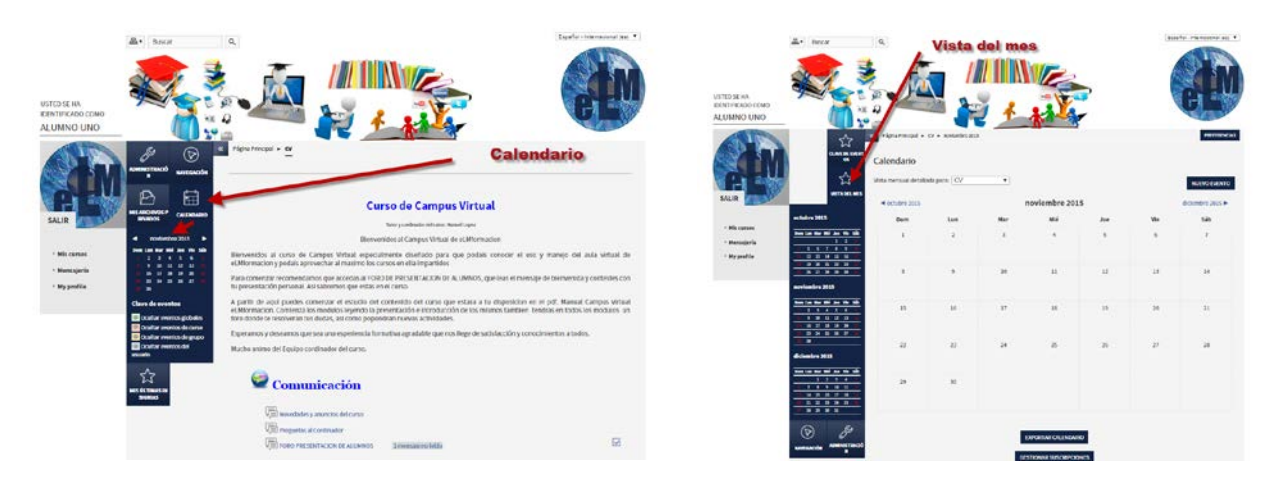

En el calendario tenemos cuatro categorías de eventos temporales que podemos controlar con el calendario. Cada uno de ellos está identificado con un color de fondo en el interfaz, en la parte superior derecha en Clave de eventos podremos definir si queremos que todos los eventos sean visibles u ocultar alguna de las categorías.

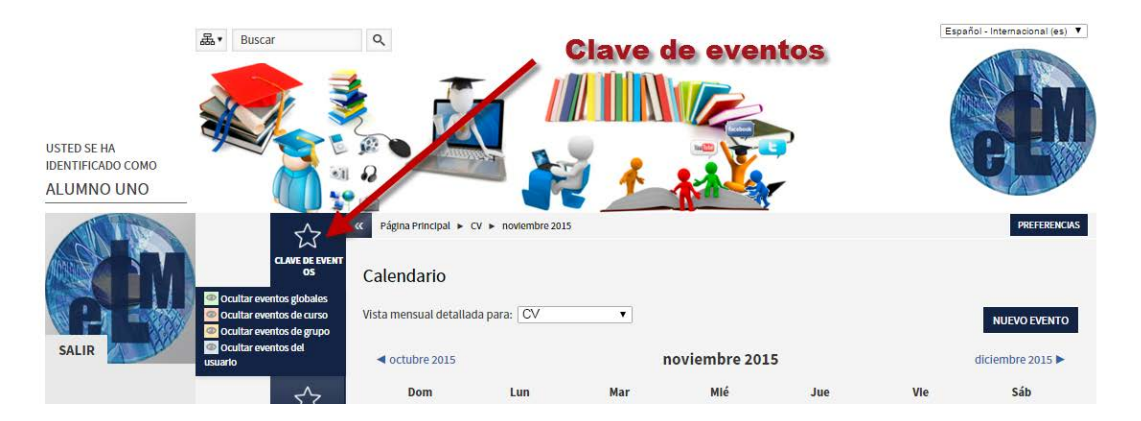

Los diferentes tipos de eventos que nos podemos encontrar son

- Eventos globales: Son fechas importantes para todo el Campus. Sólo los administradores del sistema pueden publicar eventos globales.
- Eventos de curso: Son fechas importantes para esta asignatura concreta (por ejemplo, las fechas de los exámenes, reuniones de tutoría etc.). Solo los profesores pueden publicar eventos de curso. Los eventos de curso son visibles en los calendarios de todos los usuarios de una asignatura.
- Eventos de grupo: Son fechas importantes para un grupo determinado dentro de una asignatura. Sólo son visibles en el calendario de los miembros de ese grupo. Sólo los profesores pueden publicar este tipo de eventos.
- Eventos de usuario.Son fechas importantes para cada usuario particular. Estos eventos sólo son visibles en el calendario de cada participante, pero no en el de los demás usuarios. Obviamente, cada uno puede introducir todos los eventos de usuario que desee en su propio calendario.

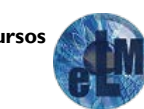

En la parte superior del calendario tanto si estamos en la página principal como en la página de la aplicación del calendario tenemos dos barras de navegación a izquierda y derecha que nos permitirán desplazarnos por el calendario a los meses anteriores y posteriores al mismo.

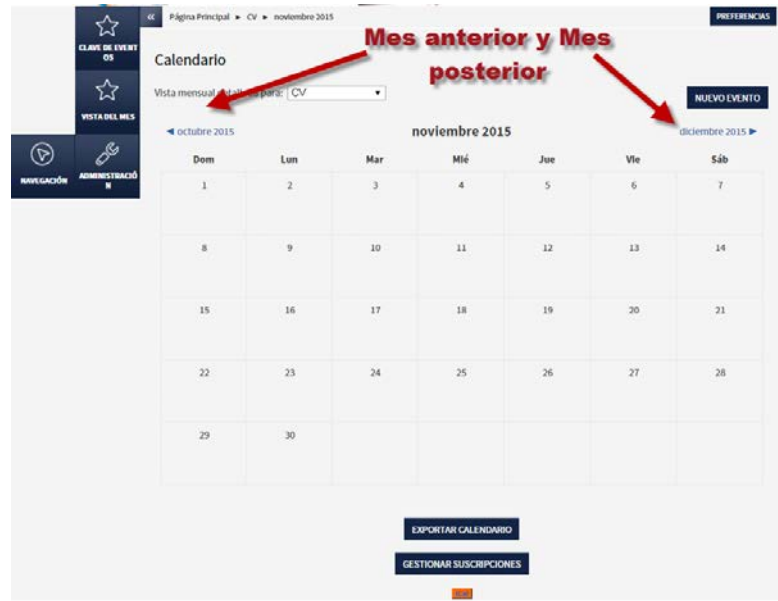

En los calendarios en miniatura tanto el de la página principal como el de la aplicación del calendario nos desplegaran una mini ventana con la información de los eventos que figuren en el día sobre el cual tenemos ubicado el cursor.

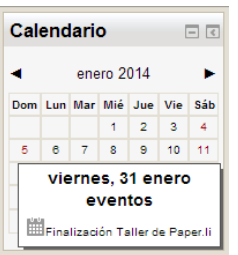

Pulsando en la parte superior derecha en el apartado preferencias nos permitirá configurar los siguientes parámetros de nuestro calendario.

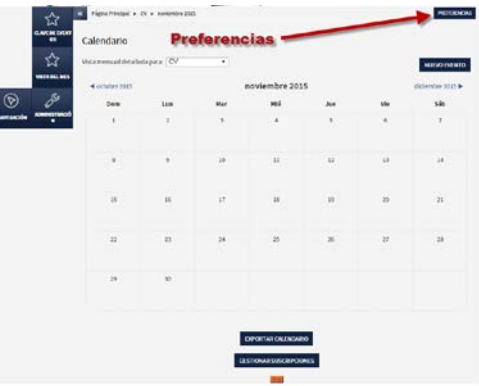

Formato de hora: Podemos elegir ver las horas en formato de 12 o 24 horas. Si elige "valor por defecto", el formato será elegido automáticamente en función del idioma usado en el sitio.

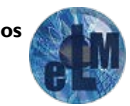

Primer día de la semana: Las semanas del calendario se mostrarán comenzando el día que se seleccione aquí.

Nº máximo de eventos próximos: Esta opción fija el número máximo de eventos pendientes que pueden mostrarse. Si escribe un número elevado, es posible que mostrar los eventos ocupe mucho espacio en la pantalla.

Plazo de comienzo de eventos próximos: Esta opción ajusta el número (máximo) de días en que un evento debe comenzar a fin de poder mostrarse como evento pendiente. Puede que no se muestren todos los eventos que comiencen en esa fecha ya que si hay demasiados (más que los señalados en la preferencia "Número máximo de eventos pendientes"), los eventos más distantes no se mostrarán.

Recordar ajustes de filtro: Si se activa, la plataforma recordará los últimos ajustes del filtro de eventos y los restaurará de forma automática cada vez que entre al sitio.

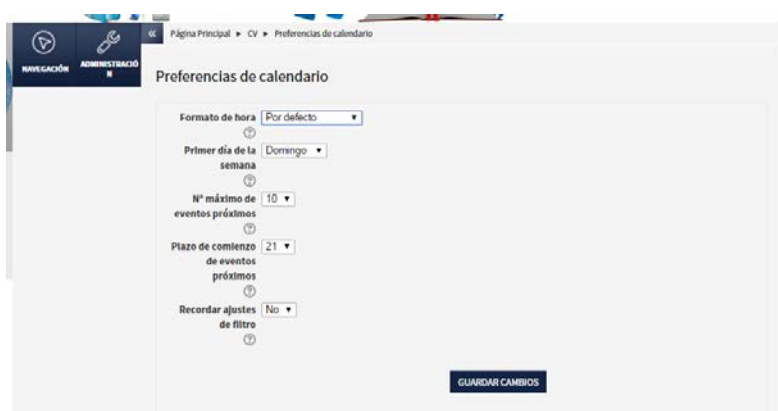

Si pulsamos sobre el calendario en sobre algún día que tenga algún evento marcado nos permitirá pasar al calendario en vista diaria y si tenemos los permisos adecuados dependiendo del tipo de evento podremos editar o eliminar dichos eventos. También pulsando sobre nuevo eventos podremos crear nuevos eventos.

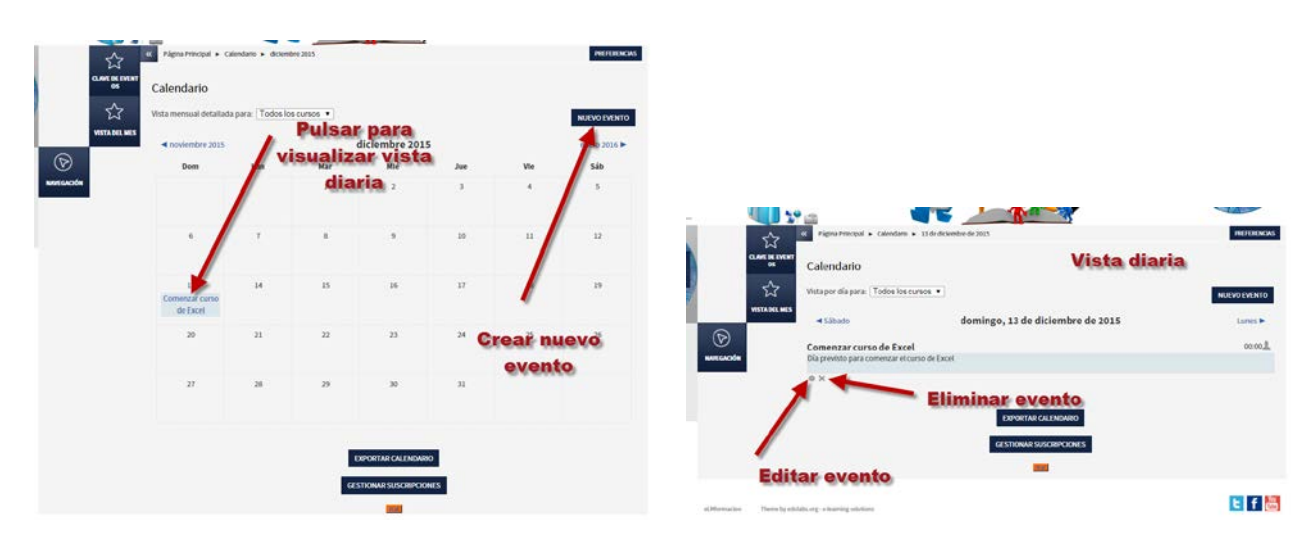

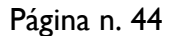

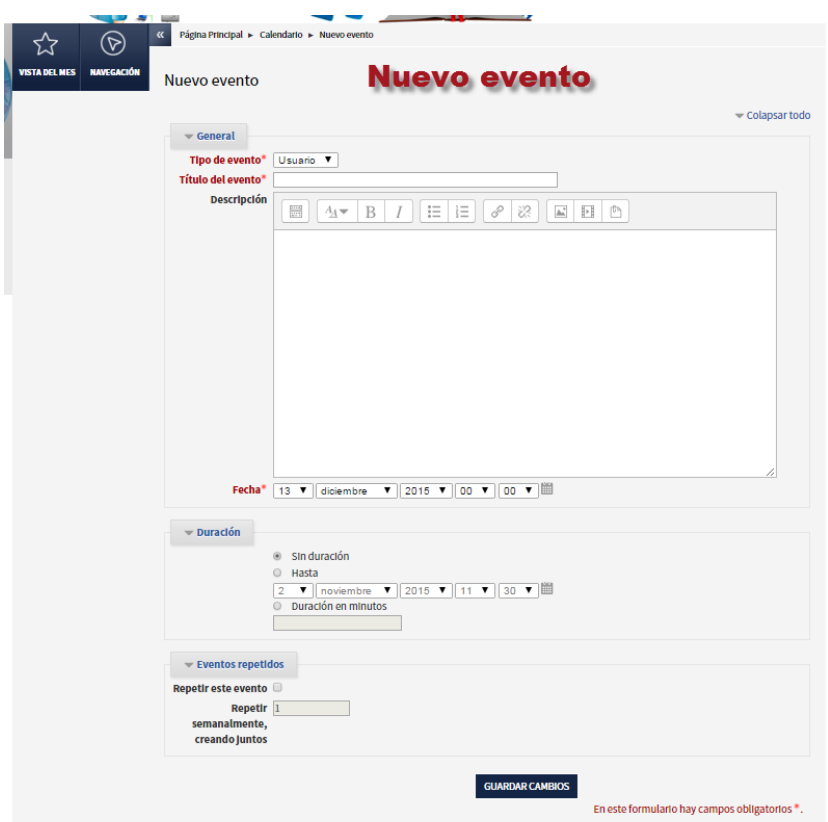

Cuando creemos un nuevo evento tendremos los siguientes apartados.

#### Tipo del Evento:

Dependiendo de los permisos de que tengamos (administrador, tutor, alumno, etc.) el sistema nos pedirá que especifiquemos qué tipo de evento será este: global, de curso, de grupo o privado del usuario. Los alumnos solo pueden crear eventos de usuario.

#### Título del evento:

Este será el texto que aparezca en la mini ventana sobre el calendario y en la vista mensual de la agenda. Mejor que sea breve pero informativo

#### Descripción:

Es el texto que aparecerá en la vista diaria de la agenda. Puede ser todo lo largo necesario. Se puede usar texto rico, incluir tablas e imágenes y otro elementos de estilo y decorativos.

#### Fecha:

Especificar la fecha es imprescindible para anclar el evento en el calendario. La hora del día no es imprescindible, pero suele ser muy útil especificarla.

#### Duración:

Es posible indicar la duración del evento marcado. Incluso se pueden especificar otra fecha posterior, y el calendario marcará todo el intervalo (incluso varios días).

#### Eventos repetidos:

Se puede especificar si un evento se debe repetir semanalmente. Por ejemplo una reunión de tutoría semanal. Bastará con indicar durante cuantas semanas ha de marcarse el día en cuestión.

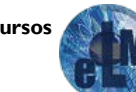

Moodle nos permite exportar el calendario con sus respectivos eventos a un archivo .ical, para así sincronizarlo luego con programas que soporten dicho formato (Outlook, por ejemplo). Para exportar el calendario, haga clic en el botón iCal o en el botón Exportar calendario. El primero es más rápido y exporta todo lo relacionado con el calendario, mientras que el otro botón permite personalizar mejor la exportación. También podremos importar los eventos de otros calendarios bien desde la URL de los mismos como desde un archivo .ics para lo cual utilizaremos el botón Gestionar suscripciones que encontraremos en la parte inferior del calendario.

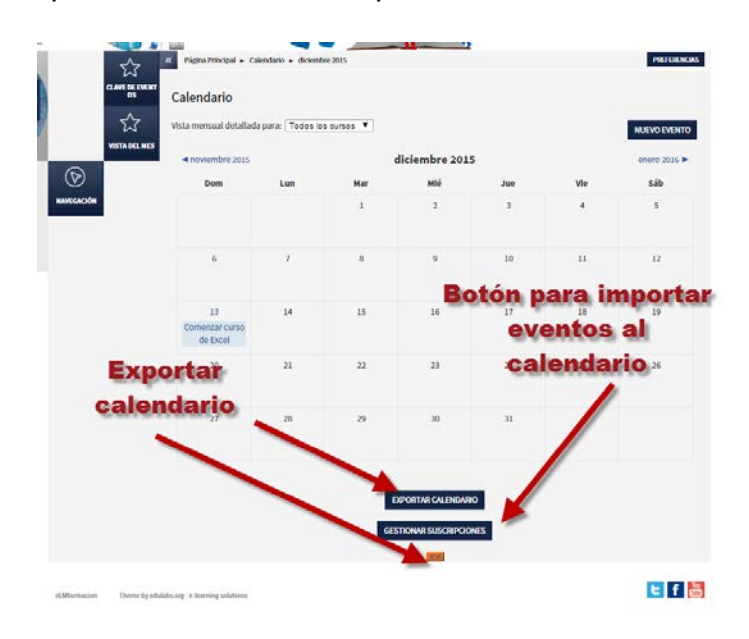

#### **Bloque Eventos próximos:**

Este bloque está directamente relacionado con el calendario y subordinado a él. Aquí aparecerán los avisos de que un plazo o fecha importante se acerca. Los eventos son generados automáticamente por el calendario o por la fecha de finalización de las actividades.

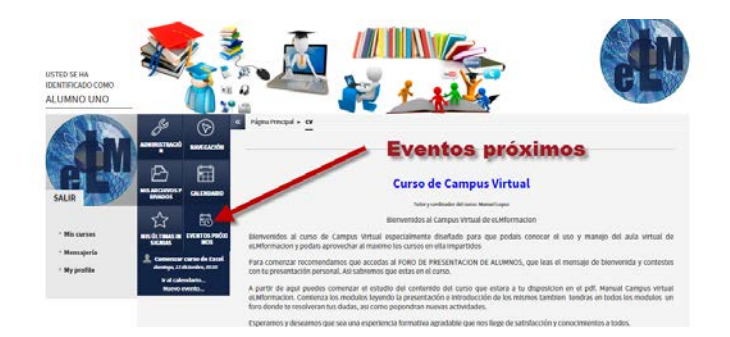

También incluye dos enlaces para Ir al calendario y para Agregar nuevos eventos.

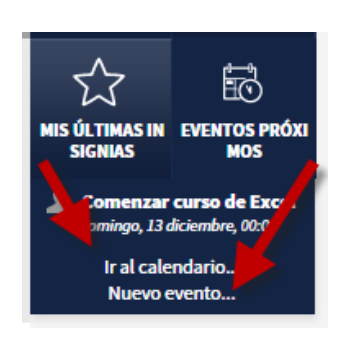

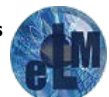

La configuración de lo que se considera un evento próximo se realiza en las "preferencias" del módulo de Calendario. Podemos especificar cuantos eventos se incluirán en este panel ya que si fueran demasiados se alargaría mucho hacia abajo y la antelación del aviso, cuantos días antes de la fecha se incluirá un evento en el panel.

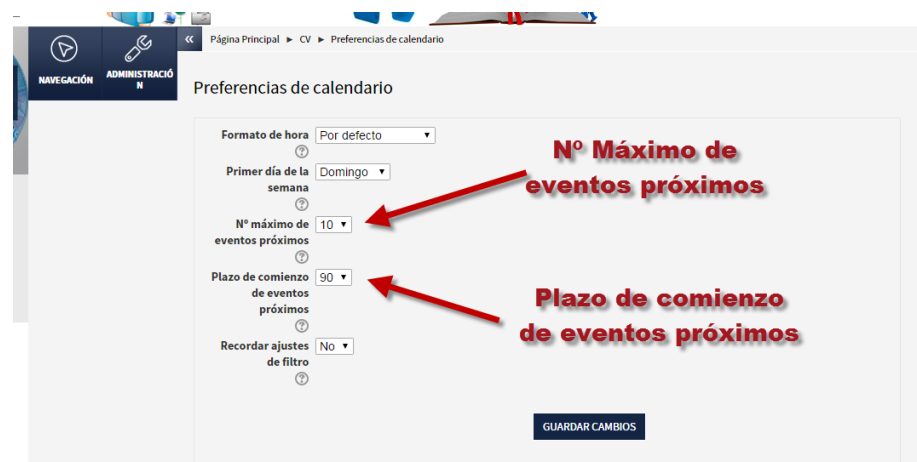

Si hacemos clic en sobre un evento o sobre su fecha en este bloque, iremos a la vista para ese día del calendario.

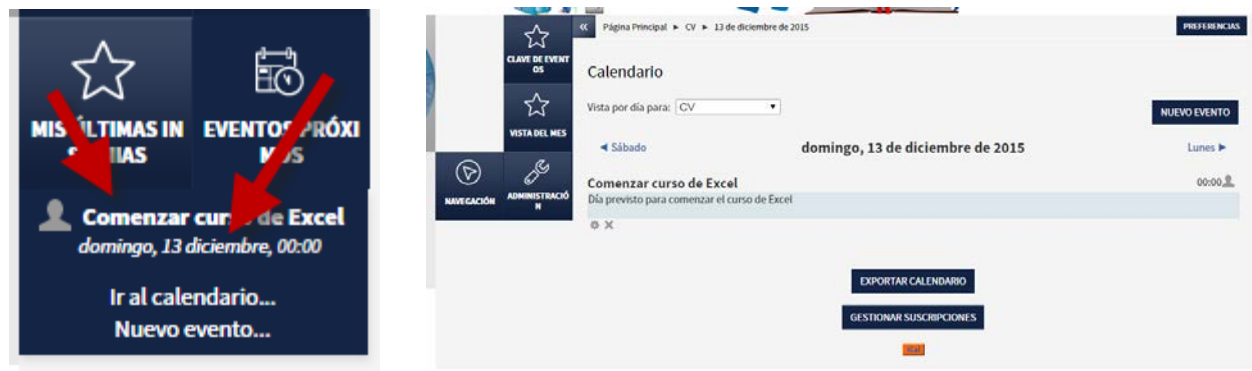

#### **Bloque Mensajes:**

Espacio donde se presentarán los mensajes que has recibido de otros miembros del grupo. La mensajería de la plataforma es una herramienta muy útil que te permitirá contactar de manera individual con otros participantes.

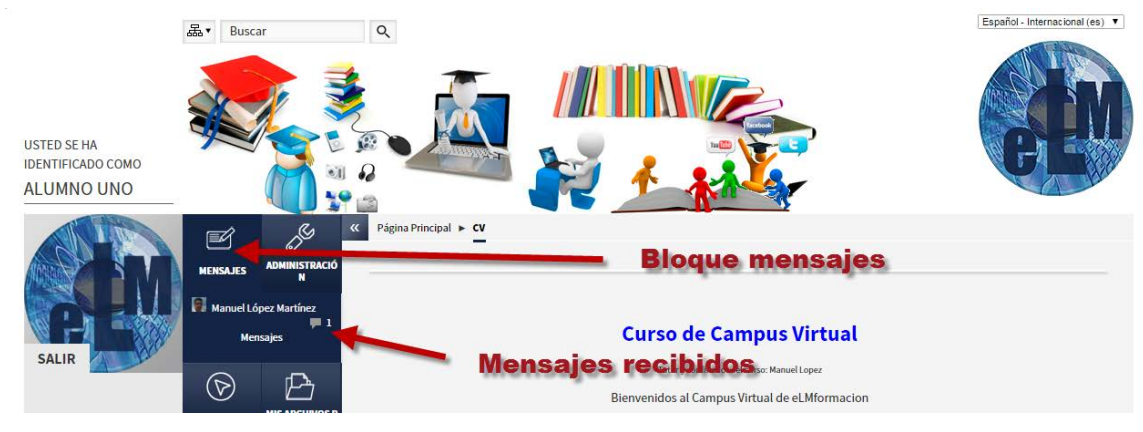

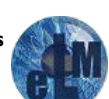

#### **Bloque Personas:**

Nos muestra los nombres y datos generales de los tutores y compañeros del curso. Desde el enlace participantes dentro del mismo podrás descubrir todos los miembros participantes del curso, descubriendo sus fichas personales (en "más detalle") y los roles que desempeñan.

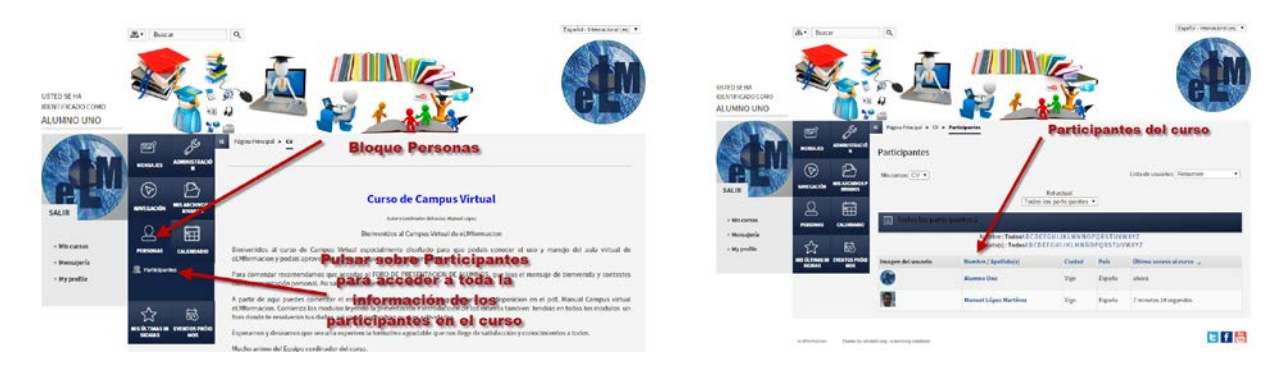

#### **Bloque Usuarios en línea:**

Muestra la relación de los participantes que en estos momentos están activos dentro del campus del curso, pudiendo acceder a su perfil pulsando sobre su nombre.

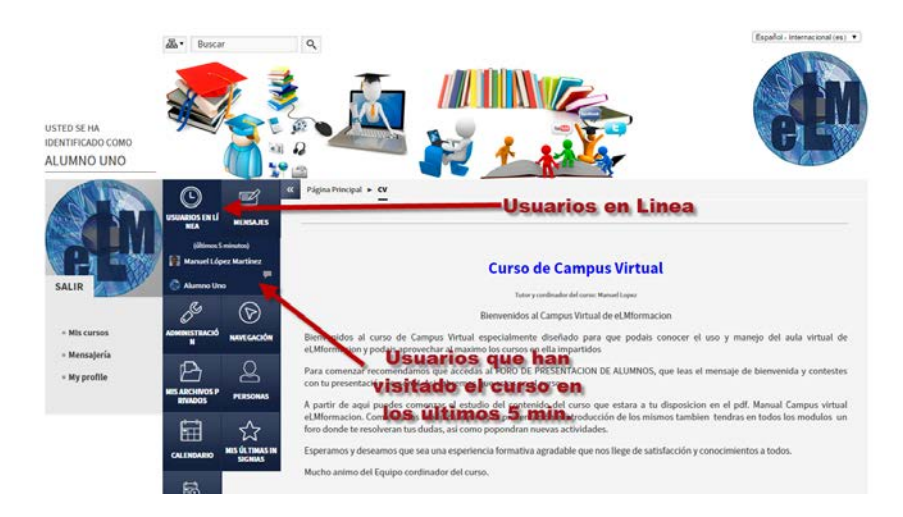

#### **Bloque Últimas noticias:**

Las publicaciones más recientes hechas en el Foro de novedades se muestran en el bloque de últimas noticias, junto con un enlace a las noticias anteriores archivadas.

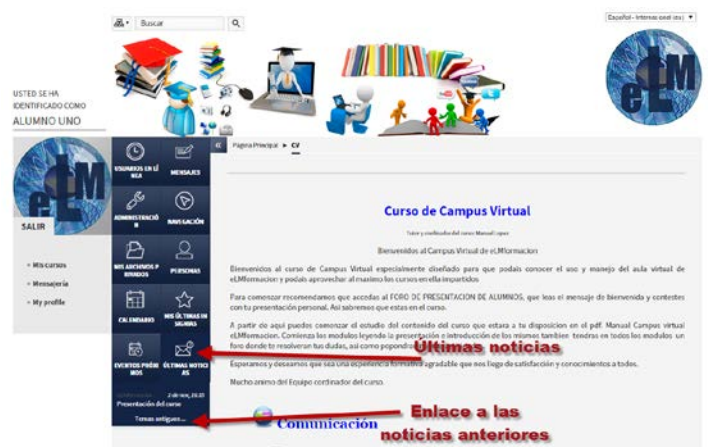

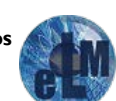

#### **Bloque Actividad reciente:**

El bloque Actividad reciente muestra, en una lista abreviada, los acontecimientos ocurridos desde el último acceso al curso, incluyendo los nuevos mensajes y los nuevos usuarios.

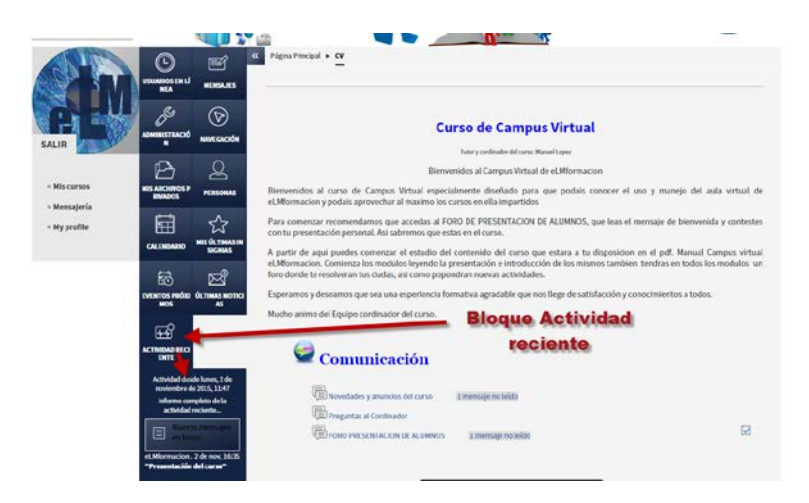

#### **Bloque Buscar en los foros:**

En este bloque encontraremos un campo, en el que podemos introducir la palabra o frase que deseamos encontrar en foros del curso.

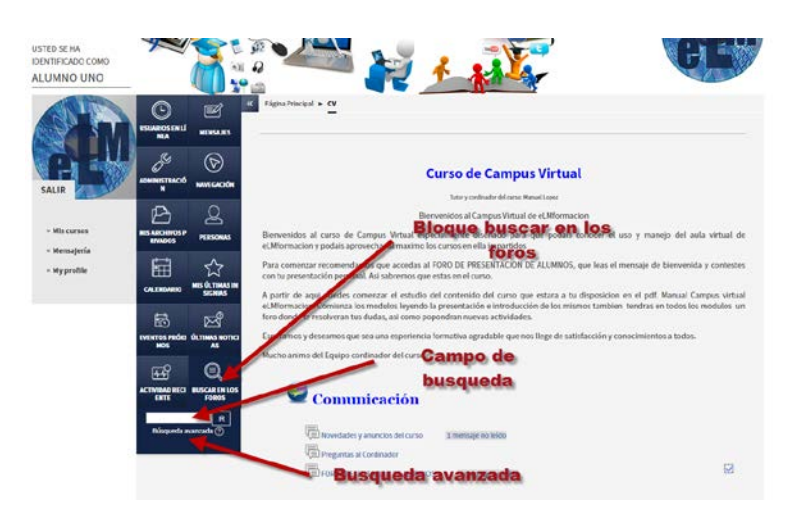

Para una búsqueda básica de unas o más palabras en cualquier parte de los textos, sólo las tecleamos separadas por espacios en blanco. Si deseamos acotar más la búsqueda mediante opciones más avanzadas debemos ir a la página avanzada de la búsqueda (mediante un clic en búsqueda avanzada) o utilizar el signo de más (+) para forzar una coincidencia exacta con la palabra, y el signo de menos (-) si hay palabras que no deseamos incluir en la búsqueda. Para buscar para una frase particular, utilice las comillas alrededor de ella.

Para buscar para textos de un usuario particular, teclee user: delante de su nombre del usuario buscado. Si usted sabe la identificación del usuario de un usuario particular, usted puede buscarlos para como esto.

Para buscar para una palabra dentro del tema o del título de un texto solamente, teclee delante de la palabra subjet:

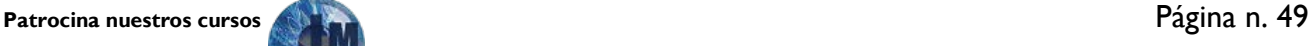

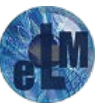

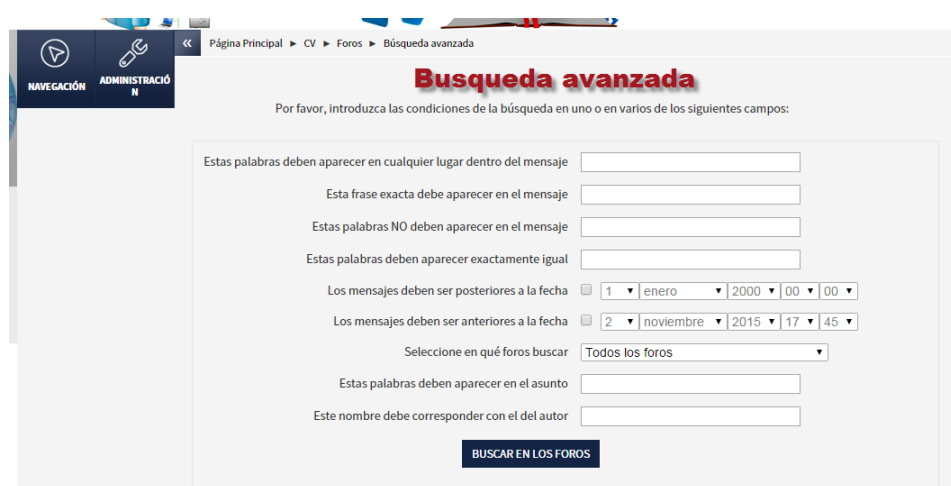

#### **Bloque Barra de Progreso:**

La Barra de Progreso nos muestra visualmente las actividades y recursos que vamos completando y ver fácilmente los elementos que tenemos pendientes de realizar para la realización del curso de forma correcta.

Está codificada por colores, para tener una visión más rápida de los elementos que hemos completado o visto y lo que todavía no hemos completado o visto.

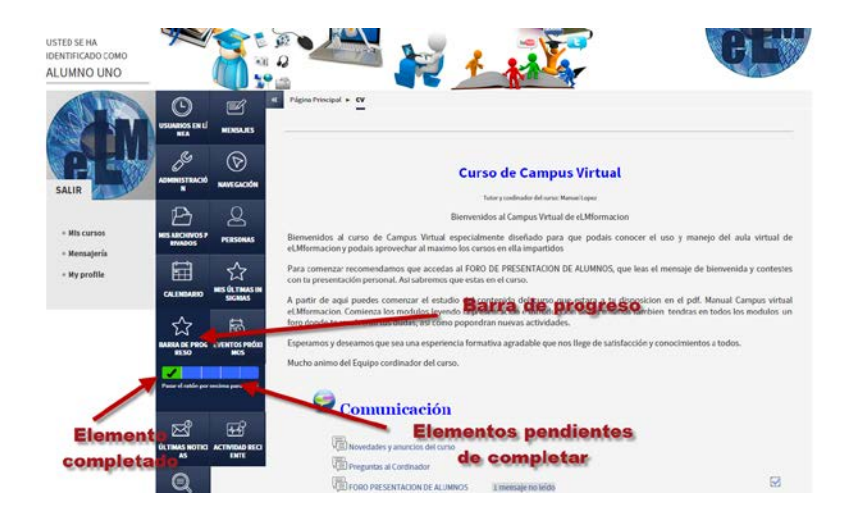

#### <span id="page-50-0"></span>**Mensajería interna en la plataforma.**

El sistema de mensajería de Moodle permite mantener una comunicación escrita entre los usuarios sin necesidad de utilizar el correo electrónico. Una característica de este sistema es que no estructura los mensajes en buzones y carpetas como un sistema tradicional de correo. Los mensajes se guardan en "diálogos", que corresponden a mensajes de enviados y recibidos entre dos participantes. Todos los mensajes se registran y pueden ser enviados posteriormente.

El sistema de mensajería se utiliza principalmente para las conversaciones privadas entre tutor y alumno o entre alumnos, para mandar mensajes de forma inmediata a algún usuario que esté

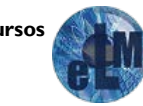

**Patrocina nuestros cursos** Página n. 50

conectado, el tutor también puede mandar un mismo mensaje a un grupo de personas.

Para iniciar el sistema de mensajes pulsaremos sobre Mensajes en el bloque de mensajes.

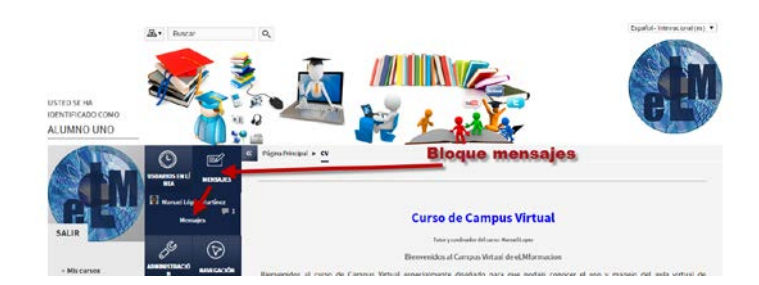

También podemos acceder a enviar un mensaje cuando estemos visualizando el perfil de alguno de los participantes en la plataforma.

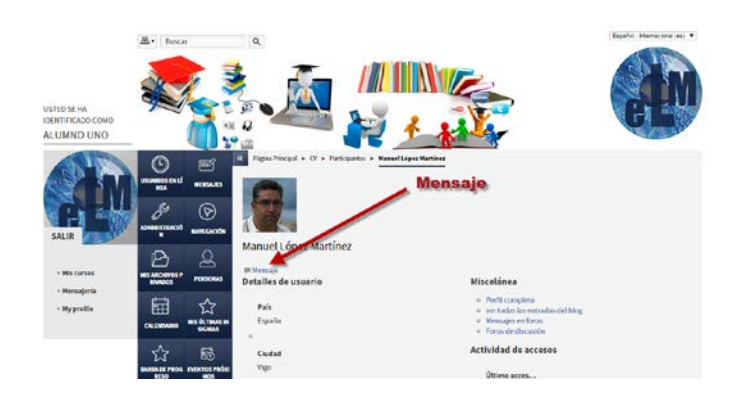

En el apartado mensajes podemos tener varios tipos de visualizaciones:

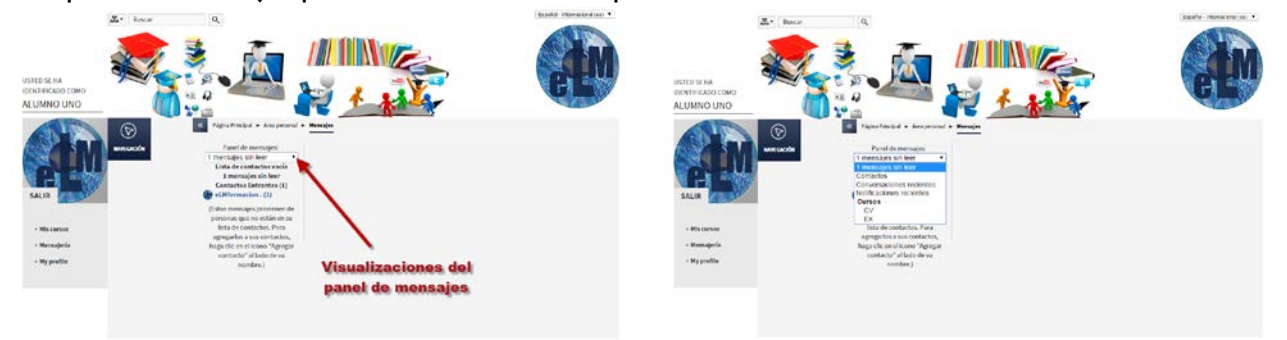

Contactos: Nos permite gestionar nuestra lista de contactos. En el apartado de gestión de contactos nos permitirá buscar cualquier persona participante de la plataforma y Añadirla como contacto, bloquearla como contacto o ver el historial de mensajes de un contacto.

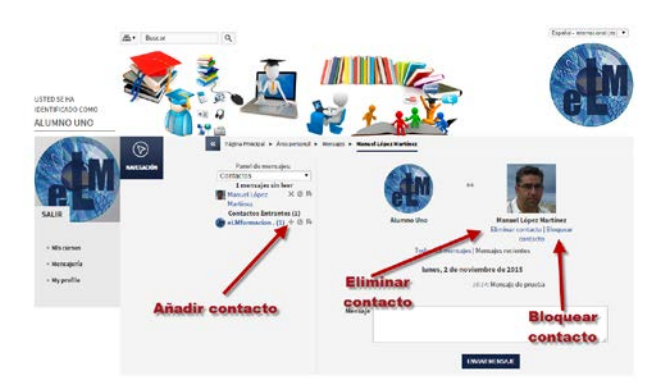

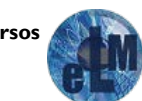

Conversaciones recientes: Nos permite revisar las conversaciones recientes y ver los mensajes sin leer.

Notificaciones recientes: Nos permite ver las notificaciones recientes producidas. y realizar una búsqueda de usuarios o mensajes enviados / recibidos.

Cursos (Con los cursos en los que estemos matriculados): Nos permite ver una lista con todos los participantes que se encuentran matriculados en los diferentes cursos, si los seleccionamos nos mostrara una vista del mismo.

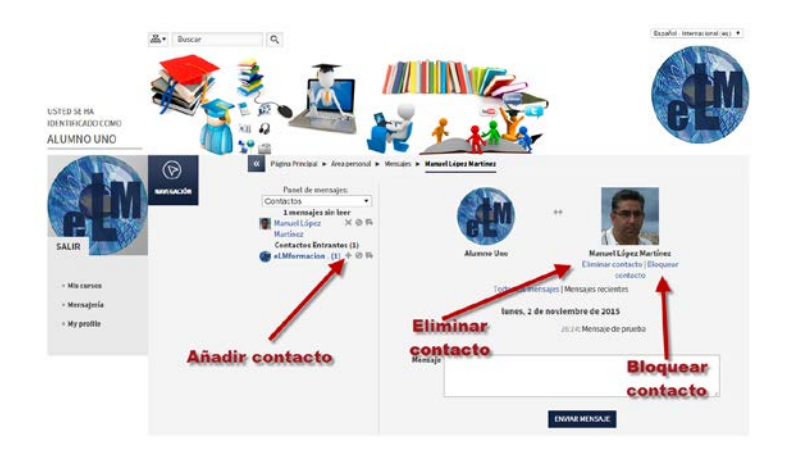

Si pulsamos sobre alguno de los participantes nos mostrara la siguiente pantalla donde podremos añadir/elminar como contacto, bloquear como contacto o ver el historial de los mensajes de cualquier participante, así como enviar un mensaje a la persona seleccionada o ver todos los mensajes o los mensajes recientes que hemos intercambiado con ella.

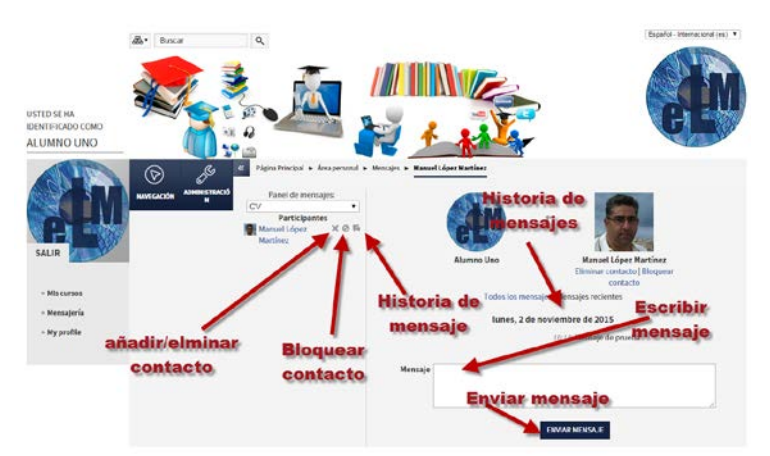

Otra forma de enviar mensajes es accediendo al bloque participantes donde nos encontraremos una lista de los participantes en el curso y seleccionando sobre los mismos nos llevara a su perfil desde donde como hemos visto anteriormente también podemos enviarles un nuevo mensaje.

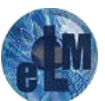

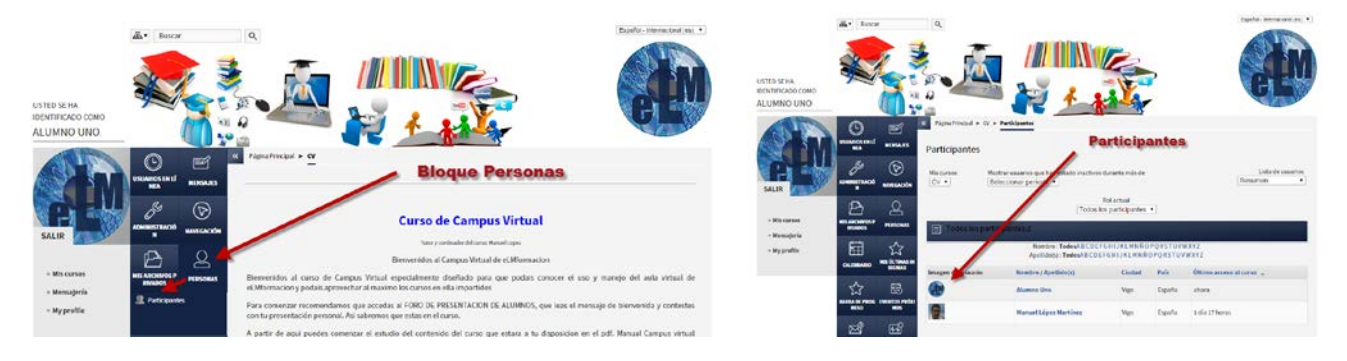

Cuando recibamos un mensaje nos aparecerá una ventana emergente avisándonos del mismo en la plataforma. Este aviso nos permite ir directamente al apartado Mensajes o acceder más tarde desde Mi perfil – Mensajes. También se nos indicara que tenemos algún mensaje pendiente en el bloque de Mensaje que tenemos en el panel izquierdo de nuestra plataforma donde nos aparecerá un icono con el número de mensajes que tenemos pendientes y el perfil de quien nos los ha enviado.

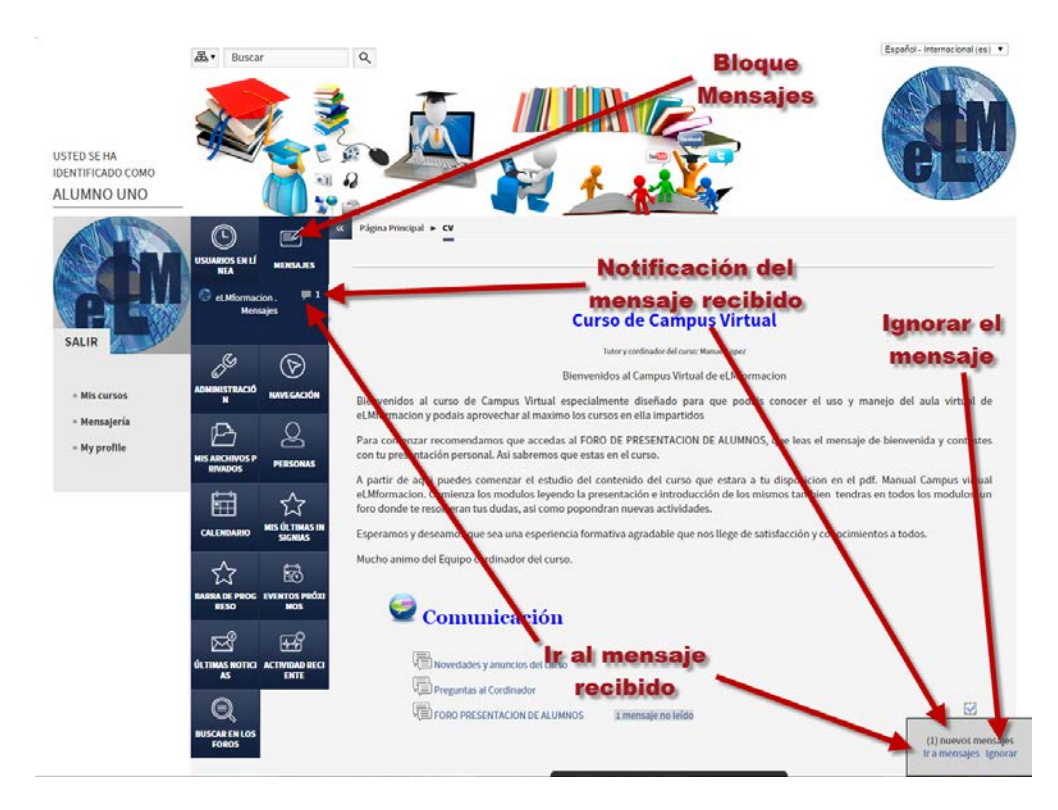

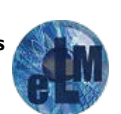

#### <span id="page-54-0"></span>**El editor de texto de la plataforma.**

El editor de texto de nuestra plataforma por defecto es TinyMCE HTML, aunque desde el menú de preferencias de nuestra Area personal podremos cambiarlo a Editor HTML Atto o a Texto plano.

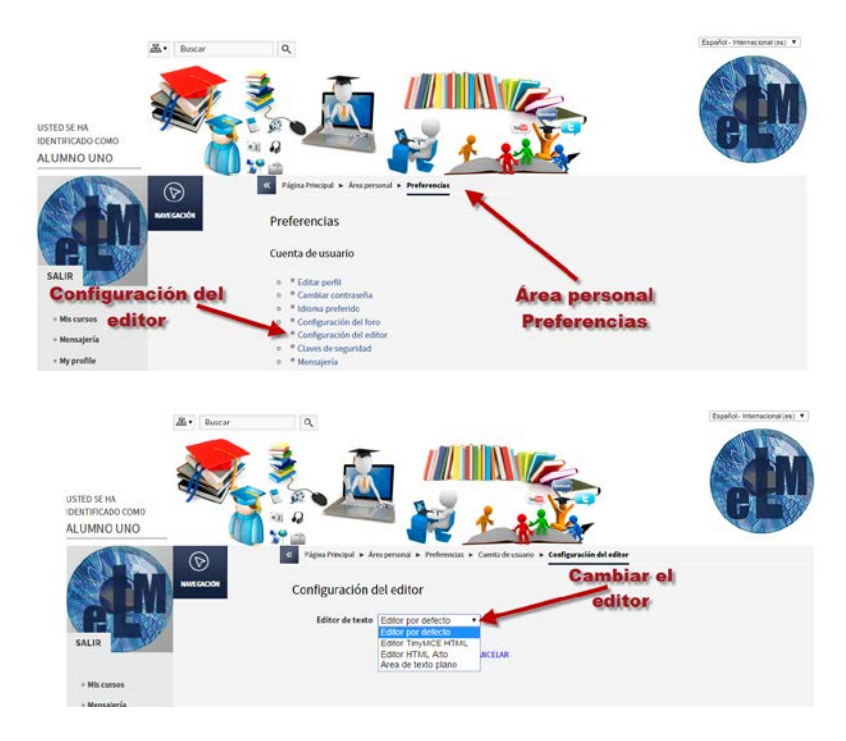

Dicho editor está presente siempre que debamos escribir unas líneas, por ejemplo cuando queremos incluir cualquier mensaje en un foro.

Este editor de texto tiene un aspecto similar al de cualquier procesador de textos, permitiendo dar formato (tipo de letra, alineado, color, etc...), insertar imágenes, tablas, fórmulas matemáticas, enlaces a web, etc.

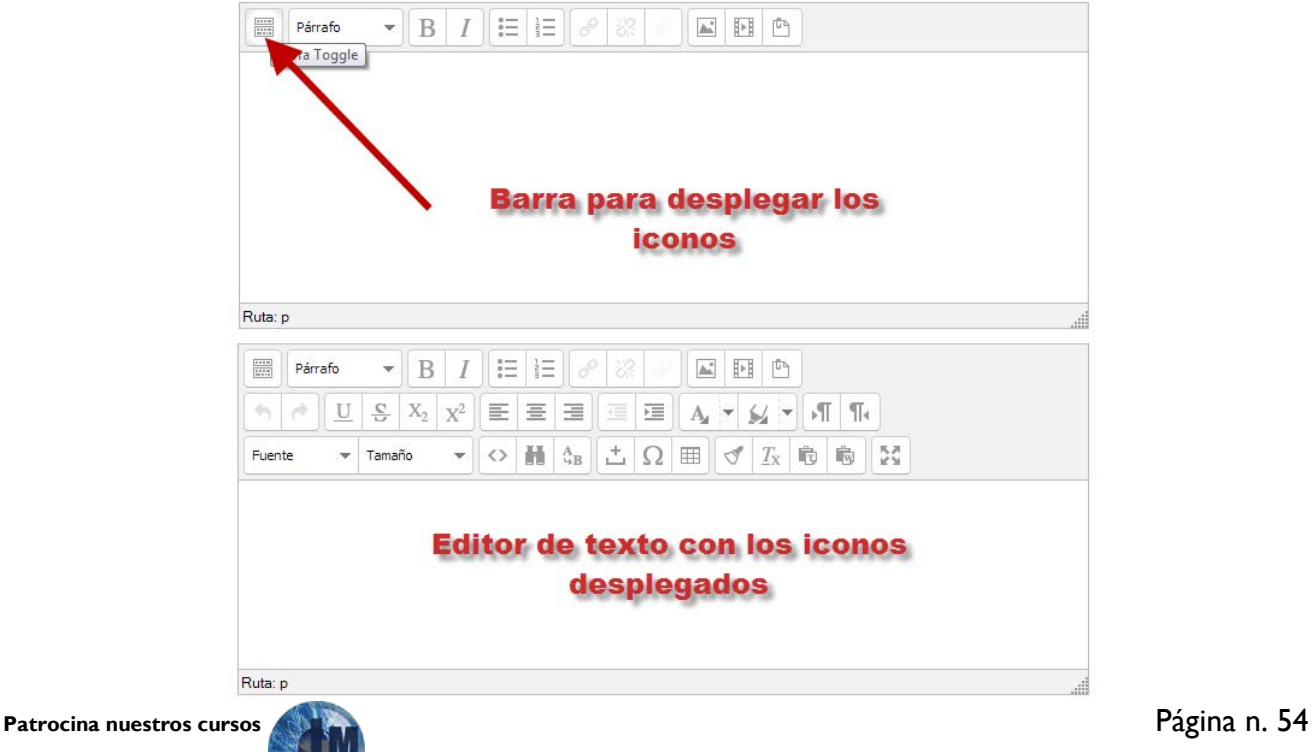

La utilización del mismo es similar a otros editores de texto. A continuación explicaremos cual es el significado de los iconos disponibles en el editor, así como algunos conceptos que pueden ser de utilidad para el manejo del mismo.

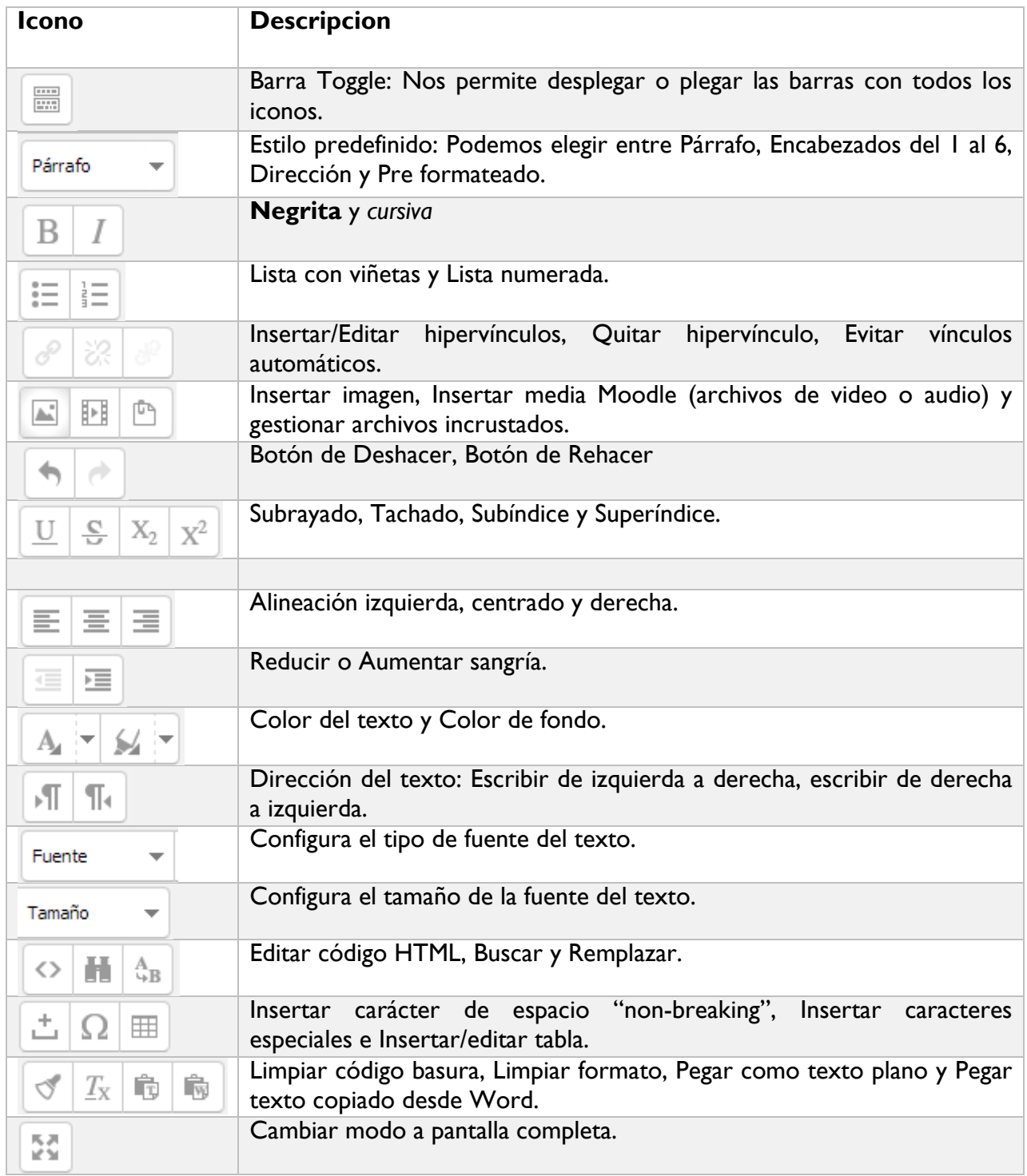

En caso de querer variar el tamaño del editor hay dos opciones, pasar a pantalla completa pulsando sobre su icono o pinchar y arrastrar en la esquina inferior derecha.

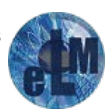

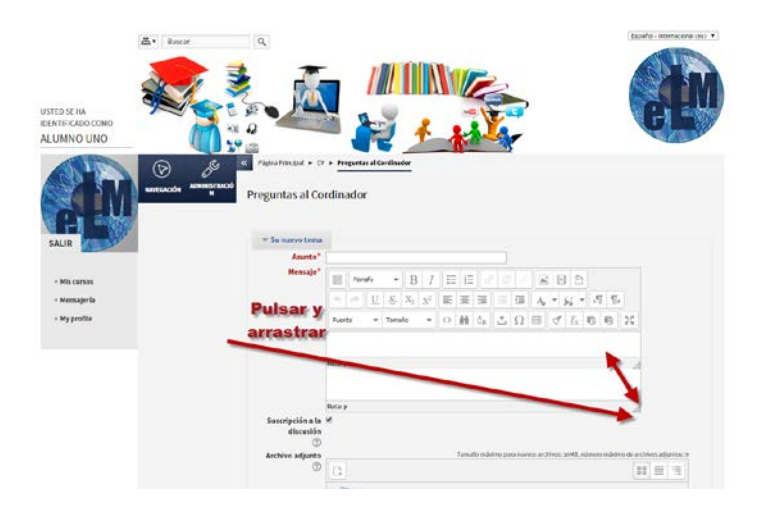

Si queremos pegar texto desde Word, debemos de tener en cuenta que cuando se copia texto de un documento de Microsoft Word, no sólo se copia el texto, también se copia un código oculto que guarda el formato y que el resto de editores no aceptan, dando lugar a problemas a la hora de ver correctamente el texto pegado. Para evitar esto, el editor de Moodle dispone de una opción para copiar el contenido directamente. Los pasos para copiar de Word a Moodle son

- 1. Desde el Word, copiar el texto deseado.
- 2. En el editor de Moodle, pulsar sobre el icono "pegar desde Word".

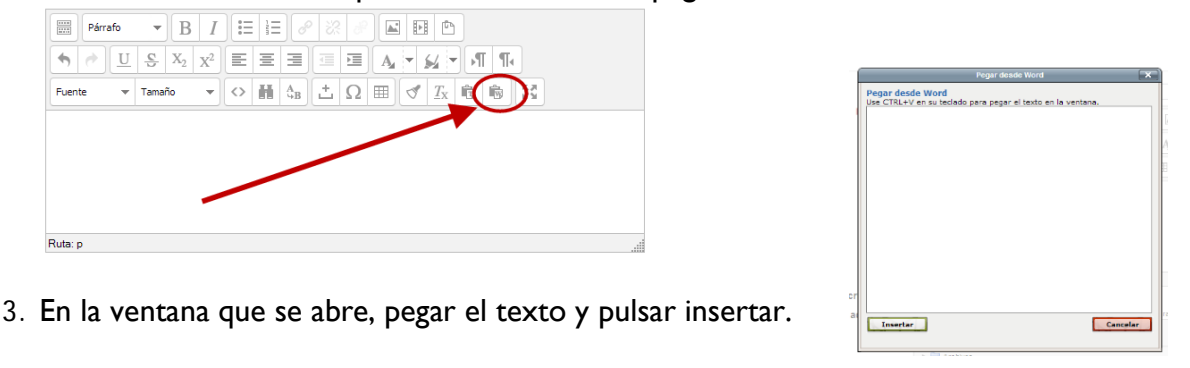

Si queremos insertar una imagen pulsaremos sobre el icono  $\Box$  y se nos abrirá una ventana con dos opciones:

Pulsaremos Buscar o cargar una imagen si la imagen queremos subir la imagen a la plataforma o está en la misma y queremos cargarla desde el selector de archivos.

Si la imagen aparece en una Web, se puede copiar la dirección donde está ubicada y pegarla en el campo URL de la imagen.

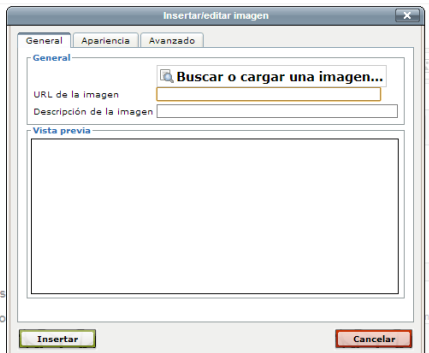

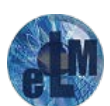

En la parte inferior se podrá comprobar la vista previa de la imagen, y en las pestañas "Apariencia" y "Avanzado" se pueden cambiar opciones como la alineación, la resolución de la imagen o incluso elegir imágenes alternativas para cuando situamos el ratón por encima de la zona de la misma o cuando abandona la misma , etc. Para finalizar, pulsaremos en "Insertar".

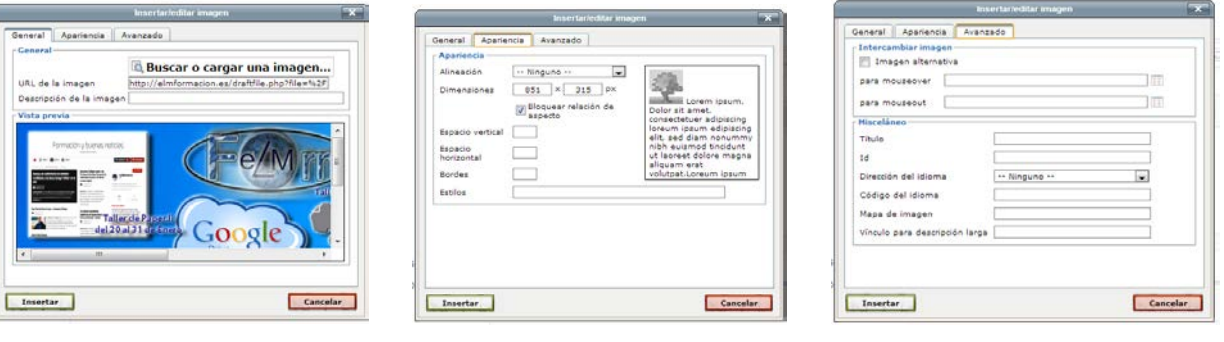

Para insertar un video o audio pulsaremos sobre el icono  $\mathbb{H}$  y se nos abrirá una ventana emergente que nos permitirá ir al selector de archivo desde donde buscaremos el mismo para poder insertarlo en nuestro editor. Finalizaremos pulsando sobre insertar.

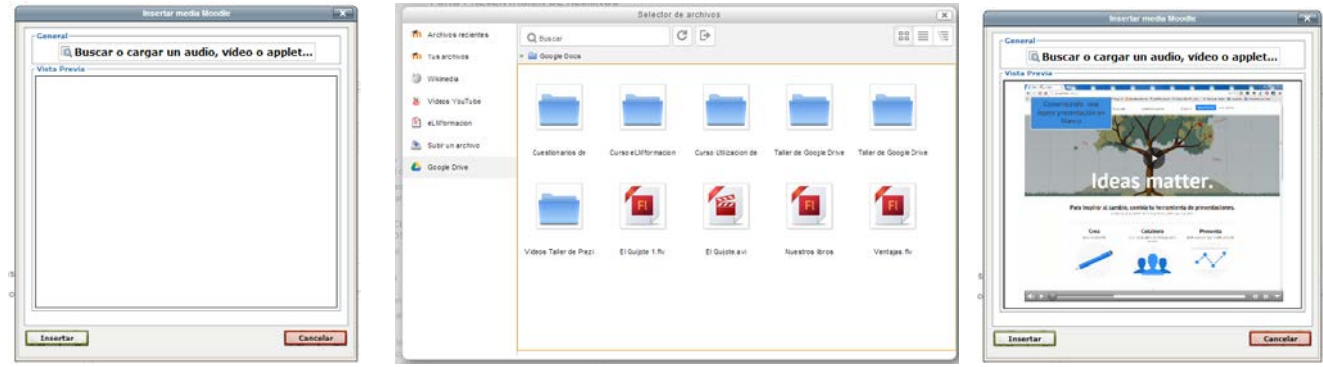

Si lo que queremos es insertar o editar una tabla pulsaremos sobre el icono  $\boxed{\boxplus}$  del editor, nos mostrara una ventana emergente, en la que debemos insertar los parámetros que definan la tabla que queremos crear.

Para insertar dichos parámetros tenemos dos pestañas una con las propiedades generales y otra con las propiedades avanzadas.

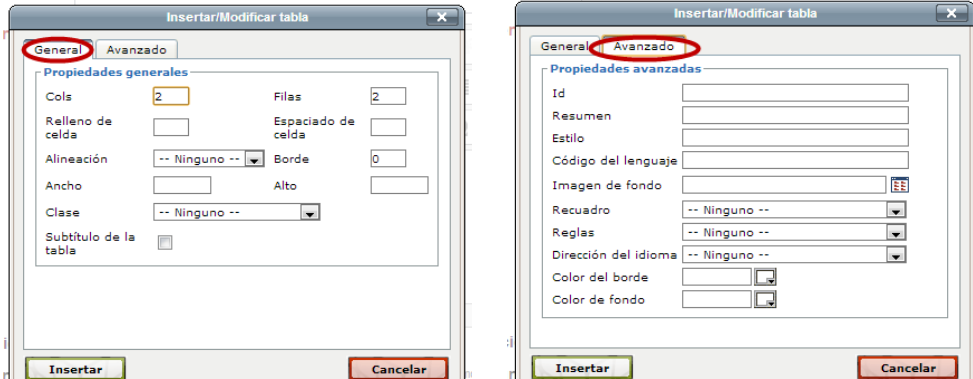

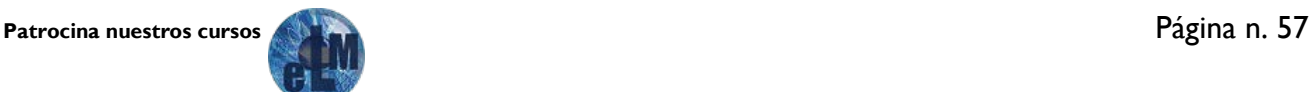

Propiedades Generales:

- Cols: Número de columnas de la tabla.
- Filas: Número de filas de la tabla.
- Relleno de celda: Por defecto el tamaño de la celda se ajusta automáticamente a su contenido. Sin embargo si queremos que las celdas tengan un tamaño mínimo independientemente de su contenido, especificaremos aquí tal tamaño en número de píxeles.
- Espaciado de celda: La distancia de separación entre celdas especificado en píxeles
- Alineación: Alineación de la tabla: derecha, centrado, izquierda.
- Borde: El ancho de la líneas de borde de la tabla. Si se escribe aquí 0 significa que no se verán los bordes.
- Ancho: El ancho de la tabla. Puede especificarse tanto en píxeles (por ejemplo 700) como en porcentaje (por ejemplo 90%). Si se especifica en píxeles la tabla tendrá siempre ese ancho sea cual sea el tamaño de la ventana donde se visualice. Al especificarlo en porcentaje decimos que la tabla tenga un ancho relativo al tamaño de la ventana.
- Alto: Lo mismo que el caso anterior. En la mayoría de los casos bastará con especificar o sólo el ancho o sólo el alto, según nuestra intención al diseñar la tabla.
- Clase: Este parámetro tiene que ver con la hoja de estilos CSS que hayamos creado para nuestra página. Salvo que seamos usuarios avezados en HTML no usaremos esta característica.
- Subtítulo de la tabla. Crea una celda en la cabecera que utilizaremos para poner un título a la tabla.

De estos parámetros únicamente son necesarios el número de columnas y de celdas, el resto es opcional.

Si pulsamos en la pestaña Avanzado encontramos una serie de parámetros que nos dan un mayor control sobre el aspecto de la tabla, entre los que podemos destacar el color del borde o el color del fondo de las celdas, asi como nos permite añadir una imagen de fondo a la tabla.

Una vez hemos insertado la tabla podemos añadirle filas o columnas, así como determinar un aspecto concreto para la celda seleccionada. Para ello hacemos clic con el botón derecho del ratón sobre la tabla a fin de seleccionarla. A continuación situamos el puntero sobre la tabla seleccionada y pulsamos el botón izquierdo para mostrar el menú contextual que nos permitirá operar sobre la tabla en cuestión.

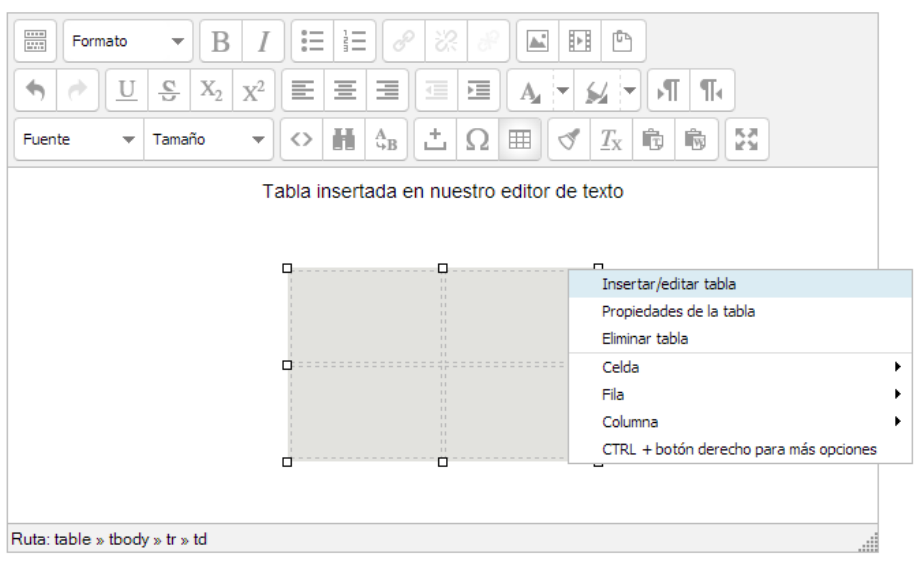

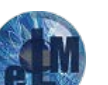

Para finalizar con el editor de texto de la plataforma vamos a ver cómo podemos insertar enlaces o hipervínculos a un texto o imagen.

Lo primero que haremos es seleccionar el texto o la imagen a la que queramos insertarle el enlace y

después pulsaremos el icono  $\boxed{\mathcal{O}}$  de la barra de herramientas del editor. Esto nos abrirá una ventana emergente, que contiene cuatro pestañas, General, Ventana emergente, Eventos y Avanzado.

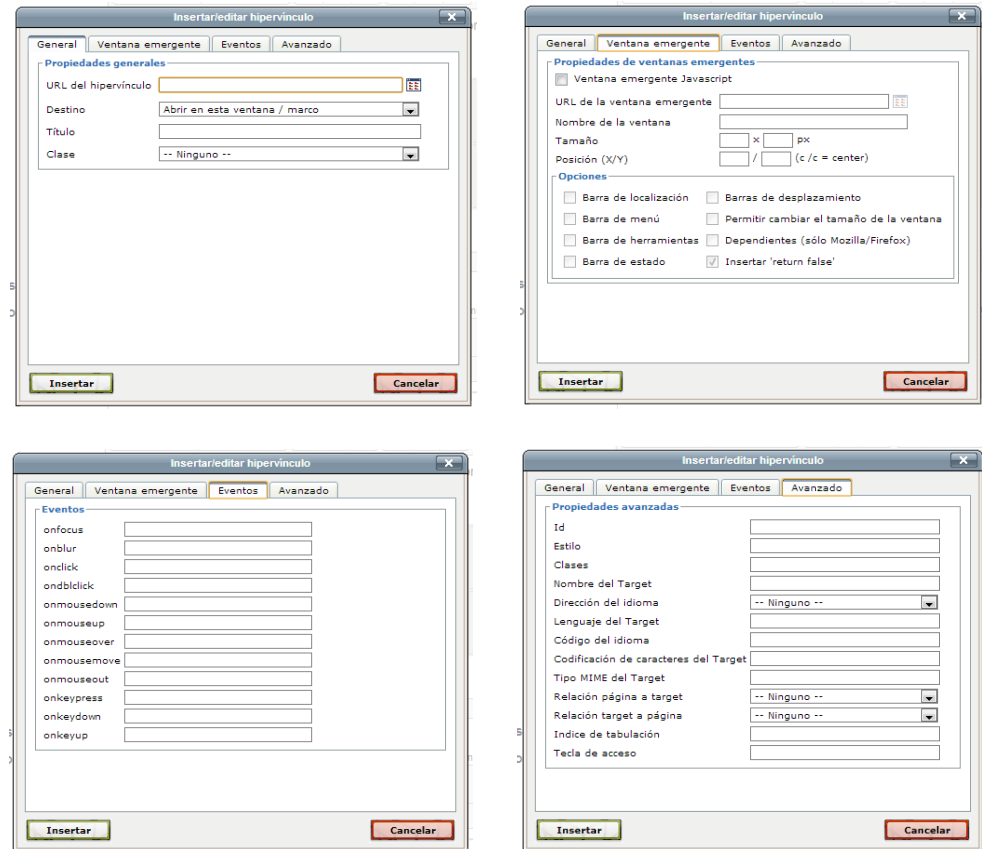

En la ventana General insertaremos la URL de la página a que queramos vincular. En destino elegiremos la forma en que abrirá dicha URL, en esta ventana, en una ventana nueva, en la ventana padre o en el marco superior.

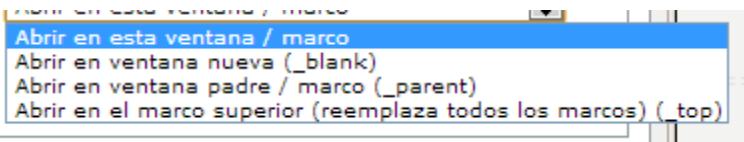

En Título insertaremos el texto alternativo que aparecerá al poner el puntero del ratón sobre el enlace.

Además de crear vínculos a sitios web externos podemos también crear enlaces a archivos. Para ello pulse el icono **EE** que hay al lado del campo URL del hipervínculo. Se abrirá entonces el Selector de archivos y podremos optar por subir un archivo, utilizar uno de los existentes en la plataforma (archivos locales) o en alguno de los sitios web externos (You Tube, Wikimedia, etc.).

Para eliminar un hipervínculo o un enlace de un texto o una imagen, bastara con seleccionarla y

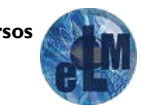

#### <span id="page-60-0"></span>**Metodología del aprendizaje.**

Los cursos en nuestra plataforma se desarrollaran fundamentalmente en modalidad de e-learning asíncrono en el que se combinarán distintos métodos didácticos adaptados a esta modalidad. La formación asíncrona te permite gestionar tu propio aprendizaje, eligiendo tu horario y ritmo de estudio, contando siempre con el apoyo del tutor, procuraremos contestar a todas vuestras dudas y preguntas en un plazo razonable esperando que no exceda de las 24 horas.

Los desarrollos de los curso están estructurados en objetivos de aprendizaje que se alcanzaran de manera gradual. Cada objetivo suele ir unido a una o varias actividades que permiten poner en práctica los contenidos aprendidos y comprobar si se ha alcanzado dicho objetivo.

Nuestro modelo pedagógico se basa en el estudio guiado a distancia, y la incorporación de metodologías de aprendizaje como Aprender haciendo, Utilización de Redes Sociales dentro del aprendizaje o la Gamificación y nos apoyamos fundamentalmente en estas ideas:

- Aprendizaje Activo: te proporcionamos los medios necesarios para que construyas tu propio conocimiento significativo a través de la reflexión.
- Aprendizaje Colaborativo: el intercambio de conocimiento y experiencias en los foros proporciona aprendizajes de mayor calidad, genera diversidad de ideas, desarrolla habilidades sociales, aumenta la implicación y la motivación.
- Autoaprendizaje: Partimos de la idea de que el alumno es el protagonista. Tú decides cuándo y cómo estudiar, nosotros te orientamos.

Algunas recomendaciones:

- Revisa periódicamente los mensajes nuevos que te tienes por leer cada día.
- Busca un entorno de aprendizaje adecuado, el lugar y el momento óptimo.
- Autoevalúate con regularidad. Usa los objetivos de aprendizaje para controlar tus progresos.
- Usa el foro de tutorías de cada módulo cuantas veces sea necesario. No dudes en preguntar.

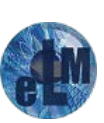

#### <span id="page-61-0"></span>**Patrocina nuestros cursos.**

Dado nuestro convencimiento de que la educación y la formación deben de estar al alcance de todo el mundo y para poder continuar ofreciendo nuestros cursos de forma gratuita o con el menor coste posible para los participantes en los mismos.

Hemos lanzando una campaña de patrocinio para los mismos por lo que si crees en el interés de nuestros cursos y si estas interesado en patrocinar alguno de nuestros cursos no dudes en ponerte en contacto con nosotros.

Las ventajas que obtendrás por el patrocinio de uno de nuestros serán las siguientes:

Banner en nuestra plataforma de formación de tamaño 878x348 y dentro del curso, incluyendo enlaces a la página que nos indiques.

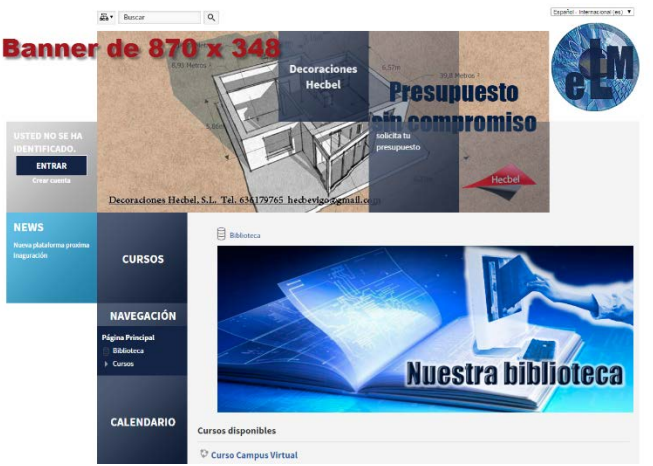

Insertaremos tu logo y el enlace que quieras dentro de los manuales que se utilizaran para el desarrollo de dicho curso. Dichos manuales serán colgados en Slideshare.

Media de visitas dentro de nuestra página de Slideshare el último mes de 180 al día y descargas de 5 al día. Nuestro manual más visitado ha obtenido la cantidad de más de 26.000 visitas con más de 1.000 descargas en un año.

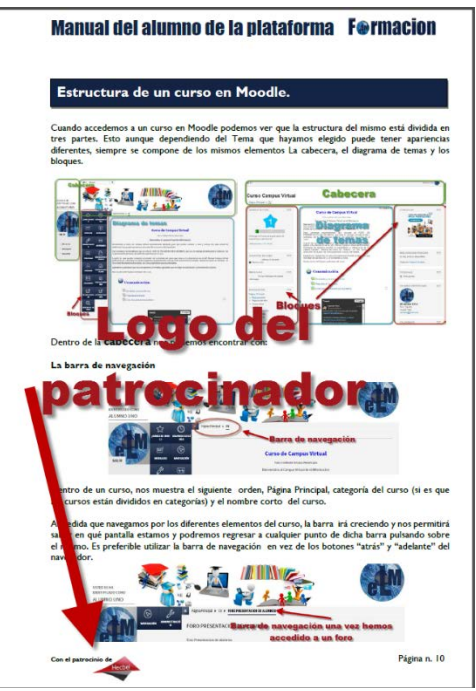

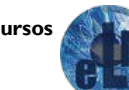

Logo insertado dentro de los videotutoriales de You Tube. Canal de You Tube con 55.000 visualizaciones, 98.000 minutos de visualización.

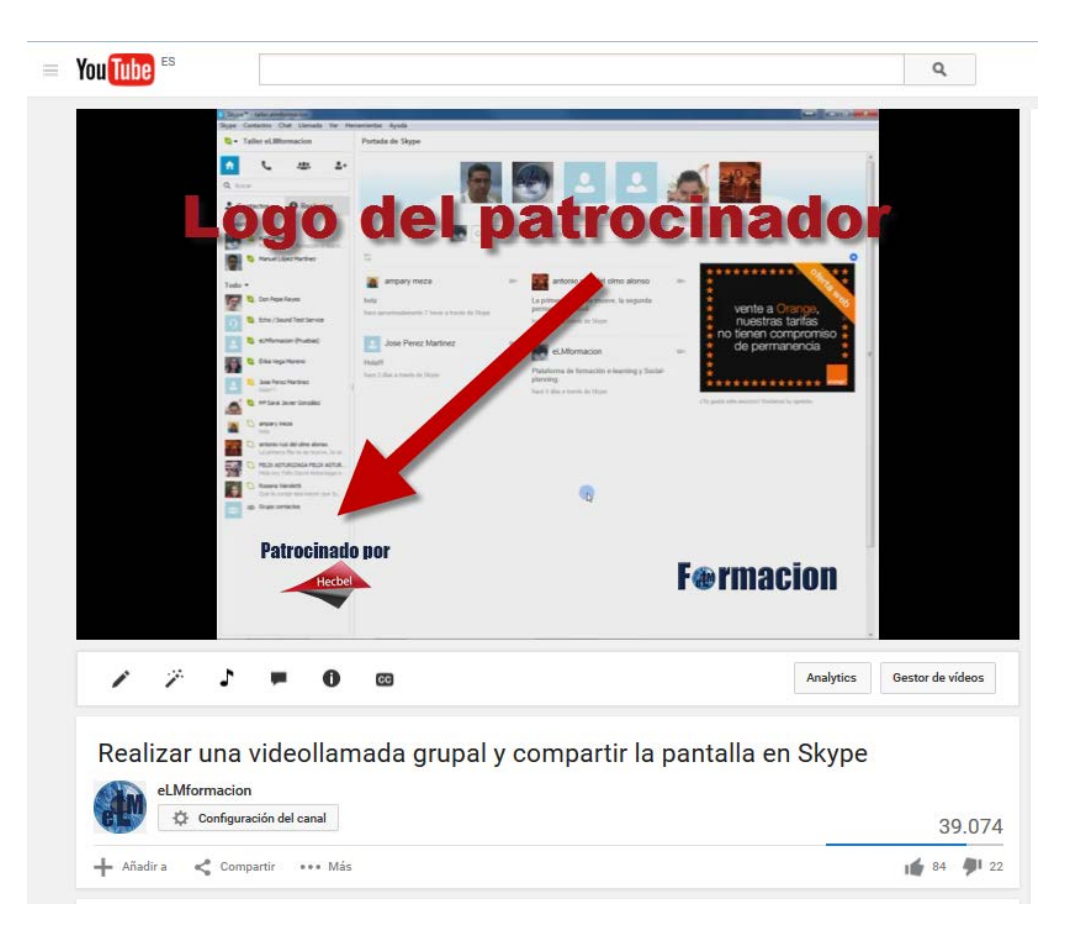

Publicaremos referencias en nuestras redes sociales al patrocinador, 1 – 2 veces a la semana. Red Social Facebook con más de 1.700 seguidores y Twitter con una media de alcance más de 2.500 impactos a la semana con un pico máximo de más de 18.000, teniendo las publicaciones de Facebook un alcance de más de 500 usuarios.

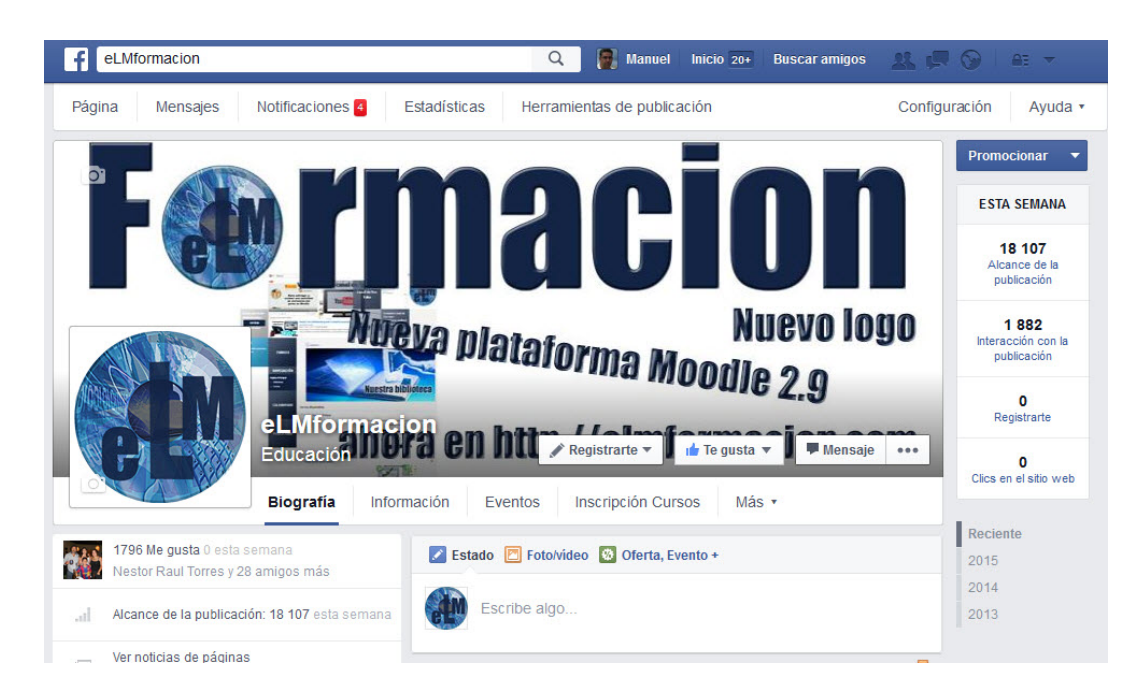

Cursos potencialmente patrocinables.

Taller de Paper.li (Duración 2 semanas) Taller de Excel Medio. (Duración 3 semanas) Taller de creación de curso en Moodle 2.9. (Duración 6 semanas) Taller de Google Drive. (Duración 6 semanas) Taller de Droopbox. (Duración 1 semana) Taller de realización de presentaciones con Prezi. (Duración 6 semanas) Taller de aprendizaje de Evernote. (Duración 3 semanas) Taller de Team Viewer. (Duración 3 semanas)

Precio del patrocinio de los cursos.

150 € Talleres de 1 semana. 300 € Talleres de 2 a 3 semanas. 75€/por semana Talleres de más de 3 semanas.

Para cualquier duda o aclaración puedes ponerte en contacto con nosotros a través de nuestras redes sociales o en la siguiente dirección de correo electrónico [elmformacioncorreo@gmail.com](mailto:elmformacioncorreo@gmail.com)

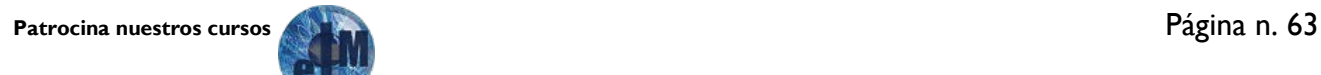

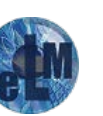